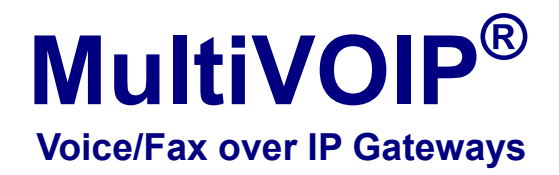

# <span id="page-0-0"></span>Configuration Guide for MultiVOIP Units deployed with **Avaya™ Communication Manager**

 Models: MVP-130/210/410/810-AV

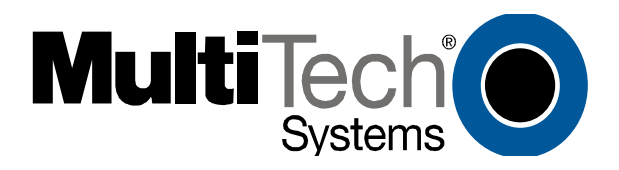

Download from Www.Somanuals.com. All Manuals Search And Download.

#### *Configuration Guide*  **S000299G**

Analog MultiVOIP Units Models MVP-130/210/410/810-AV for use with Avaya<sup>™</sup> Communication Manager

This publication may not be reproduced, in whole or in part, without prior expressed written permission from Multi-Tech Systems, Inc. All rights reserved.

Copyright © 2008, by Multi-Tech Systems, Inc.

Multi-Tech Systems, Inc. makes no representations or warranties with respect to the contents hereof and specifically disclaims any implied warranties of merchantability or fitness for any particular purpose. Furthermore, Multi-Tech Systems, Inc. reserves the right to revise this publication and to make changes from time to time in the content hereof without obligation of Multi-Tech Systems, Inc. to notify any person or organization of such revisions or changes.

#### *Record of Revisions*

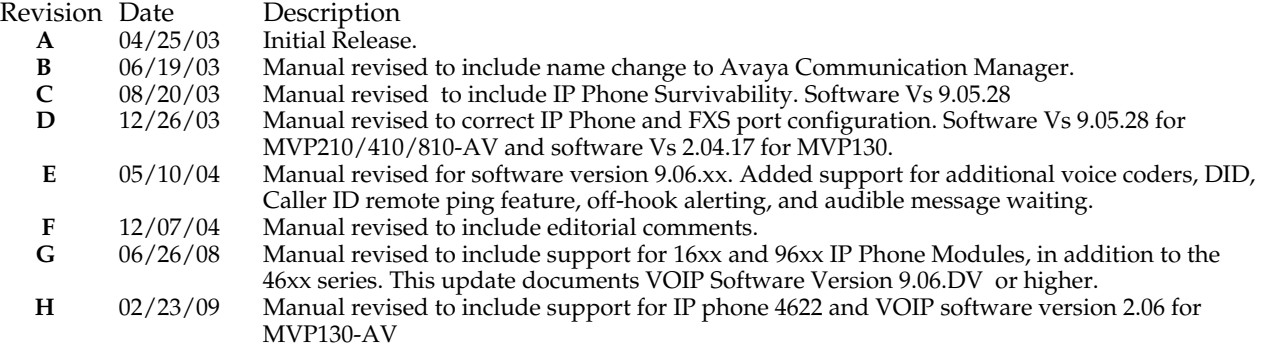

#### *Patents*

This Product is covered by one or more of the following U.S. Patent Numbers: *6151333, 5757801, 5682386*, *5.301.274; 5.309.562*; *5.355.365; 5.355.653; 5.452.289; 5.453.986*. Other Patents Pending.

#### *Trademark*

Trademark of Multi-Tech Systems, Inc. is the Multi-Tech logo. Windows and NetMeeting are registered trademarks of Microsoft. Avaya is registered trademark of Avaya Inc.

#### *World Headquarters*

Multi-Tech Systems, Inc. 2205 Woodale Drive Mounds View, Minnesota 55112 (763) 785-3500 or (800) 328-9717 Fax: 763-785-9874 [http://www.multitech.com](http://www.multitech.com/)

# *Technical Support*

Europe, Middle East, Africa support@multitech.co.uk +(44) 118 959 7774

*Country By Email By Phone* 

U.S., Canada, all others support@multitech.com (800) 972-2439 or +(763) 717-5863

# **CONTENTS**

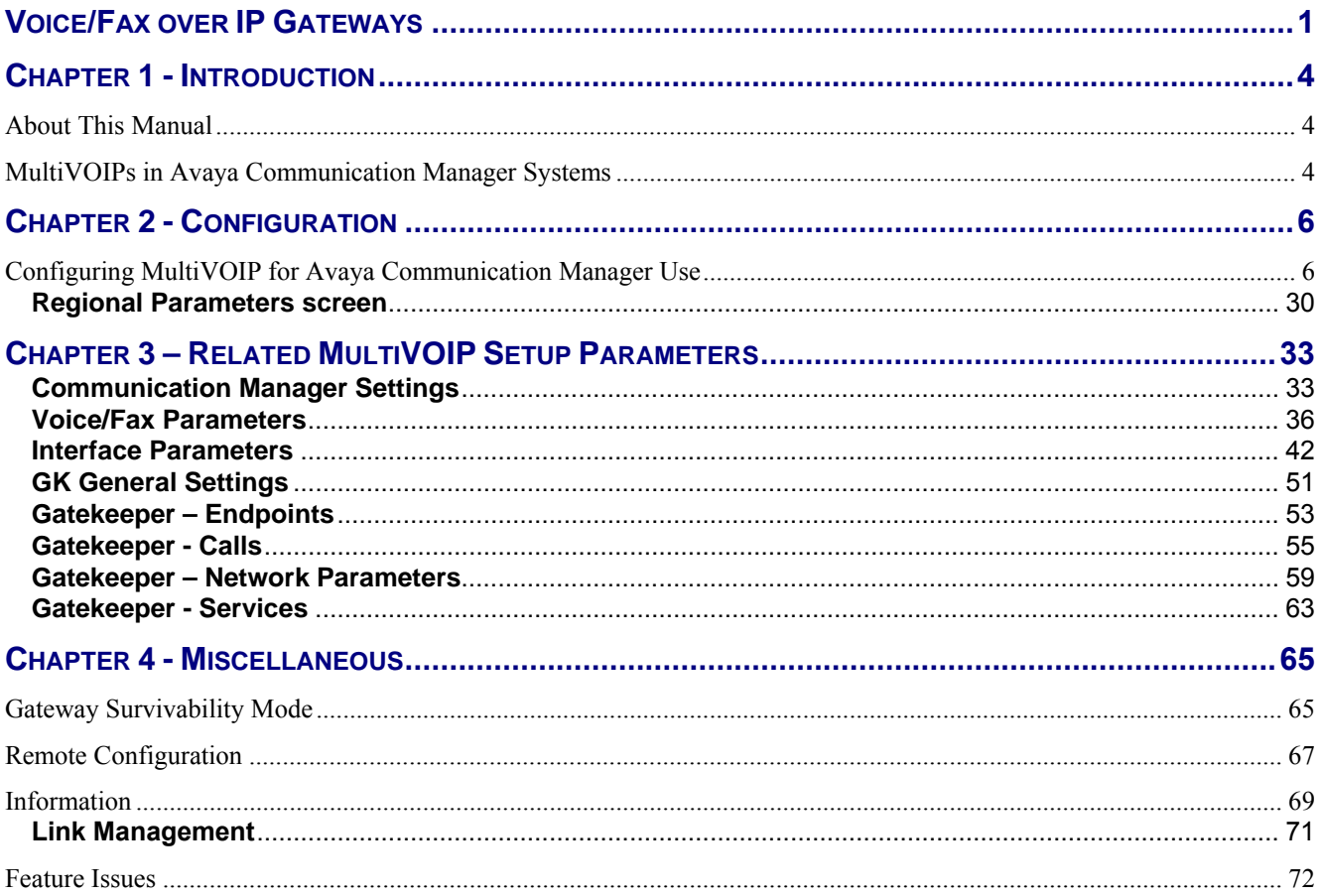

# *Chapter 1 - Introduction*

## <span id="page-3-1"></span><span id="page-3-0"></span>*About This Manual*

MultiVOIP models (MVP130-AV, MVP130-AV-FXS, MVP210-AV, MVP410-AV, & MVP810-AV) being used in systems containing Avaya PBX units and controlled by Avaya™ Communication Manager software differ only slightly from those being used in general voice-over-IP applications. Because this is so, comprehensive information on the general setup of these MultiVOIP units can be found in the MultiVOIP User Guide. However, certain MultiVOIP parameters are unique to operation in Communication Manager systems. This manual describes these parameters.

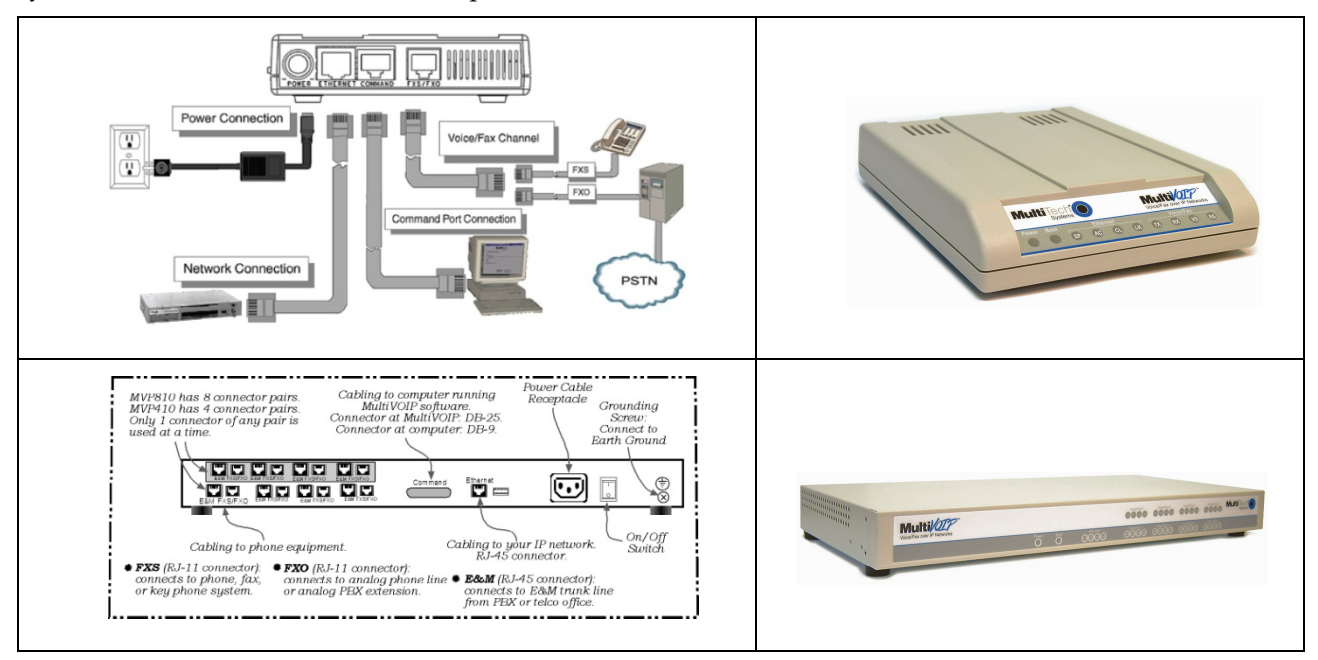

Beyond general setup information (like Mechanical Installation, & Cabling, LED definitions, and other general info which are presented in the MultiVOIP User Guide & Quick Start Guide), this software guide presents all the information you need to configure your MultiVOIP for use in a Communication Manager system. It presents information on the MultiVOIP software screens as well as the related Communication Manager screens. The MultiVOIP User Guide remains valuable as a reference source.

### <span id="page-3-2"></span>*MultiVOIPs in Avaya Communication Manager Systems*

The Communication Manager build of the MultiVOIP software allows for use of MultiVOIP units in conjunction with IP-equipped Avaya PBX units. These PBXs are equipped with H.323 gatekeeper functionality and support endpoints such as IP phones and MultiVOIP gateways.

In addition to functioning as a gateway, the MultiVOIP also contains an integrated gatekeeper, except MVP130 Models. This allows the MultiVOIP to serve as it's own alternate gatekeeper should Communication Manager be unavailable. When serving as an alternate gatekeeper, the MultiVOIP processes registration and call routing for it's local FXS/FXO/DID ports as well as local Avaya IP phones. This is the MultiVOIP's "gatekeeper survivability" mode.

Each MultiVOIP voice channel can be registered with a primary Communication Manager gatekeeper or one of two optional alternate gatekeepers. The optional gatekeepers can be other Communication Manager gatekeepers or the integrated MultiVOIP gatekeeper.

The diagram below shows a common function for the MultiVOIP unit within the Communication Manager network: the MultiVOIP allows selected callers at a site remote from the Avaya PBX units to have access to the PBX units and all of their extensions without tolls. Voice and fax calls are supported.

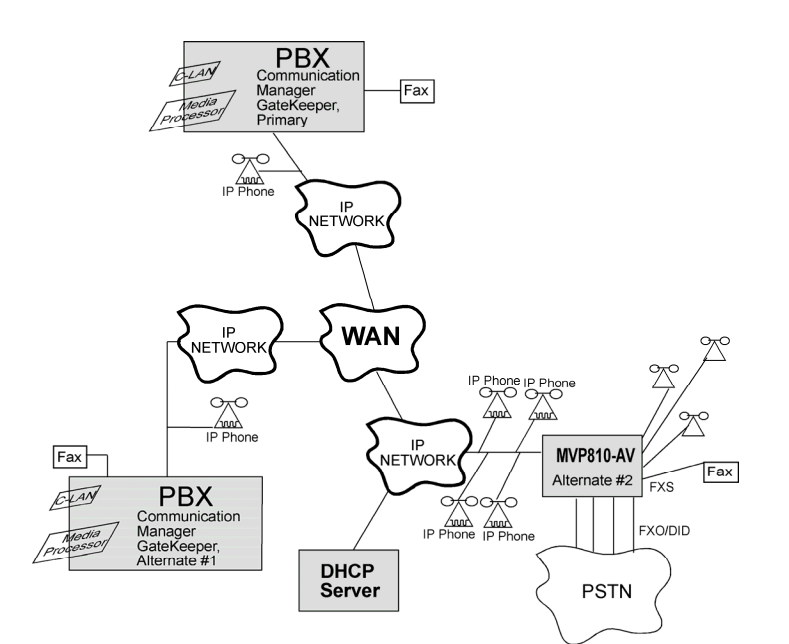

*Figure 1. MultiVOIP in Avaya Communication Manager System* 

The MVP810-AV shown in the diagram on the previous page functions as a gateway registered to one of the Communication Managers in the IP network. The MVP810-AV provides survivable calling between the IP Phones, stations (FXS) and trunk (FXO/DID) ports at the remote site should the WAN link go down.

The MultiVOIP will not serve as a survivable gatekeeper for IP phones on the other side of the wan link.

If the WAN link goes down, the MultiVOIP will try to register six times with the Primary Communication Manager Gatekeeper at 3-second intervals. If the Primary gatekeeper does not respond, the MultiVOIP will try to register with the Alternate #1 Communication Manager Gatekeeper six times at 3-second intervals. If the alternate #1 gatekeeper does not respond, the MultiVOIP will register with the Alternate #2 gatekeeper, which is the integrated MultiVOIP gatekeeper. If the MultiVOIP registers to its own gatekeeper, this is gatekeeper survivability mode where the MultiVOIP will process registration and call routing for its local FXS/FXO/DID ports as well as local Avaya IP phones.

While in gatekeeper survivability mode, the MultiVOIP checks for the availability of the primary Communication Manager gatekeeper every 3-minutes. The MultiVOIP will re-register and discontinue its survivability mode automatically when the primary Communication Manager gatekeeper becomes available. Any calls that were established during the "survivable mode" which are still active while the MultiVOIP gateway returns to "subtending mode" to the CM gatekeeper, shall be preserved by the MultiVOIP gatekeeper. When these calls become inactive (idle), the MultiVOIP gatekeeper shall force these endpoints to unregister with the MultiVOIP gatekeeper and re-register with the CM gatekeeper.

If the MultiVOIP is not configured as an alternate gatekeeper, and none of the Primary, Alternate #1, or Alternate #2 CM gatekeepers respond, the MultiVOIP will enter gateway survivable mode (if enabled) and will process calls according to it's inbound and outbound phone books. In gateway survivable mode, the MultiVOIP will check for the availability of the primary Communication Manager gatekeeper according to the Switching Time Interval programmed into the Communication Manager Parameters screen of the MultiVOIP configuration. The MultiVOIP will exit gateway survivability mode if it is able to register with the Primary CM gatekeeper. Gateway survivability mode is enabled by checking the "Enable Survivability Mode" checkbox in the Communication Manager Parameters screen. If IP phone survivability is required, you must enable gatekeeper survivability mode instead by configuring the MultiVOIP as one of the alternate #1 or alternate #2 gatekeepers.

The following Avaya IP Phone models are supported in gatekeeper survivable mode:

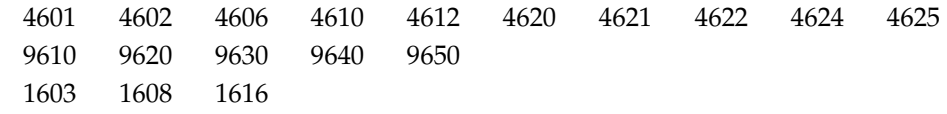

# *Chapter 2 - Configuration*

### <span id="page-5-1"></span><span id="page-5-0"></span>*Configuring MultiVOIP for Avaya Communication Manager Use*

To configure the MultiVOIP unit within such a system (similar to that in Figure 1), use the **Communication Manager Parameters** screen within the MultiVOIP program. If "Register with Communication Manager Gatekeeper" is selected, then many parameters must assume default values and those will be grayed out on the screen. In setting up the MultiVOIP unit for Communication Manager use, bear in mind that you may configure the MultiVOIP to operate with any combination of stations (FXS) and/or trunks (FXO/DID).

- 1. Configure IP Parameters
	- 1a. Configure the IP address, gateway address, and mask used by the MultiVOIP unit in the **Configuration** |**IP Parameters** screen of the MultiVOIP program. The IP address must match that used in the Communication Manager "Change Node Names IP" form (dialog box).
	- 1b. DiffServ PHB (Per Hop Behavior) values pertain to a differential prioritizing system for IP packets as handled by DiffServ-compatible routers. There are 64 values, each with an elaborate technical description. These descriptions are found in TCP/IP standards RFC2474, RFC2597, and, for present purposes, in RFC3246, which describes the value 34 (34 decimal; 22 hex) for Assured Forwarding behavior (default for Call Control PHB) and the value 46 (46 decimal; 2E hexadecimal) for Expedited Forwarding behavior (default for Voip Media PHB).

 If you wish to use just one DiffServ PHB value, Ayaya recommends the value 46 (46 decimal; 2E hex) for both Call Control and VOIP Media.

- 1c. If you require that the MultiVOIP get its IP address from a DHCP server, select the "Enable DHCP" option. The DHCP server must be located at the same site as the MultiVOIP so it is available in the event of wan link failure. The DHCP server must issue an IP address that is statically defined on the DHCP server so that the MultiVOIP gets the same IP address all the time.
- 1d. **TDM Routing Option**. Calls placed between ports on the same MultiVOIP voice channel board will normally be routed over the MultiVOIP's internal TDM (Time Division Multiplexed) bus. TDM calls have less delay than calls routed over IP. On MVP410/810-AV models, calls between channels 1-4 or channels 5-8 will be TDM routed. Calls between voice boards (for example, channel 1 calling channel 5) will be IP routed. If you require all calls to be IP routed, disable the "use TDM Routing for Intra-Gateway Calls" option. This should not normally be required, so it is recommended that you leave TDM Routing enabled.

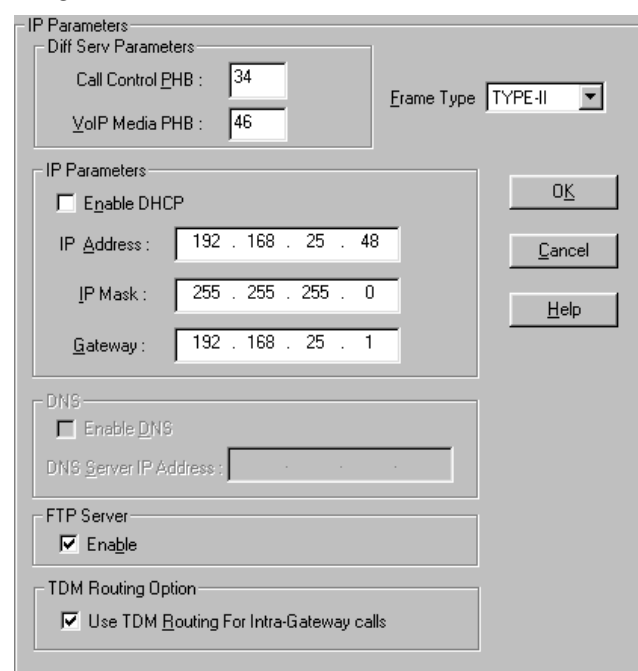

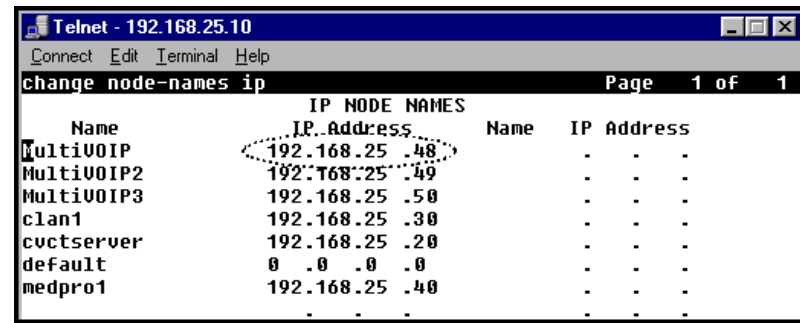

1e. **TCP/UDP port requrements.** To ensure proper functioning of the MultiVOIP, the TCP/UDP network connection must not be blocked on the network connection between the MultiVOIP and CM.

The UDP ports used by the MultiVOIP are as follows:

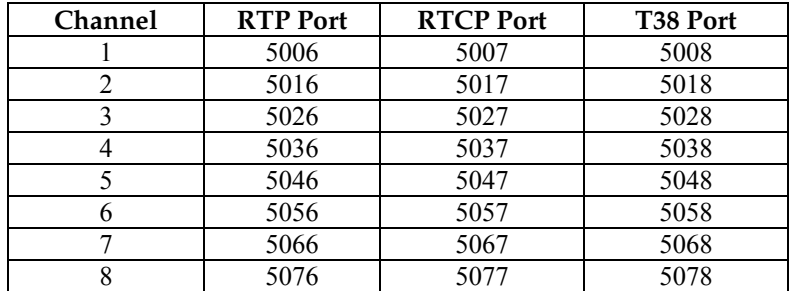

The TCP ports used by the MultiVOIP are as follows:

 H.225 Listen Port – User configured for each channel in the CM Settings screen (default 1721 – 1728)

 H.225 Client Port – Dynamic (16000 – 20000) H.245 Listen Port – Dynamic (16000 – 20000) RAS Client Port – Dynamic (16000 – 20000)

1f. **Emergency Transfer**. Emergency transfer allows local analog telephones to access the local CO and to answer telephone calls during a power failure.

For the various products the features operate as follows:

 MVP210-AV Port 1 is connected to Port 2 MVP410-AV Port 1 is connected to Port 2 Port 3 is connected to Port 4 MVP810-AV Port 1 is connected to Port 2 Port 3 is connected to Port 4

 For example, suppose ports 1 and 3 of MVP410-AV are configured as FXS with telephones attached. Ports 2 and 4 are configured as FXO trunks with CO lines attached. If there is a power failure, the telephones on ports 1 and 3 would automatically be connected to the CO lines attached to ports 2 and 4 allowing inbound and/or outbound call to be make.

Note: This feature shall only be available on "AV" models of the gateway that are: Rev B: For the MVP410 and MVP810 models Rev B: For the MVP210 model

- 2. Configure Interface Parameters.
	- 2a. Determine which voice channels will be stations (FXS), trunks (FXO/DID), or disabled. Configure them as such in the **Configuration | Interface** screen of the MultiVOIP GUI.

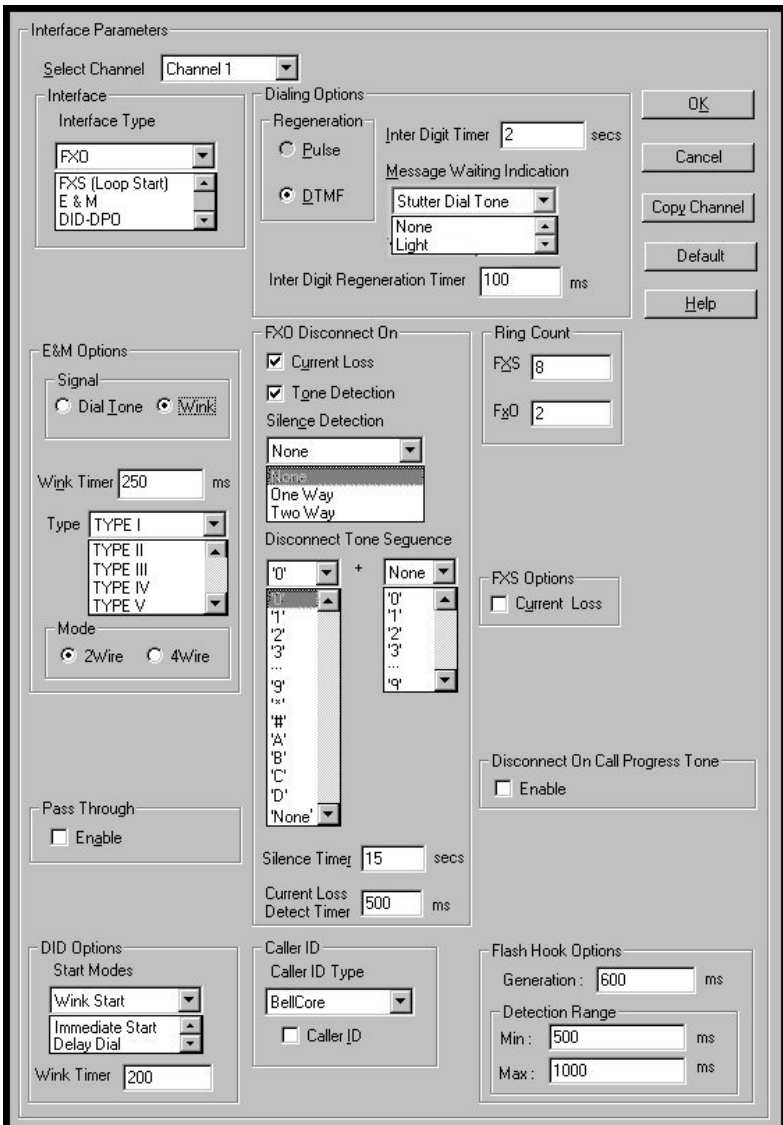

2b. If you are configuring a DID-DPO (Direct Inward Dial – dial-pulse originating) interface for DID incoming calls, you need to chose DID-DPO from the pull down menu for Interface Type. You also have to set the DID Options Start Modes; Immediate Start, Wink Start, or Delay Dial.

Immediate Start allows the MultiVOIP to detect the off-hook condition at the originating end of the call and becomes ready to receive the digits immediately.

Wink Start allows the MultiVOIP to detect the off-hook condition at the originating end of the call. The MultiVOIP then reverses the battery polarity for a specified time (140-290 ms; a "wink") and then becomes ready to receive the dialed digits. You can select the Wink Timer duration (140 to 290 ms).

Delay Dial allows the MultiVOIP to detect the off-hook condition at the originating end of the call. Then the MultVOIP reverses battery polarity for a specified time (reverse polarity duration has a wider acceptable range than Wink Start) and then becomes ready to receive dialed digits.

2c. Enable the "Message Waiting Light" feature if you have FXS Interface selected and are using an Avaya analog telephone with Message Waiting indicator or enable "Stutter Dial Tone" if you are using a non-Avaya analog telephone. This station must be properly administered in the Audix Voice Mail System for the message waiting feature to work.

- 2d. Activate the "Caller ID" feature if you have FXS Interface selected and are using an analog telephone with caller ID display. The MultiVOIP will output Caller ID information, if received, between the first and second rings.
- 2e. Activate "Caller ID" on FXO interfaces if the attached line supports it. The MultiVOIP will capture the Caller ID information, if provided, between the first and second rings and will forward the information to CM.

**Note:** If the CM customer is operating on CM release 2.0.1 (or newer), remember that for the 'h323' specified station, the following CM admin fields must be set appropriately:

- a) The 'Message Waiting' field must be enabled and set to "led" if this feature is intended to be supported on the MultiVOIPs analog station port.
- b) Similarly, the following features must be enabled as desired:
	- Switchhook flash
	- Call Waiting Indication
	- Attendant Call Waiting Indication
- 3. Configure Voice/Fax Parameters.
	- 3a. In the MultiVOIP's **Configuration | Voice/Fax Parameters** screen, configure the voice channels for a voice coder that is supported by Communication Manager.

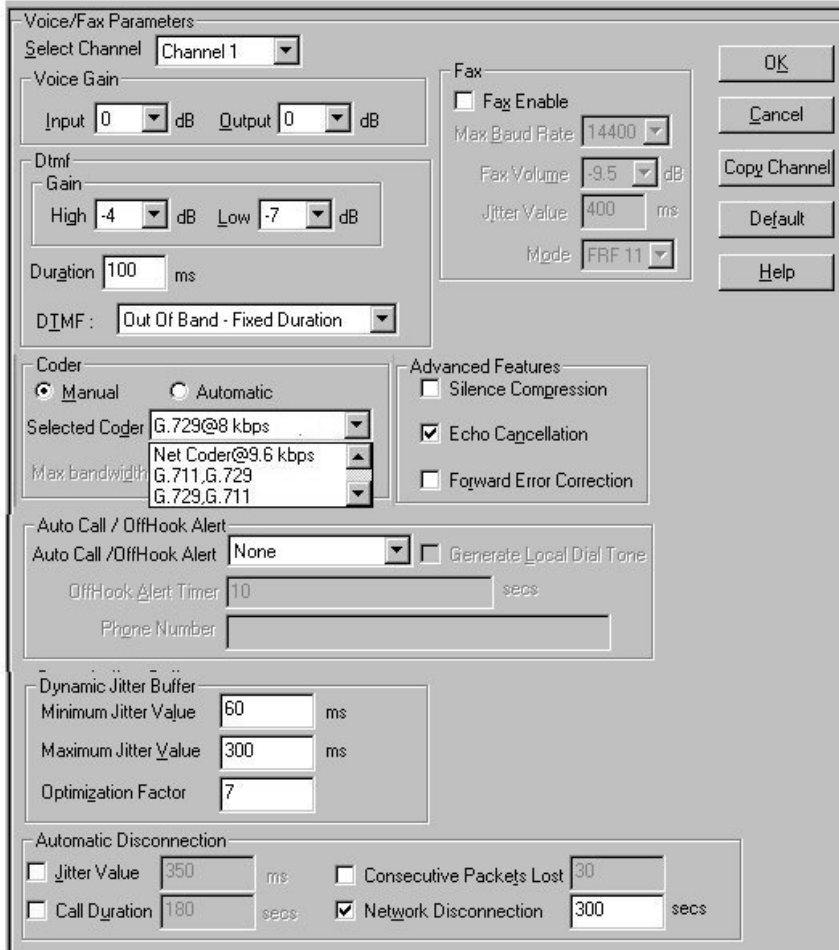

The voice coder selected must match the voice coders listed in the ip-codec-set for the network region the MultiVOIP resides in. If only G.729 is listed in the ip-codec-set, select G.729 on the MultiVOIP. If G.711 is listed before G.729 in the ip-codec-set, select G.711, G.729 on the MultiVOIP. If G729 is listed before G.711 in the ip-codec-set, select G.729, G.711 on the MultiVOIP.

There is one exception, if only G.711 is listed in the ip-codec-set, you must select G.711, G.729 on the MultiVOIP. This will allow support for G.711 for CM managed calls, and will allow support for G.729 for survivable mode calls. The MultiVOIP only supports G.729 in survivable mode.

The table below shows the bandwidth required per voice channel based on the codec selected and the CM "Frames per Packet" setting in the "Change IP-Codec-Set" screen.

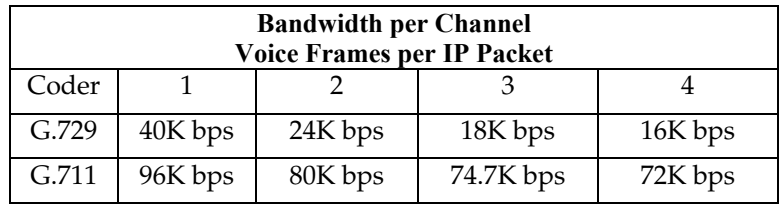

3b. If the CM customer desires that a particular FXS port is to operate as a "hot extension", set the "auto call/off-hook alerting" feature to auto call and enter the desired destination number in the "phone number" field. Enabling this feature allows an analog phone user to be able to lift his/her handset (and without dialing the number) immediately call the far-end party. To prevent toll fraud on FXO trunk ports, set the "autocall enable" feature and enter the phone number for a receptionist or auto-attendent.

- 3c. The MultiVOIP supports off-hook alerting on FXS ports. To enable the feature, set the "auto call/off-hook alert" feature to "off-hook alert" and enter the destination number in the "phone number" field. If the user lifts the handset, but does not dial a number, dial tone will be heard for 10 seconds, followed by intercept tone for the number of seconds configured in the "off-hook alert timer" field. If this timer expires, a call will automatically be placed to the destination number in the "phone number" field.
- 4. Configure the station (FXS) channels in the **Communication Manager Parameters** screen.

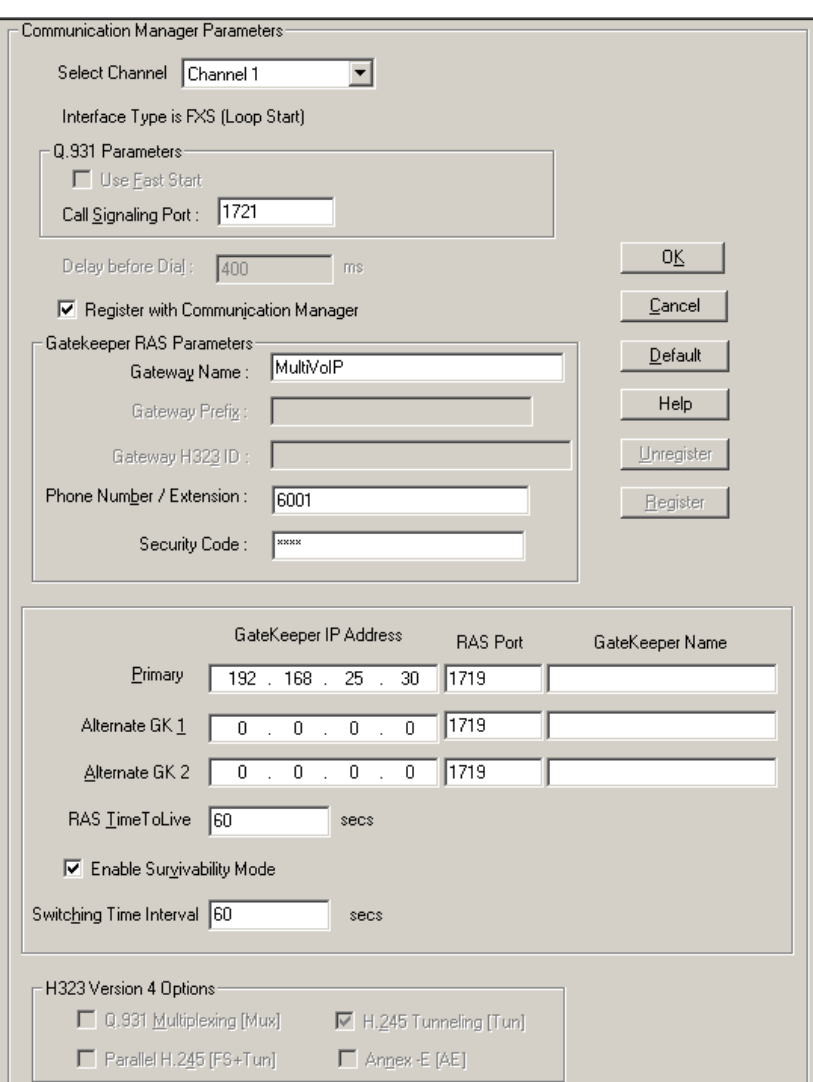

**Communication Manager MultiVOIP: FXS Channels** 

- 4a. Make sure the "Register with Communication Manager Gatekeeper" option is checked.
- 4b. Configure Call Signaling Port. This needs to be unique on each registered FXS channel and must fall within the range of port values supported by Communication Manager. Typically, it is OK to use the default values 1721-1728 on channels 1-8 respectively.

4c. Configure Gateway Name (optional). This is the name that gets displayed when viewing Call Progress statistics for this channel. If used, the MultiVOIP's Gateway Name must match the name used in the Communication Manager "Node-Names IP" form.

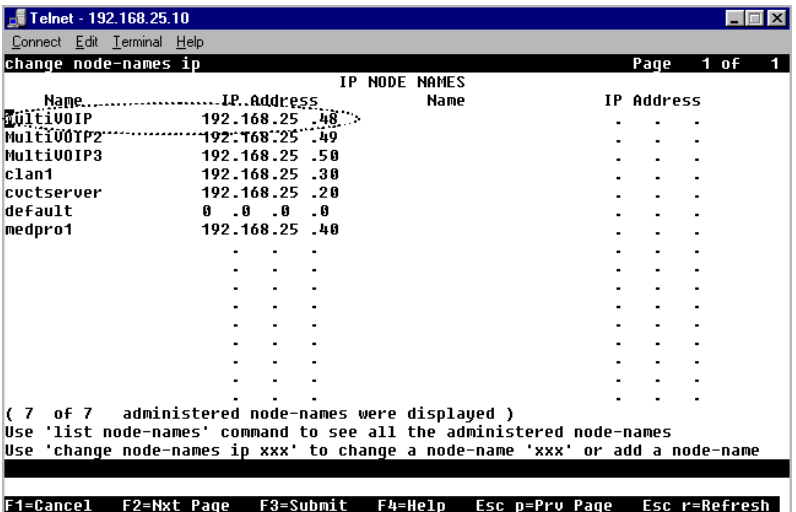

4d. Configure Phone Number / Extension. This must match the extension configured for this station in the Communication Manager "station" form. If " Message Waiting Indicator" is required for this extension, set this option to "led" in the CM "station" form.

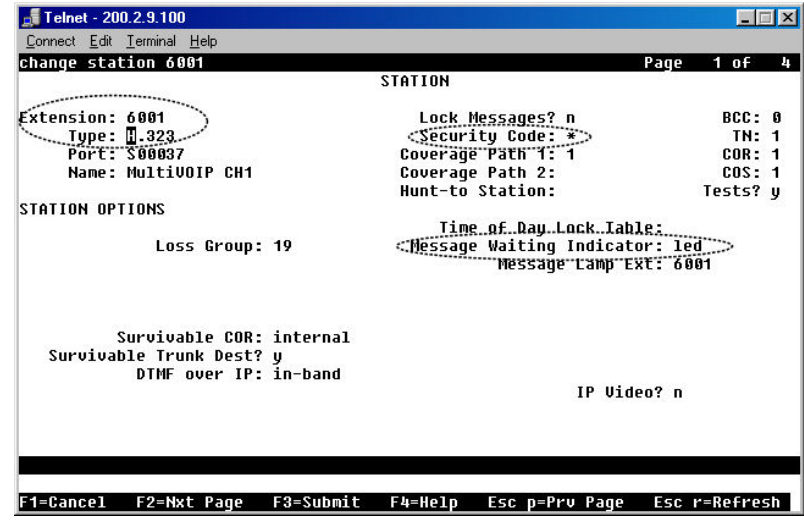

Note that, in page 2 of the Communication Manager "Station" form, the "Direct IP-IP Audio Connection" field must be set to "y" and the "IP Audio Hairpinning" field must be set to "n."

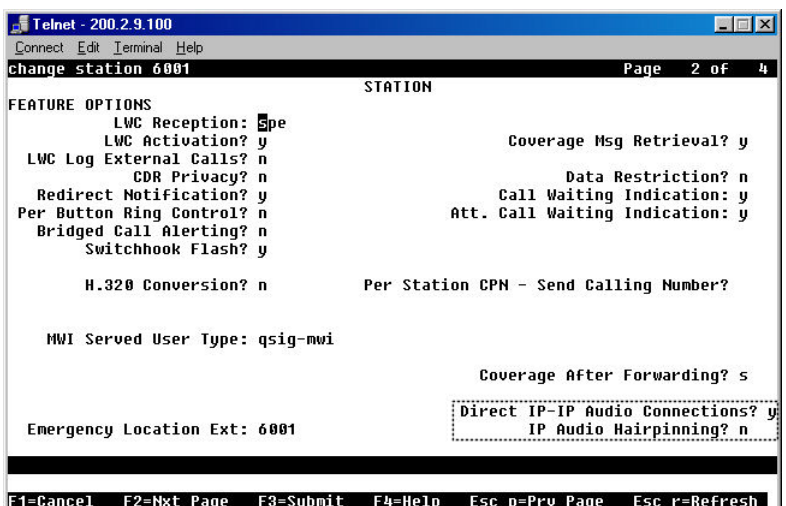

- 4e. Configure Security Code. This must match the security code configured in the Communication Manager "Station" form (see first graphic in step 4d).
- 4f. Configure Primary Gatekeeper IP Address. This must be configured to match the IP address of the CLAN or PROCR card in the "IP Node Names" form of the primary CM gatekeeper. Do not change the RAS port from the default 1719 and leave the Gatekeeper Name field blank.

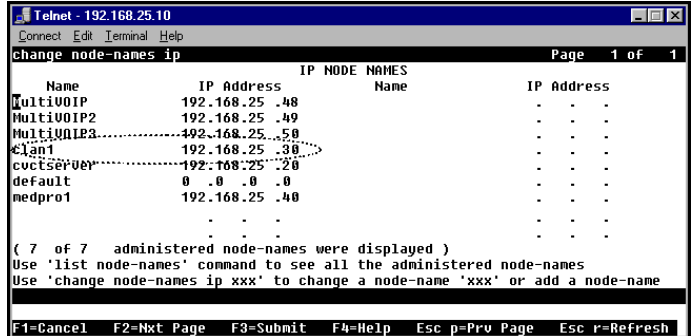

4g. Configure IP addresses for Alternate Gatekeeper 1 and Alternate Gatekeeper 2 (optional). These must be configured to match the IP address of the respective CLAN or PROCR card in the PBX unit serving as the Alternate Gatekeeper. This field appears in IP Node Names form of the Communication Manager software for that PBX. If you are using the MultiVOIP Gatekeeper as an alternate gatekeeper, enter the IP address of the MultiVOIP. The alternate MultiVOIP gatekeeper must appear after any Communication Manager alternate gatekeepers.

5. Configure trunk (FXO) channels in the Communication Manager Parameters screen.

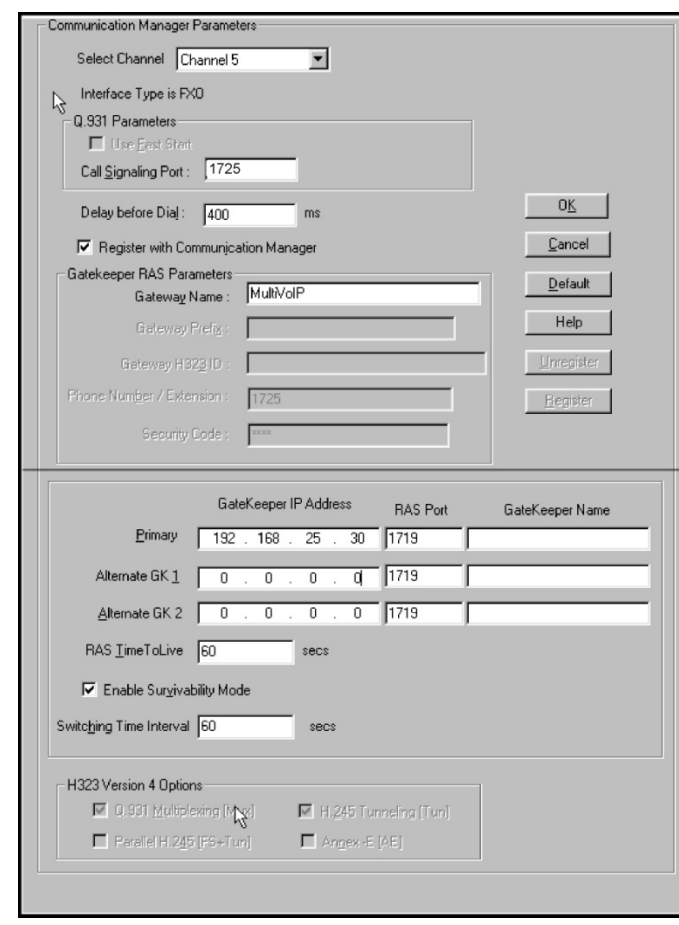

**Communication Manager MultiVOIP: FXO Channels** 

5a. Make sure the "Register with Communication Manager Gatekeeper" option is checked.

5b. Configure Call Signaling Port. Unlike station (FXS) ports, which require a unique value for each channel, trunk (FXO) ports require that the same Call Signaling Port value be used on all trunk (FXO) ports that are registered to the same Communication Manager PBX. Configure this to a unique value that is not being used by another station (FXS) or trunk (DID) port on this MultiVOIP unit. This port value must fall within the range of port values supported by Communication Manager and should match the "Far-end Listen Port" value configured in the Communication Manager "Signaling Group" ("Display Signaling Group") form (dialog box). All FXO ports on this MultiVOIP will use the same Signaling Group for communication with the CM Server.

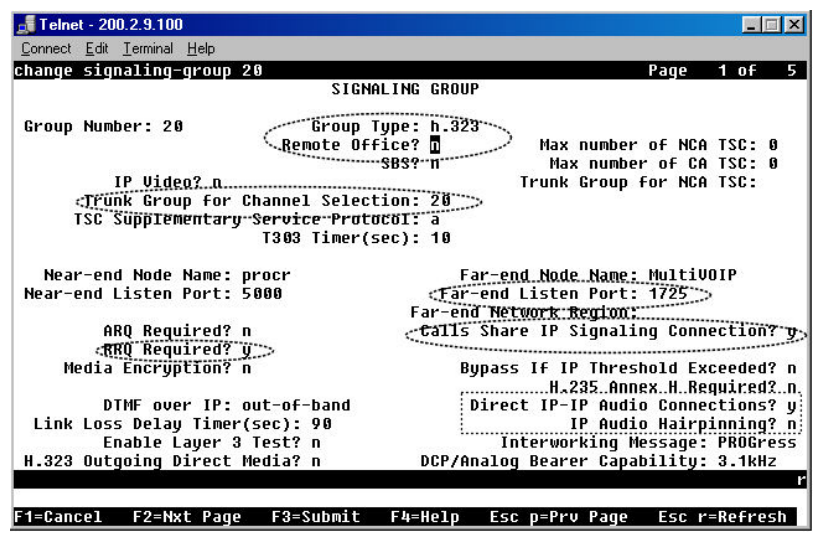

Note that several other fields in the Communication Manager "Signaling Group" form (dialog box) must be set to accommodate operation with the MultiVOIP:

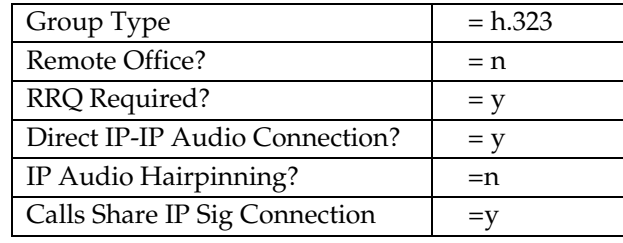

- 5c. Configure Delay before Dial value. This is the delay after the MultiVOIP goes off hook before it dials a number to the attached PSTN line. Some PSTN lines may require more than the default 400 ms value. Configure as appropriate for the PSTN lines you are using. If you are not sure, leave the default value in place.
- 5d. Configure Gateway Name. This should match the value configured for this MultiVOIP unit in the Communication Manager "IP Node Names" and "Signaling Group" forms.
- 5e. Configure Primary Gatekeeper IP Address. This must be configured to match the IP address of the CLAN or PROCR card in the "IP Node Names" form of the primary Communication Manager Gatekeeper unit. Do not change the RAS Port and leave the Gatekeeper name field blank.
- 5f. Configure IP addresses for Alternate Gatekeeper1 and Alternate Gatekeeper 2 (optional). These must be configured to match the IP address of the respective CLAN or PROCR card in the PBX unit serving as the Alternate Gatekeeper. This field appears in IP Node Names form of the Communication Manager software for that PBX. If you are using the MultiVOIP Gatekeeper as an alternate gatekeeper, enter the IP address of the MultiVOIP. The alternate MultiVOIP gatekeeper must appear after any Communication Manager alternate gatekeepers.

5g. To accommodate the MultiVOIP unit, the following fields in the Communication Manager "Trunk Group – Page 1" form must be set as shown:

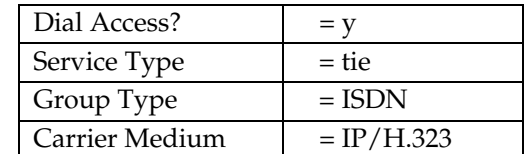

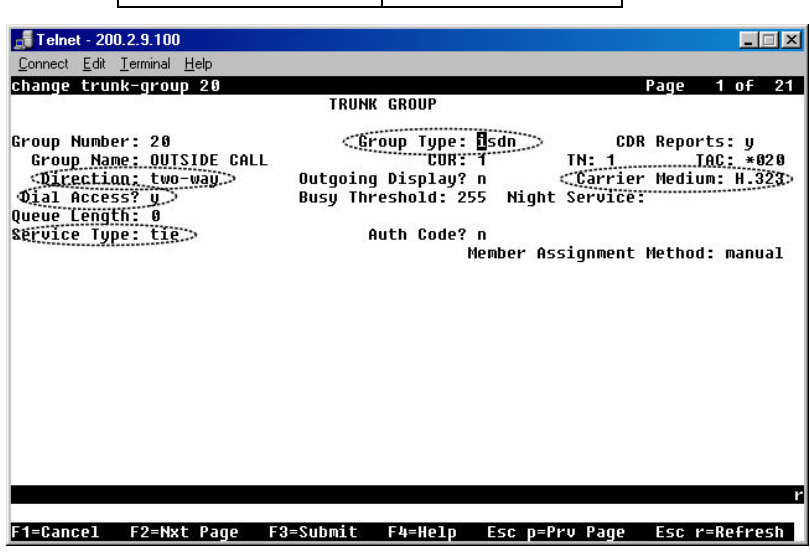

5h. To accommodate the MultiVOIP unit, all of the MultiVOIP's FXO channels must be listed as trunkgroup members in the Communication Manager Trunk Group form ("Change Trunk-Group" dialog box).

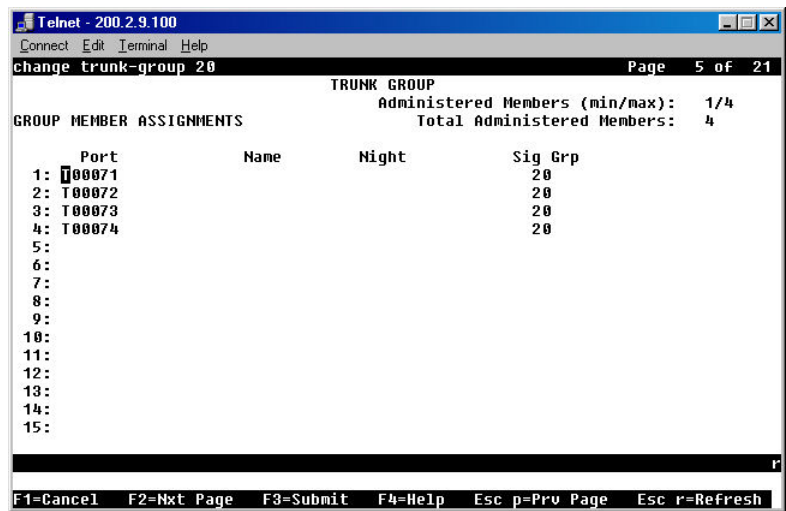

For example, if four channels of an MVP810-AV are configured as FXO, four trunk group numbers must be listed, as above.

6. Configure trunk (DID) channels in the Communication Manager Parameters screen.

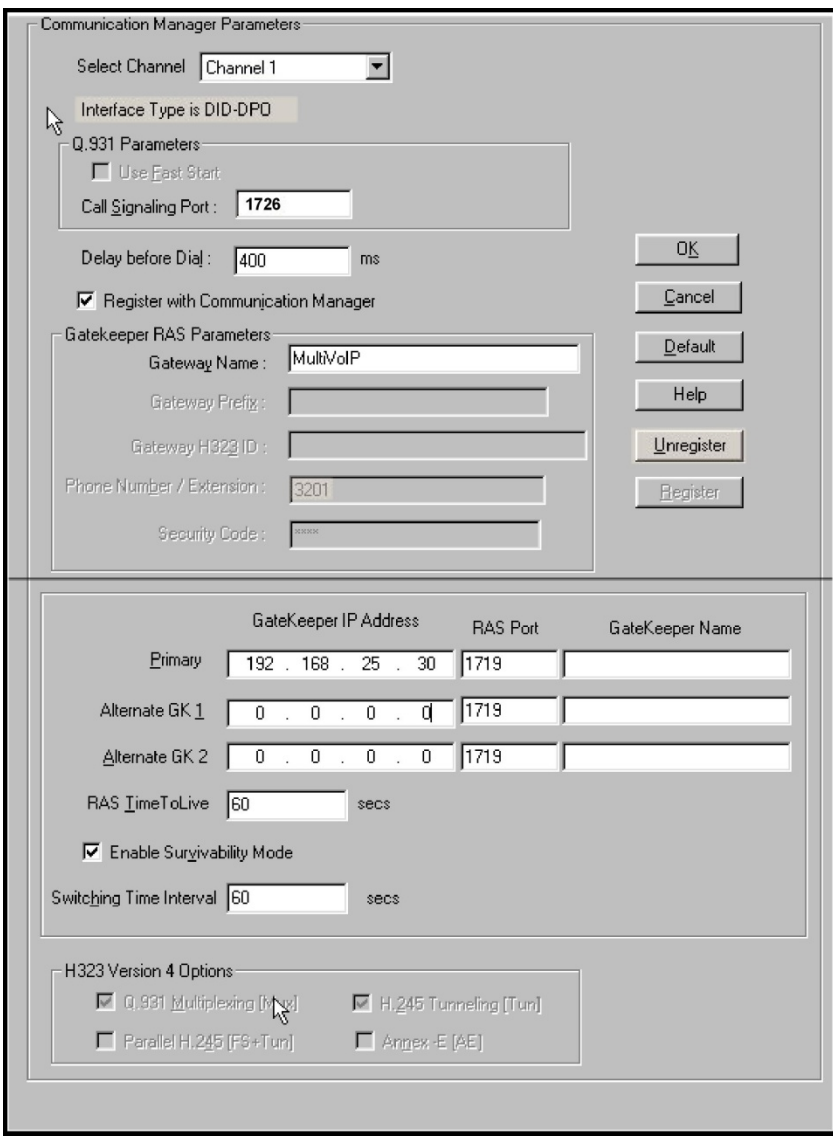

**Communication Manager MultiVOIP: DID Channels** 

6a. Make sure the "Register with Communication Manager Gatekeeper" option is checked.

6b. Configure Call Signaling Port. Unlike station (FXS) ports, which require a unique value for each channel, trunk DID ports require that the same Call Signaling Port value be used on all DID trunk ports that are registered to the same Communication Manager PBX. Configure this to a unique value that is not being used by another station (FXS) or trunk (FXO) port on this MultiVOIP unit. This port value must fall within the range of port values supported by Communication Manager and should match the "Far-end Listen Port" value configured in the Communication Manager "Signaling Group" ("Display Signaling Group") form (dialog box). All DID trunk ports on this MultiVOIP will use the same Signaling Group for communication with the CM Server.

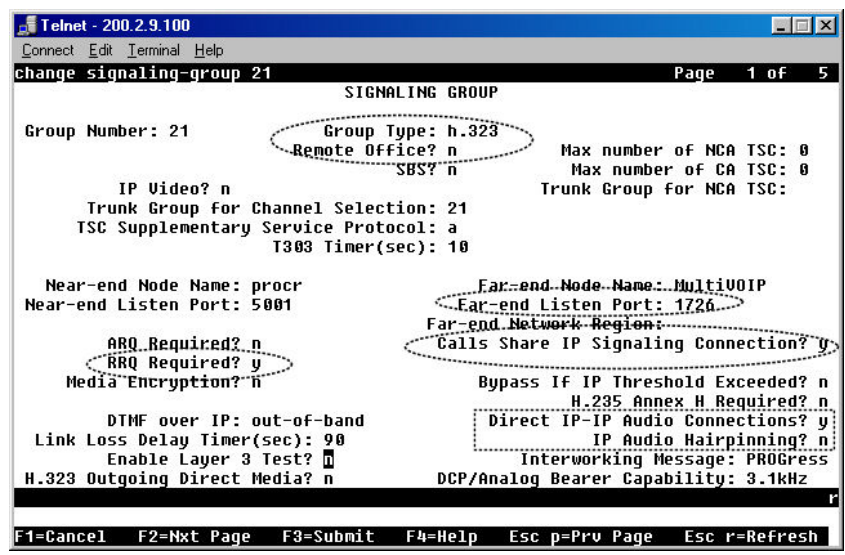

Note that several other fields in the Communication Manager "Signaling Group" form (dialog box) must be set to accommodate operation with the MultiVOIP:

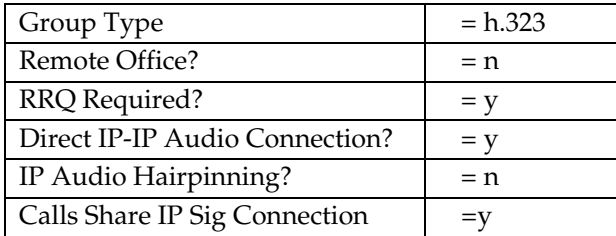

- 6c. Configure Gateway Name. This should match the value configured for this MultiVOIP unit in the Communication Manager "IP Node Names" and "Signaling Group" forms.
- 6d. Configure Primary Gatekeeper IP Address. This must be configured to match the IP address of the CLAN or PROCR card in the "IP Node Names" form of the primary Communication Manager Gatekeeper unit. Do not change the RAS Port and leave the Gatekeeper name field blank.
- 6e. Configure IP addresses for Alternate Gatekeeper1 and Alternate Gatekeeper 2 (optional). These must be configured to match the IP address of the respective CLAN or PROCR card in the PBX unit serving as the Alternate Gatekeeper. This field appears in IP Node Names form of the Communication Manager software for that PBX. If you are using the MultiVOIP Gatekeeper as an alternate gatekeeper, enter the IP address of the MultiVOIP. The alternate MultiVOIP gatekeeper must appear after any Communication Manager alternate gatekeepers.

6f. To accommodate the MultiVOIP unit, the following fields in the Communication Manager "Trunk Group – Page 1" form must be set as shown:

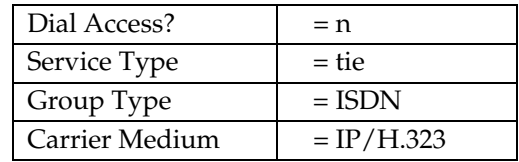

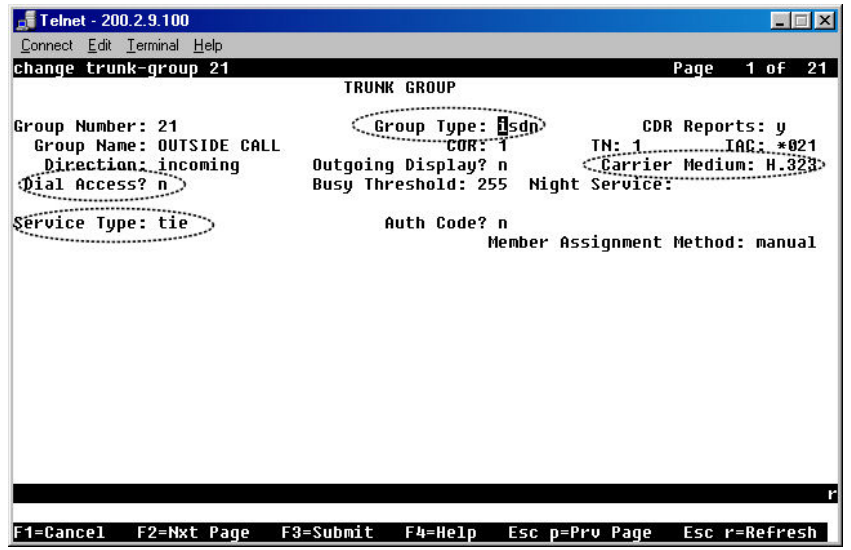

6g. To accommodate the MultiVOIP unit, all of the MultiVOIP's DID channels must be listed as trunkgroup members in the Communication Manager Trunk Group form ("Change Trunk-Group" dialog box).

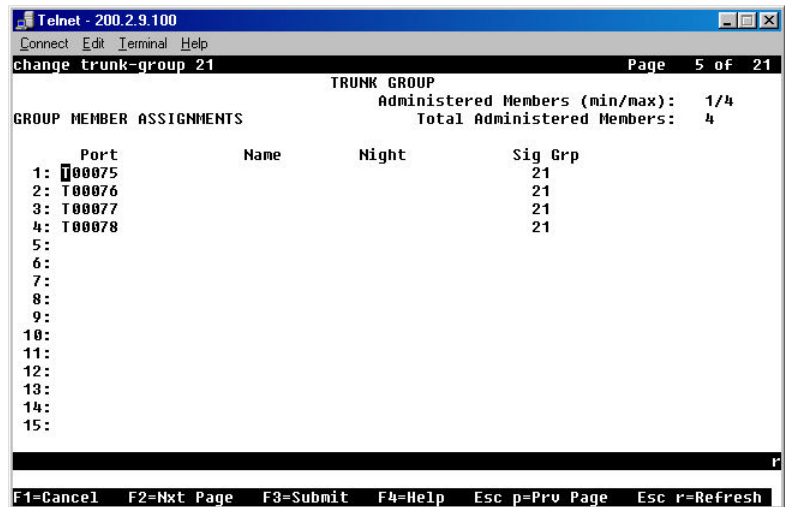

For example, if four channels of an MVP810-AV are configured as DID, four trunk group numbers must be listed, as above.

7. Configure MultiVOIP gatekeeper (except for the MVP130 Models) to provide survivability to IP phones and local FXS/FXO/DID ports.

If you are using Avaya IP phones in addition to the MultiVOIP, you must configure the MultiVOIP gatekeeper to provide survivability for the IP phones and local FXS/FXO/DID ports in the event of WAN link failure.

7a. In the MultiVOIP's **Gatekeeper |Endpoints** screen, add predefined endpoints to the gatekeeper.

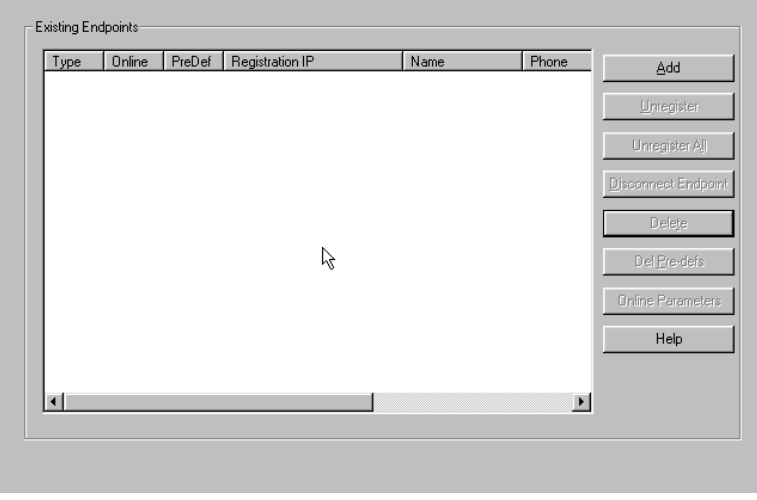

One endpoint entry is required for each FXS port or IP phone. Only one entry is required for one or more FXO ports per MultiVOIP gateway. Only one entry is required for one or more DID ports per MultiVOIP gateway.

7b. To add an entry for a MultiVOIP FXS port, configure **Endpoint Type, Product ID, Names, Phones, Registration IP,** and **Security code** fields as indicated below. Configure the Names field with a unique descriptive identifier. The information contained in the Names and Phones fields will be used for Caller ID purposes in survivable mode. Configure **Phones** and **Security Code** to match the values configured for this station in Communication Manager. The **Registration IP** should match the IP address of the MultiVOIP where the FXS port is located. This could be the IP address of this very same MultiVOIP or another MultiVOIP. Leave the other fields blank. One entry is required for each MultiVOIP FXS port that is configured to register with Communication Manager. Click **OK** to accept this entry. Repeat the above steps to add additional FXS station port entries.

 If the autocall feature is being used to route incoming FXO trunk calls to an extension (1000, etc.,) at the main site, you can program a second entry in the "Phones" field to 1000 to route incoming FXO trunk calls to a given FXS station to cover the autocall situation in Gatekeeper Survivable mode.

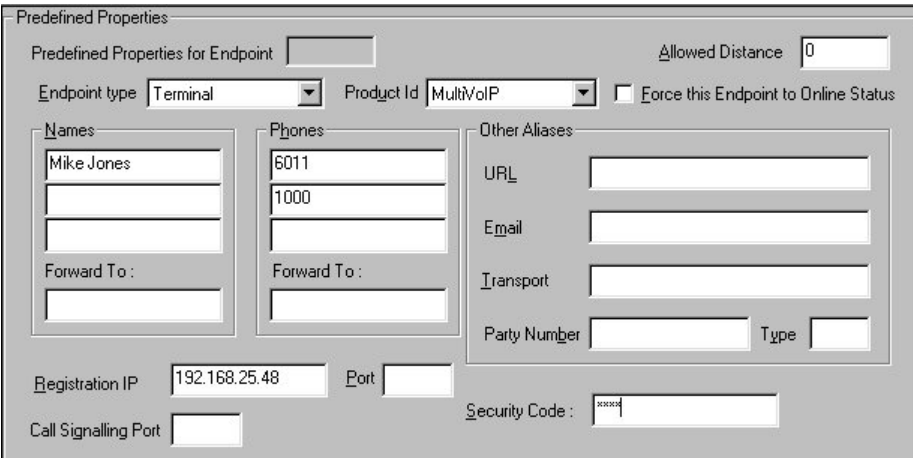

7c. To add an entry for MultiVOIP FXO ports, configure **Endpoint Type, Product ID, Names, Registration IP,** and **Call Signalling Port** fields as indicated below. Configure the **Names** field with a unique descriptive identifier for the FXO trunk. This same name will be used later to map Outbound Phone Book entries with specific digit patterns (area codes, etc.) to this FXO trunk, and for Caller ID purposes in survivable mode. The **Registration IP** should match the IP address of the MultiVOIP where the port is located. This could be the IP address of this very same MultiVOIP or another MultiVOIP. Leave the other fields blank. Only one entry is required for one or more ports on a given MultiVOIP. For example, if the MultiVOIP has four FXO ports, only one gatekeeper entry should be added. Click OK to accept this entry.

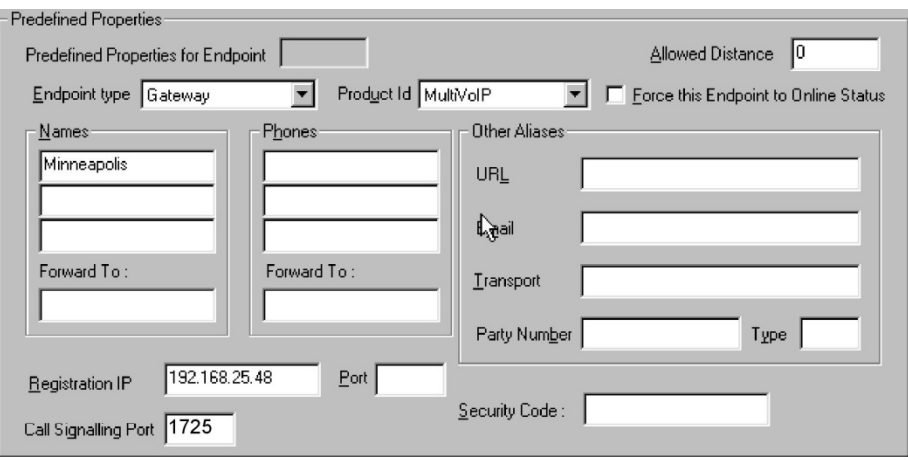

7d. To add an entry for MultiVOIP DID ports, configure **Endpoint Type, Product ID, Names, Registration IP,** and **Call Signalling Port** fields as indicated below. Configure the **Names** field with a unique descriptive identifier for the DID trunk. This name will be used for Caller ID purposes in survivable mode. The **Registration IP** should match the IP address of the MultiVOIP where the DID port is located. This could be the IP address of this very same MultiVOIP or another MultiVOIP. Leave the other fields blank. Only one entry is required for one or more ports on a given MultiVOIP. For example, if the MultiVOIP has four DID ports, only one gatekeeper entry should be added. Click OK to accept this entry.

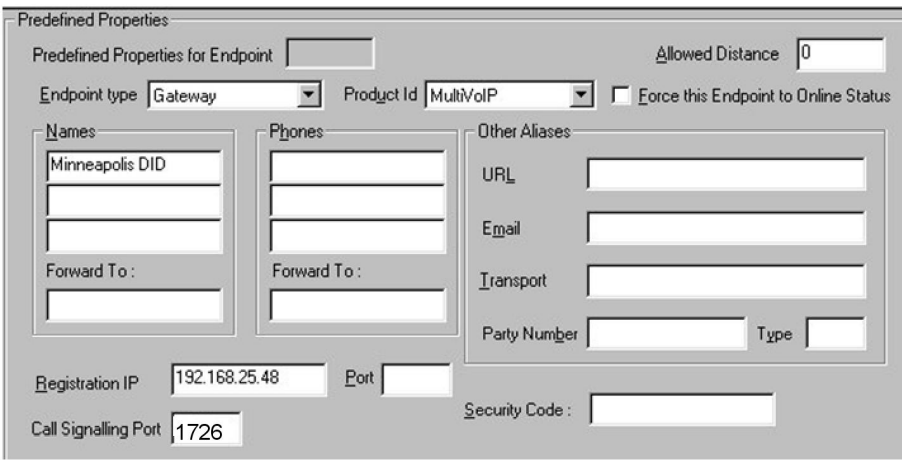

7e. To add an entry for an IP phone, configure **Endpoint Type, Product ID, Names, Phones,** and **Security code** fields as indicated below. Configure **Phones** and **Security Code** to match the values configured for this IP phone in Communication Manager. Leave the other fields blank. One entry is required for each IP phone located at the same site as this MultiVOIP. Do not create entries for IP phones located at other sites. They will not be able to register with this MultiVOIP in the event of a wan link failure. Click **OK** to save this entry. Repeat the above steps to add additional IP phone entries. The MVP210, MVP410, and MVP810 support 5,10, or 15 IP phones respectively.

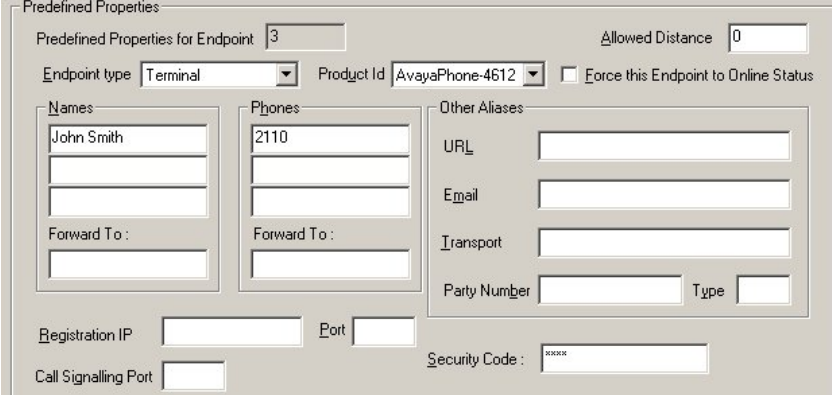

The IP phones must be configured to use DHCP and the DHCP server must be located at the same site as the MultiVOIP and IP phones. This is the only means by which the IP phones are made aware of alternate gatekeepers, such as the MultiVOIP gatekeeper when the CM is unavailable due to WAN link failure.

Refer to the following Avaya documents for instructions on how to configure the DHCP server.

- 4600 Series IP Telephone Lan Administrator's Guide (Avaya document number 555-233-507). Read the section titled "DHCP" under "Server Administration".
- Avaya one-x Deskphone Edition for 9600 Series IP Telephones Administrator's Guide Release 1.5 (Avaya document number 16-300698). Read the section titled "DHCP and File Server" under "Server Administration".
- Avaya one-x Deskphone Value Edition 1600 Series IP Telephones Administrator's Guide Release 1.0 (Avaya document number 16-601443). Read the section titled "DHCP Server Administration".

Your DHCP server must utilize site-specific options (SSON) #176 (46xx models) and/or #242 (16xx, 96xx models) which are IP Telephone-specific DHCP options specifying information such as TFTP server and Definity CLAN IP address. The MultiVOIP IP address must be listed at the end of the string. MCIPADD=xxx.xxx.xxx.xxx,yyy.yyy.yyy.yyy where xxx.xxx.xxx.xxx is one or more IP addresses used for Definity/CM CLAN IP boards and yyy.yyy.yyy.yyy is the MultiVOIP's IP address.

7f. Configure the "Survivable GK Node Name" field with the node name previously given to the MultiVOIP in the "Node-Names IP" form.

Avaya IP phones running firmware version 2.0 or higher require CM 2.0.1 or higher to work in survivable mode with the MultiVOIP. When these phones register with the CM, they replace the list of gatekeepers acquired from the DHCP server (including the MultiVOIP) with a new list of gatekeepers acquired from CM. This differs from 1.x IP phone firmware where the gatekeeper list sent to the IP phone from CM was appended to the list of gatekeepers acquired from the DHCP server. When using CM 2.0.1 or higher, configure the "Survivable GK Node Name" field in the station form for the IP phone. By doing this, the MultiVOIP will be included in the list of gatekeepers sent to the IP phone by CM.

**Note:** IP phone models 4610SW and 4620SW only support 2.0 or higher firmware, therefore these phones cannot be used with the MultiVOIP unless you are using CM 2.0.1 or higher.

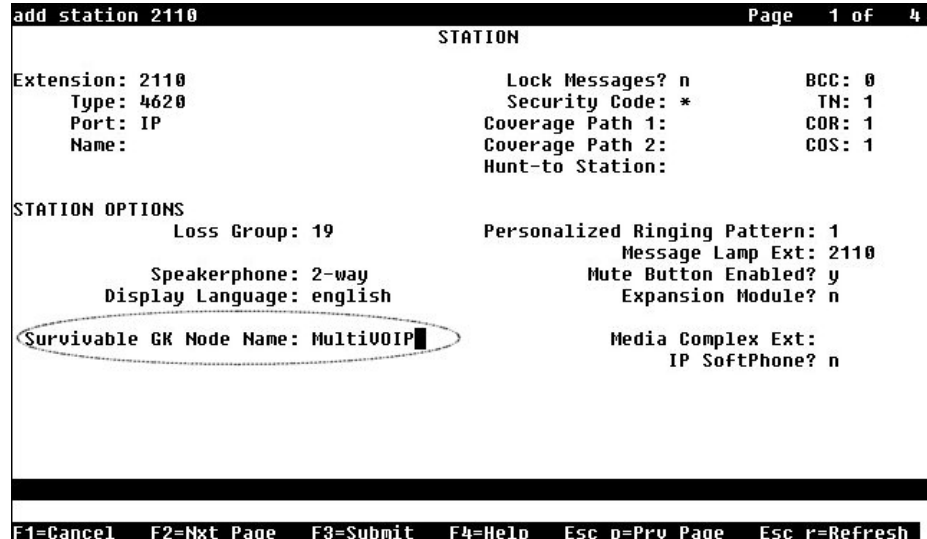

7g. The completed Endpoints screen is shown below:

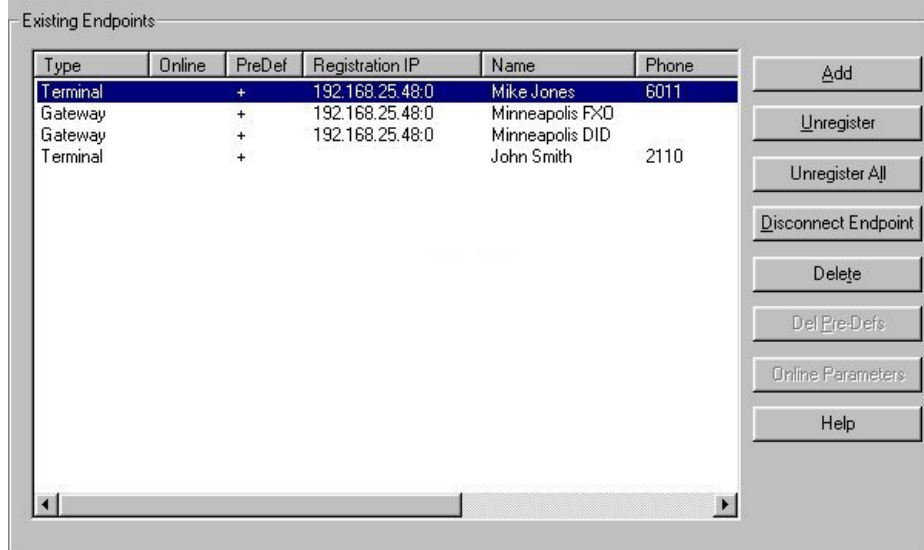

7h. Click on Save **Setup|Save GK Parameters** to save the gatekeeper settings.

8. Create Outbound Phone Book entries to allow the mapping of digit patterns (area codes, 911 calls, etc) to FXO trunks during gatekeeper survivable mode.

When a survivable call comes in from the IP network to the MultiVOIP gatekeeper, the MultiVOIP will search through the Outbound Phone book entries in an attempt to find an entry whose Destination Pattern matches the first few digits of the destination phone number for the call.

If a match is found, the MultiVOIP will manipulate the digits according to the Remove Prefix and Add Prefix fields of the Outbound Phone book entry. The call with the manipulated digits will be routed to the predefined gatekeeper endpoint whose **Names** entry matches the **H.323 ID** configured in the Outbound Phone Book entry. This is the normal sequence for calls to FXO trunks.

If there is no match in the Outbound Phone book, the MultiVOIP gatekeeper will try to find a matching number in the **Phones** field of one of the MultiVOIP gatekeeper predefined endpoints. This is the normal sequence for calls to FXS ports or IP phones.

Suppose the MultiVOIP resides in the 763 exchange of the Minneapolis area with its FXO trunk connected to PSTN lines. This area has an overlayed area code system where calls to 763, 612, 952, and 651 exchanges are all local calls. In this example, we will add Outbound Phone book entries to allow calls to phone numbers within these exchanges as well as 911 calling for emergencies.

8a. Go to the MultiVOIP's Phone Book | Phone Book Modify | Outbound Phone Book | List Entries screen as seen below.

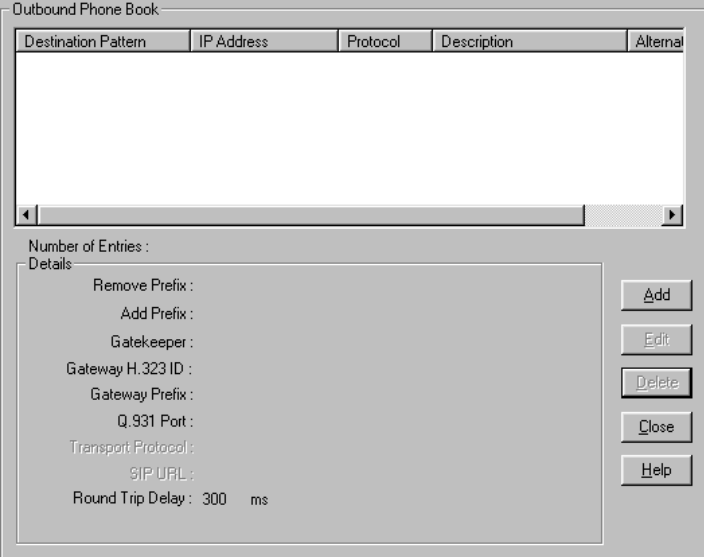

8b. Click the **Add** button to add an Outbound Phone Book entry. The Add/Edit Outbound Phone Book screen will be displayed.

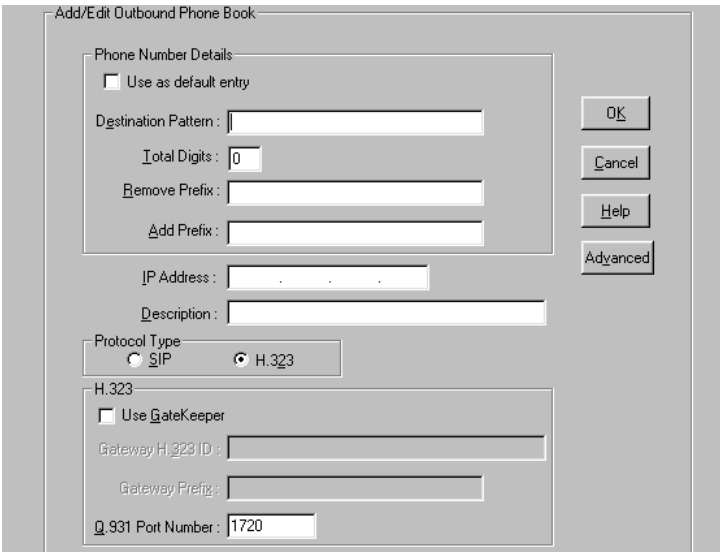

8c. Enter the digit pattern 9763 in the **Destination Pattern** field. Enter the digit 9 in the Remove Prefix field Enter a description in the **Description field** for information purposes only. Enable the **Use Gatekeeper** option and enter **Minneapolis-FXO** in the **Gateway H.323 ID** field. The Gateway H.323 ID is essentially a "trunk group name" that matches the **Minneapolis-FXO** entered in the **Names** field of the Gatekeeper Predefined Endpoint for the FXO trunk. Note, If your analog trunk line requires that all outgoing calls must dial a "9" or some other access code as part of a CO-Centrex service, you would enter this in the **Add Prefix** field. Leave the **Total Digits** and Q.931 Port Number fields set to **0**. Leave all other fields blank. Click **OK** to accept the changes.

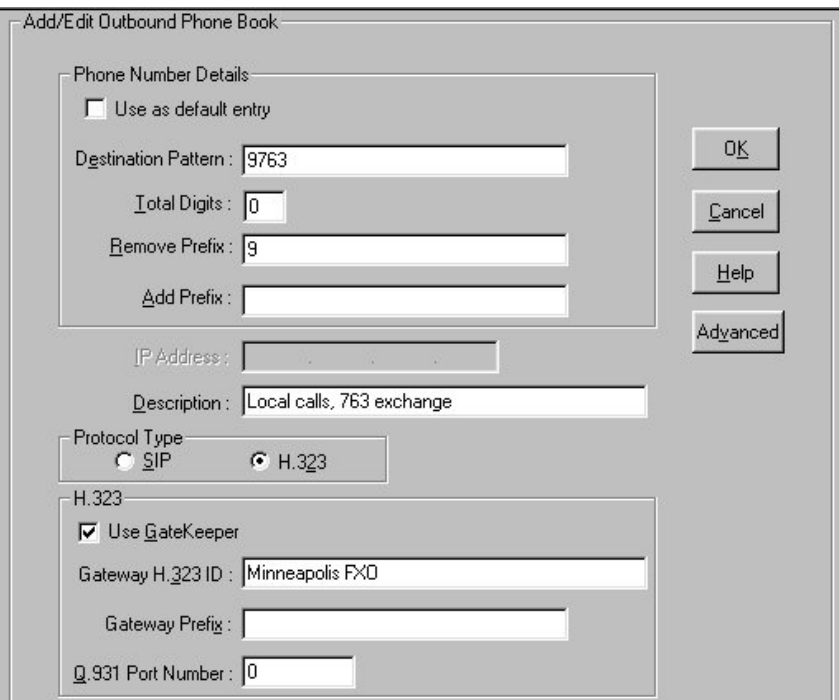

8d. Go to the MultiVOIP's **Phone Book | Phone Book Modify | Outbound Phone Book | List Entries**  screen and click the **Add** button to add another Outbound Phone Book entry for the 612 area code. Enter the digit pattern of 9612 in the **Destination Pattern** field. Enter the digit 9 in the Remove Prefix field.

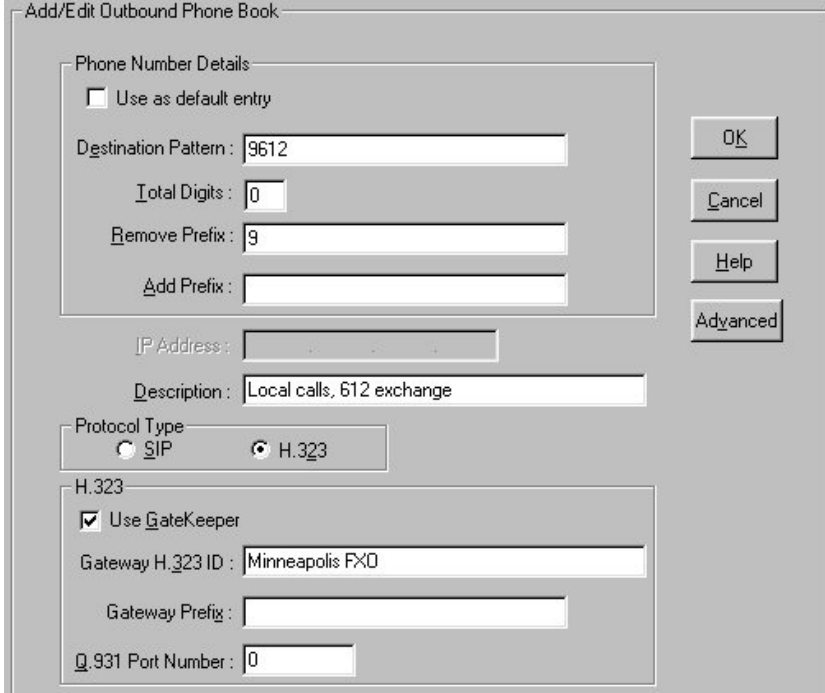

8e. Add additional Outbound Phone Book entries for calls to the 651 and 952 exchanges as indicated in the screens below:

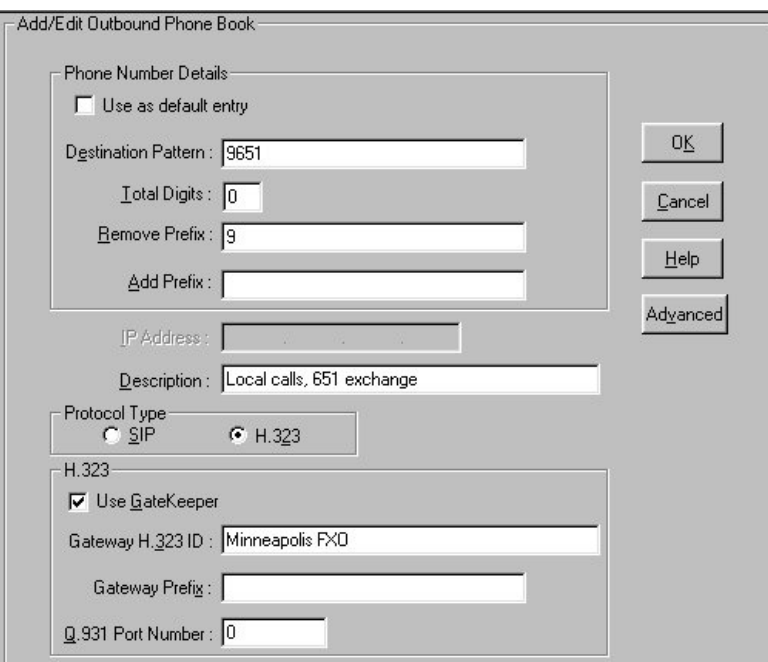

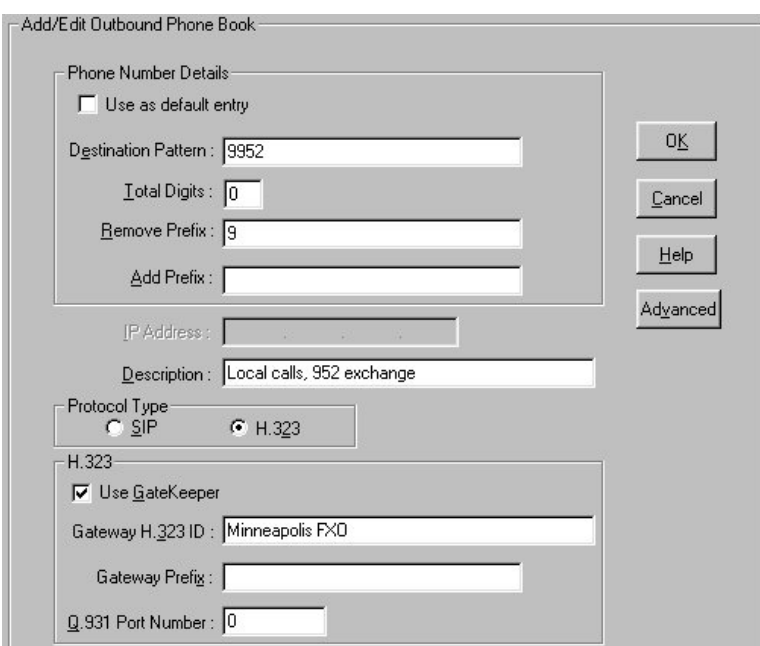

8f. Add an Outbound Phone Book entry to handle the routing of 911 emergency calls to the FXO trunk. Since 911 must be dialed out the FXO trunk, leave the Remove Prefix field blank.

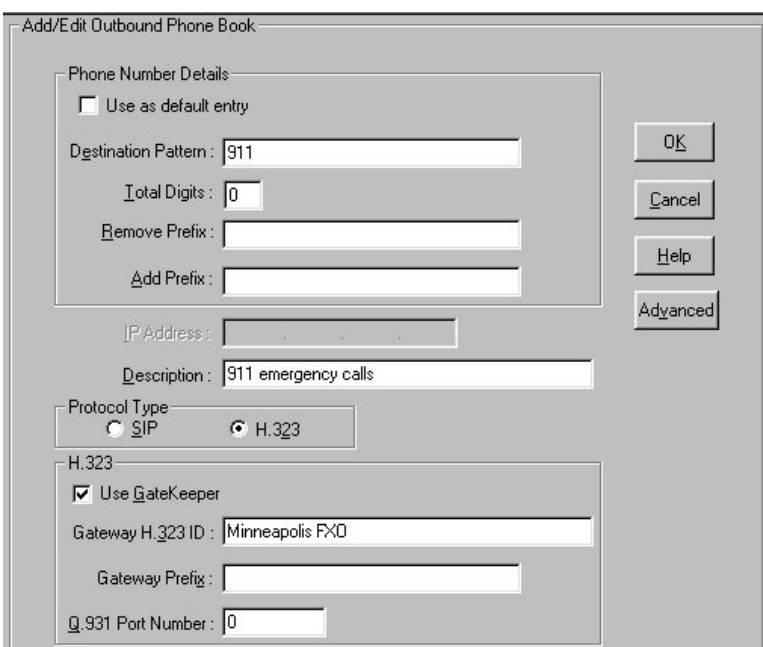

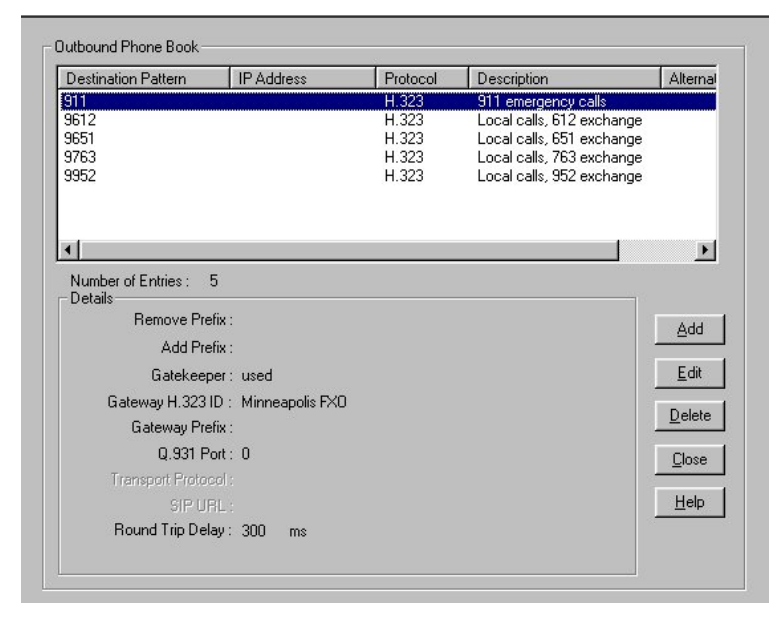

8g. The completed Outbound Phone book now includes the entries added in the earlier steps.

**Note:** For gatekeeper survivability mode, the Inbound Phone book is not used.

8h. Click on **Save Setup | Save and Reboot** to save the Outbound Phone Book entries.

9. Dialing examples for gatekeeper survivability mode.

9a. **Gatekeeper Survivability dialing example #1:** A local station to local IP phone call.

The station at FXS port #1 (6011) goes off hook and receives the survivable dial tone from the MultiVOIP gateway. The client then proceeds to dial 2110.

The MultiVOIP gatekeeper searches the Outbound Phone book for a match to 2110. There is no match.

The MultiVOIP gatekeeper searches the **Phones** fields of the Predefined Endpoints and finds a match for 2110.

The MultiVOIP gatekeeper routes the call to the IP phone registered with the phone number 2110. When IP phone 2110 answers, the call is completed.

9b. **Gatekeeper Survivability dialing example #2:** IP phone 2110 dials outward on the local analog trunk to gain access to the local central office.

IP phone 2110 goes off hook and receives survivable dial tone from the MultiVOIP gatekeeper. The client then proceeds to dial 97637174321.

The MultiVOIP gatekeeper searches the Outbound Phone book for a match to 97637174321. It finds a match with **Destination Pattern** 9763 and **Gateway H.323 ID =** Minneapolis-FXO. The 9 is removed and the remaining digits 7637174321 remain.

The MultiVOIP gatekeeper searches the Predefined Endpoints for an entry with Minneapolis-FXO in the **Names** field. It finds a match.

The call with digits 7637174321 is routed to the FXO predefined endpoint registered with **Name** = Minneapolis-FXO.

The FXO trunk port activates its tip/ring loop-start interface and the digit string "7637174321" is dialed out towards the network.

When the called party of 7637174321 answers, the call is completed.

9c. **Gatekeeper Survivability dialing example #3:** Incoming Central Office call to station 6011. In this case, the Autocall feature has been enabled in the Voice/Fax screen of the MultiVOIP for the FXO trunk channels. The Autocall Phone Number field has been set to 6011.

A call from the Central Office line rings in to the MultiVOIP's FXO trunk.

The MultiVOIP goes off hook on its FXO tip/ring loop-start interface.

The MultiVOIP automatically place a call to 6011 which has been enabled for autocall in the Voice/Fax screen for the FXO channel.

The MultiVOIP gatekeeper searches the Outbound Phone book for a match to 6011. There is no match.

The MultiVOIP gatekeeper searches the **Phones** fields of the Predefined Endpoints and finds a match for 6011.

The MultiVOIP gatekeeper routes the call to the FXS station port registered with the phone number 6011. When 6011 answers, the call is completed.

**Note:** If Autocall was not enabled for the FXO port, the incoming caller would have been presented with survivable dial tone from the MultiVOIP gateway. At this point they could manually dial a phone number to complete the call.

9d. **Gatekeeper survivability dialing example number 4:** Incoming central office DID call to IP phone 2110. The central office DID line seizes the MultiVOIP DID trunk and dials 2110.

The MultiVOIP gatekeeper searches the Outbound phone book for a match to 2110. There is no match.

The MultiVOIP gatekeeper searches the Phones fields of the predefined Endpoints and finds a match for 2110.

The MultiVOIP gatekeeper routes the call to the IP phone registered with the phone number 2110. When IP phone 2110 answers, the call is completed.

#### <span id="page-29-0"></span>*Regional Parameters screen*

The main distinguishing feature of the Regional Parameters screen for Avaya Communication Manager MultiVOIPs is the addition of the survivability dial tone.

- 1. Set the Survivability Tone in the **Configuration**|**Regional Parameters** screen.
- 2. The **Regional Parameters** screen will appear. For the country selected, the standard set of frequency pairs will be listed for dial tone, busy tone, 'unobtainable' tone (fast busy or trunk busy), and ring tone.

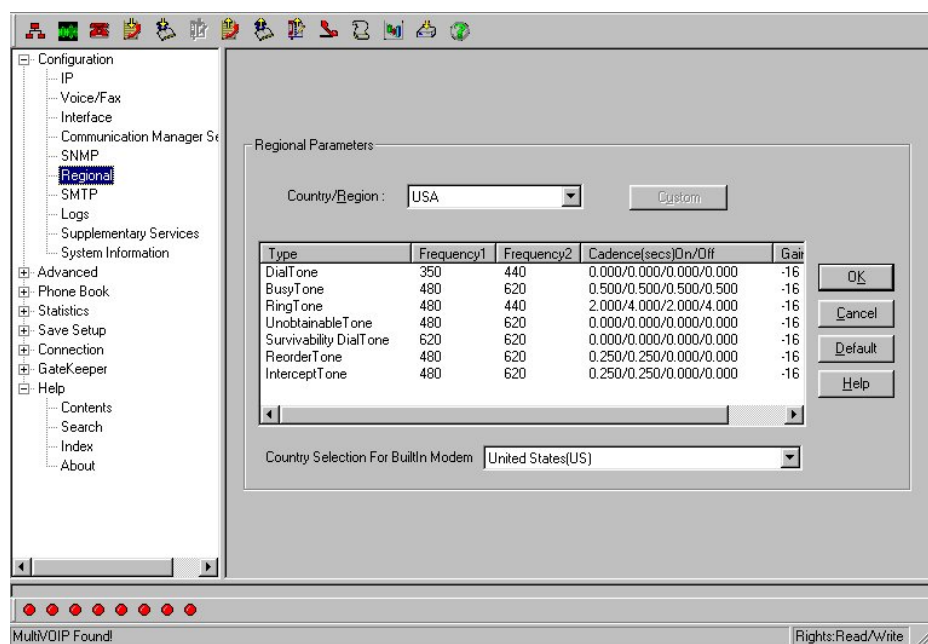

3. In each field, enter the values that fit your particular system. For most applications, it should be sufficient to select the appropriate country/region and leave the settings at their default values.

The **Regional Parameters** fields are described in the table below.

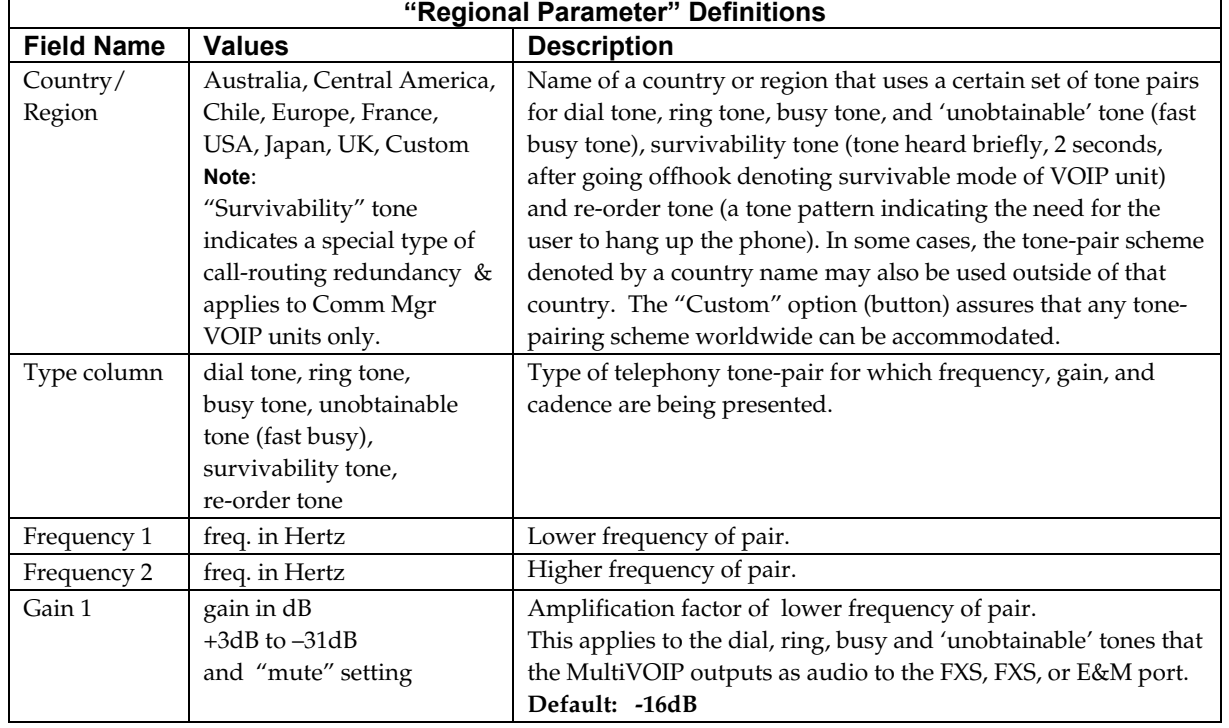

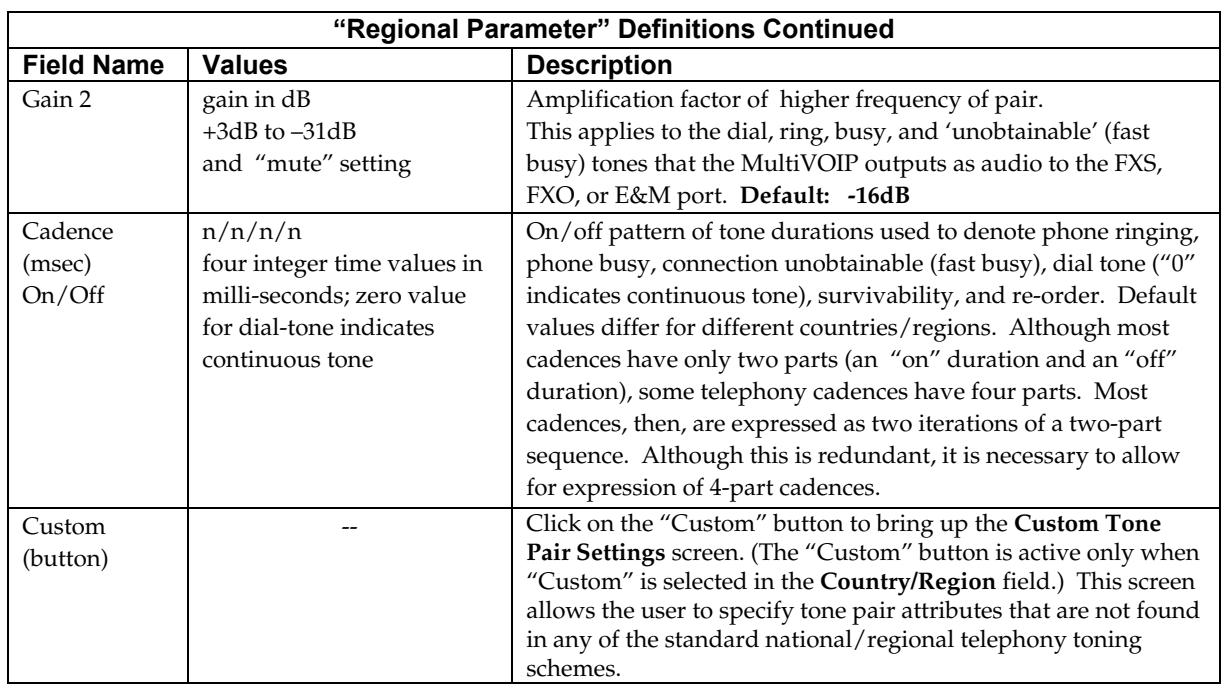

4. **Set Custom Tones and Cadences** (optional). . The **Regional Parameters** dialog box has a secondary dialog box that allows you to customize DTMF tone pairs to create unique ring-tones, dial-tones, busytones or "unobtainable" tones (fast busy signal) or "re-order" tones (telling the user that she must hang up an off-hook phone) or "survivability" tones (an indication of call-routing redundancy in Communication Manager systems only) for your system. Regional Parameters can only be adjusted to change tones played on FXS or FXO ports. Tones for IP phones are fixed and cannot be changed.

This screen allows the user to specify tone-pair attributes that are not found in any of the standard national/regional telephony toning schemes. To access this customization feature, click on the **Custom** button on the **Regional Parameters** screen. (The "Custom" button is active only when "Custom" is selected in the **Country/Region** field.)

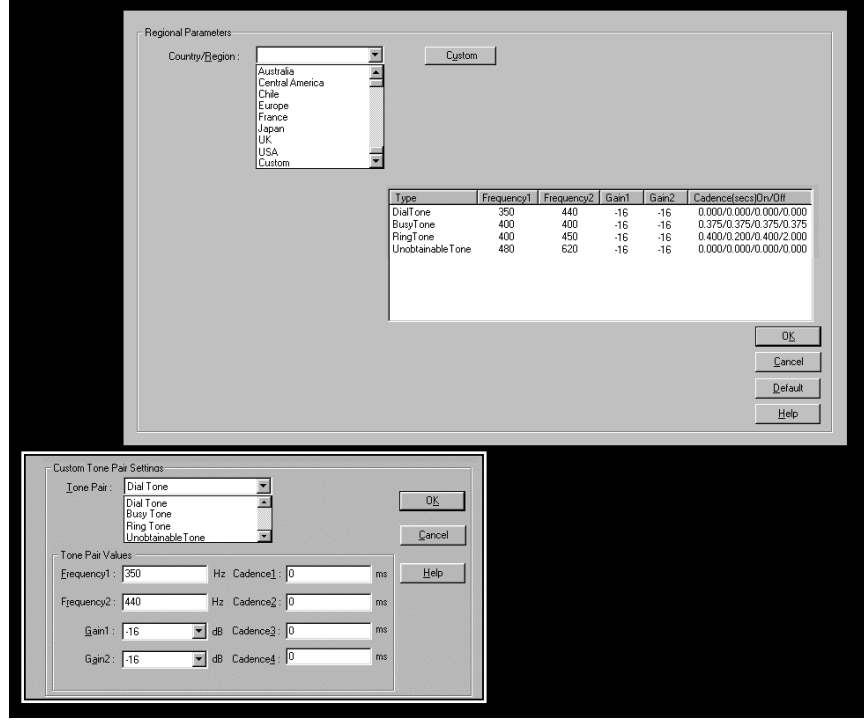

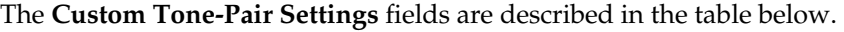

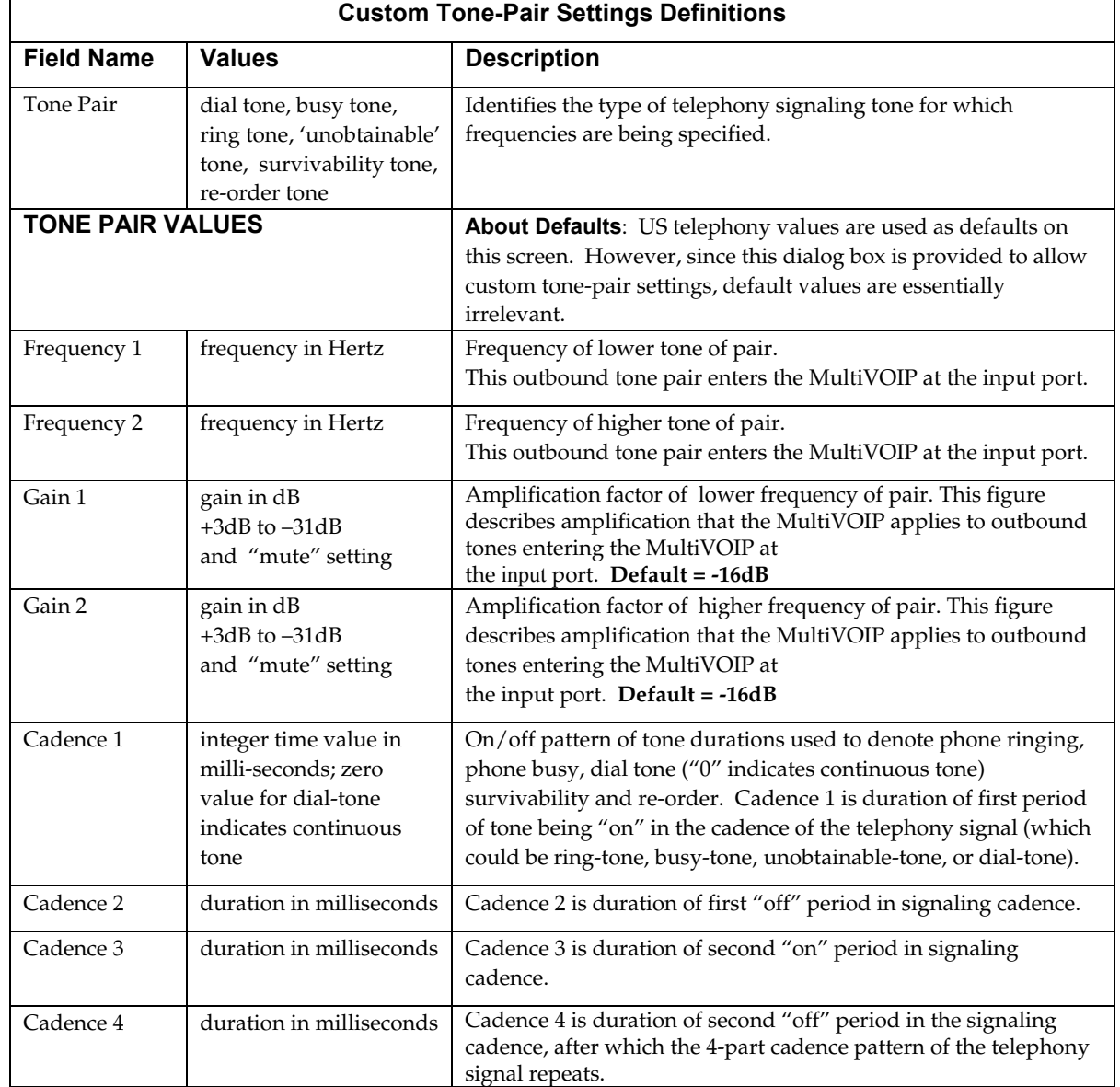

### *Chapter 3 – Related MultiVOIP Setup Parameters*

For your convenience, the Communication Manager Settings, MultiVOIP Voice/Fax, Interface, and Gatekeeper parameters are detailed in this section.

#### <span id="page-32-1"></span><span id="page-32-0"></span>*Communication Manager Settings*

In the Communication Manager Settings screen, if the "Register with Communication Manager Gatekeeper option is selected, then many of the parameters must assume default values and those will be grayed on the screen.

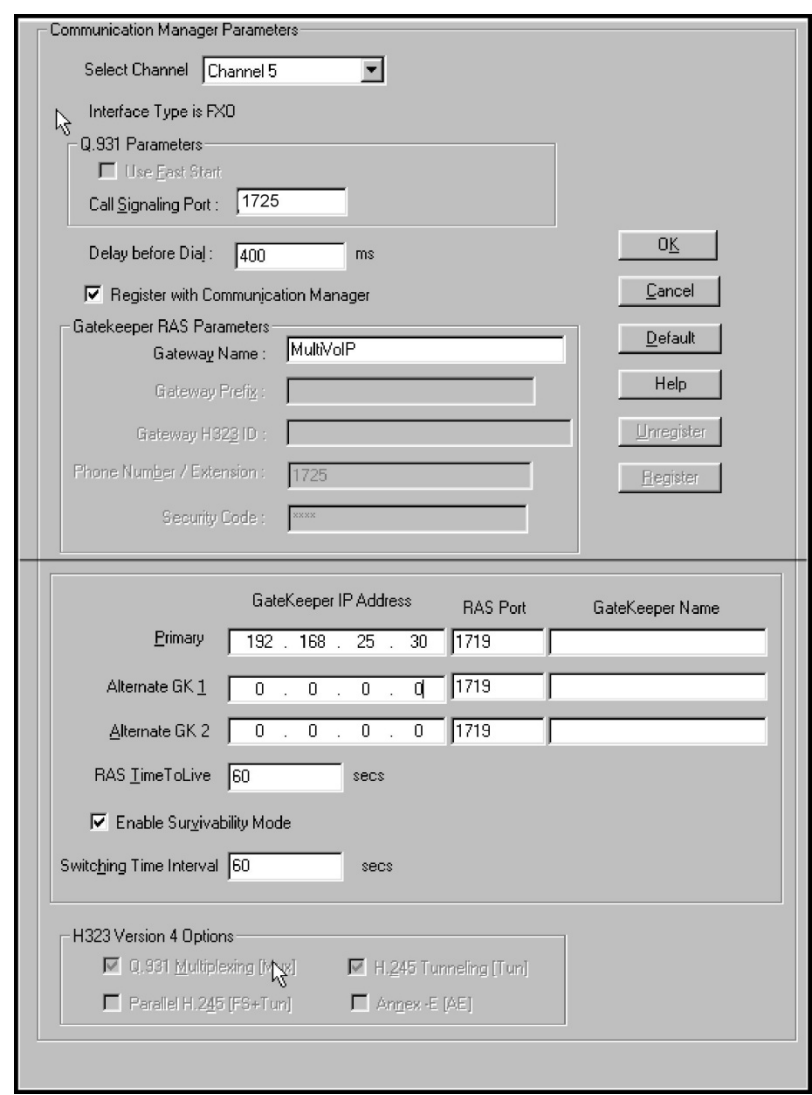

The **Communication Manager Parameter** fields are described in the table below.

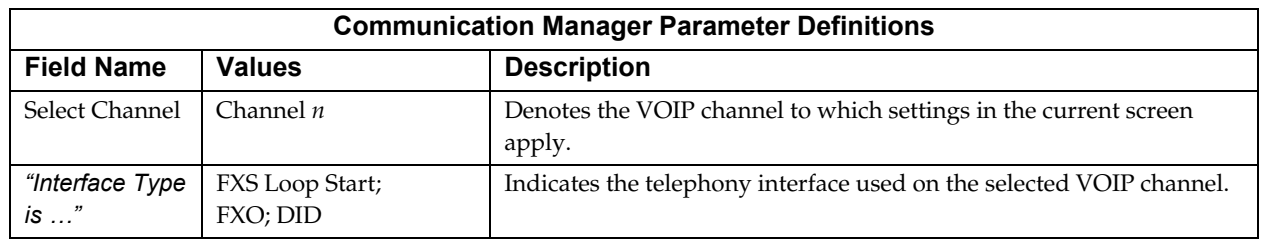

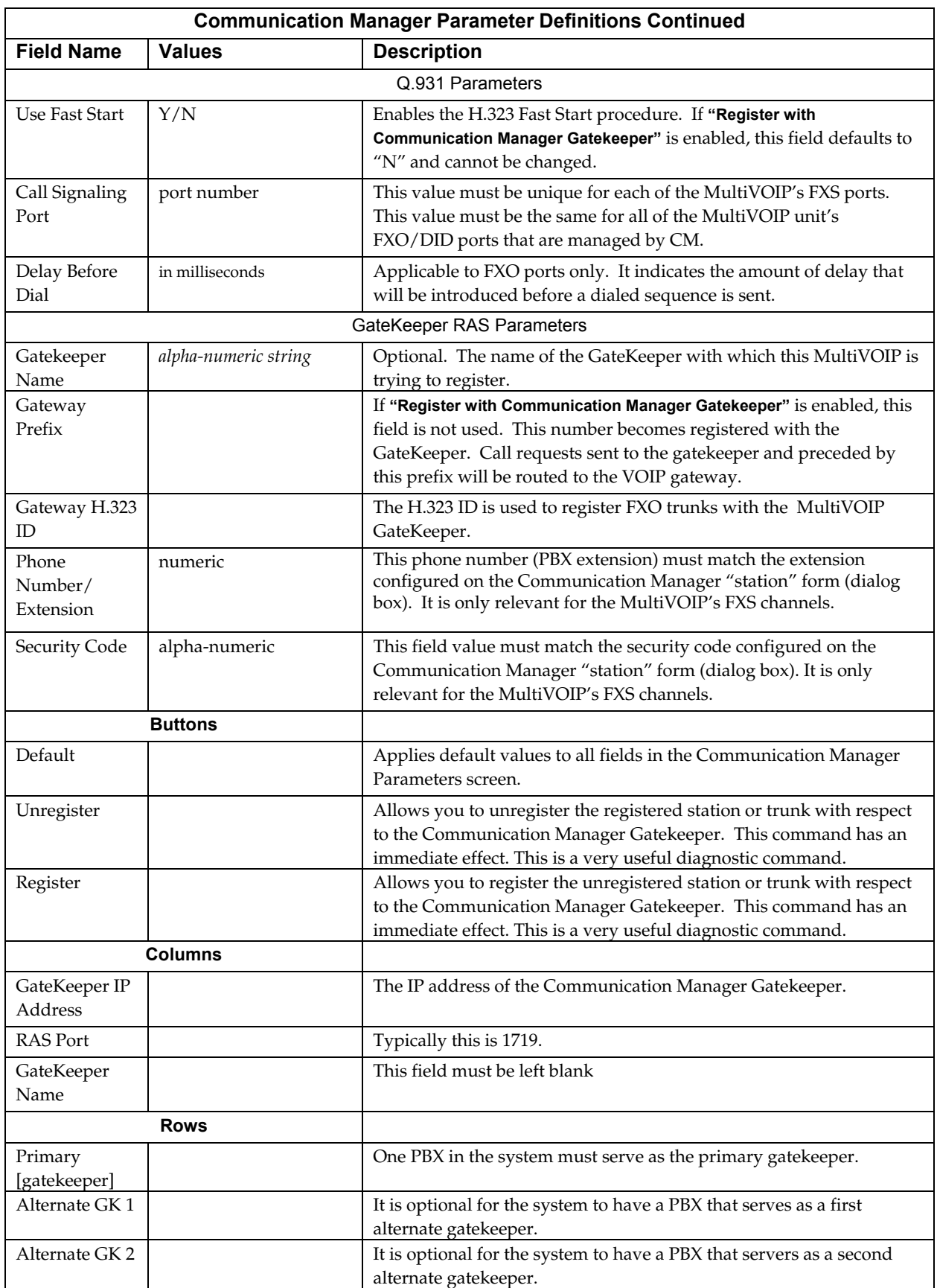

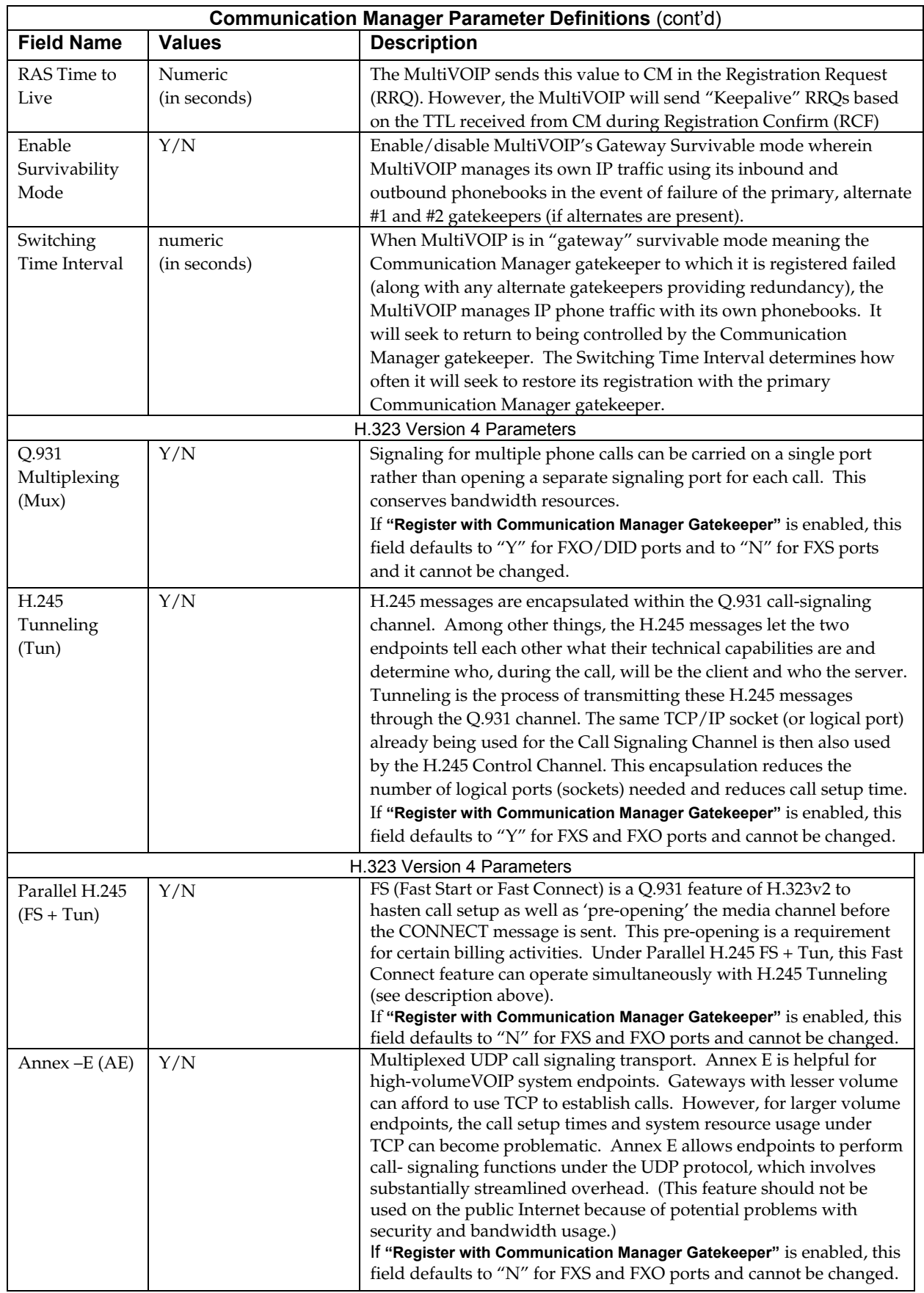

### <span id="page-35-0"></span>*Voice/Fax Parameters*

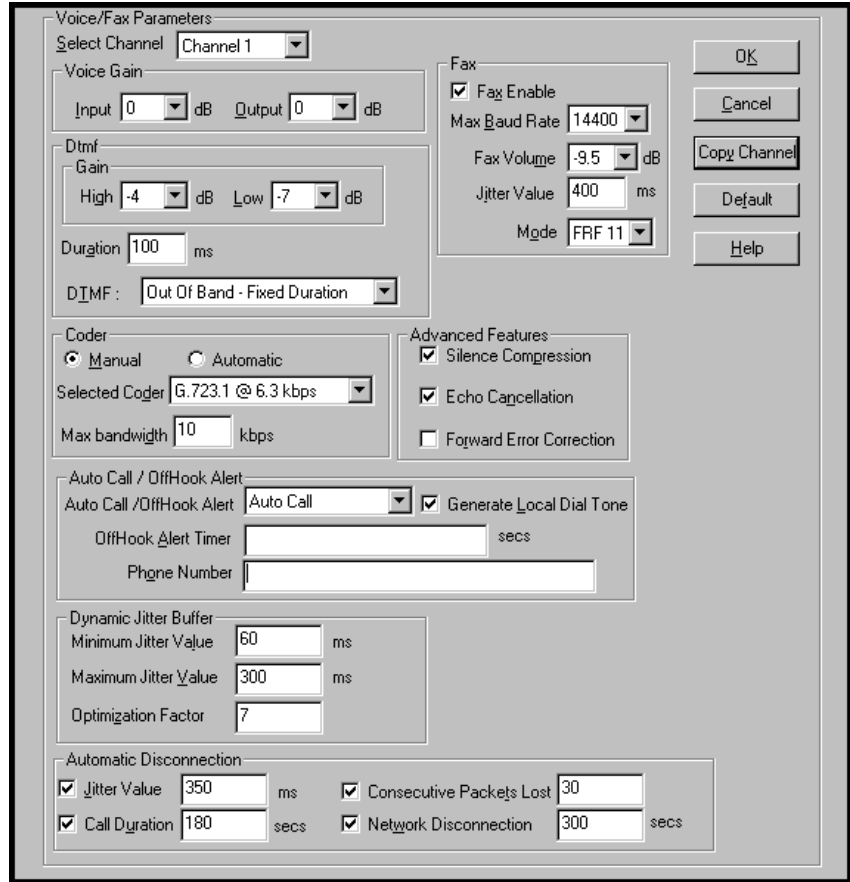

In each field, enter the values that fit your particular network.
Note that Voice/FAX parameters are applied on a channel-by-channel basis. However, once you have established a set of Voice/FAX parameters for a particular channel, you can apply this entire set of Voice/FAX parameters to another channel by using the **Copy Channel** button and its dialog box. To copy a set of Voice/FAX parameters to all channels, select "Copy to All" and click **Copy**.

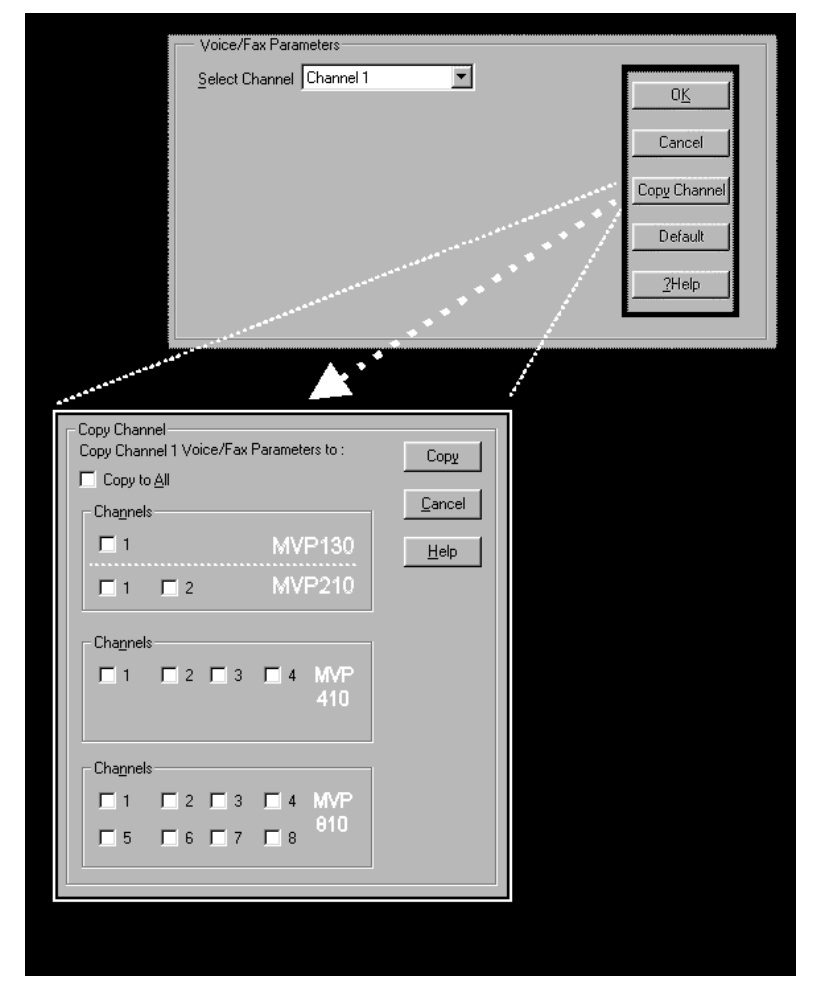

The **Voice/FAX Parameters** fields are described in the tables below.

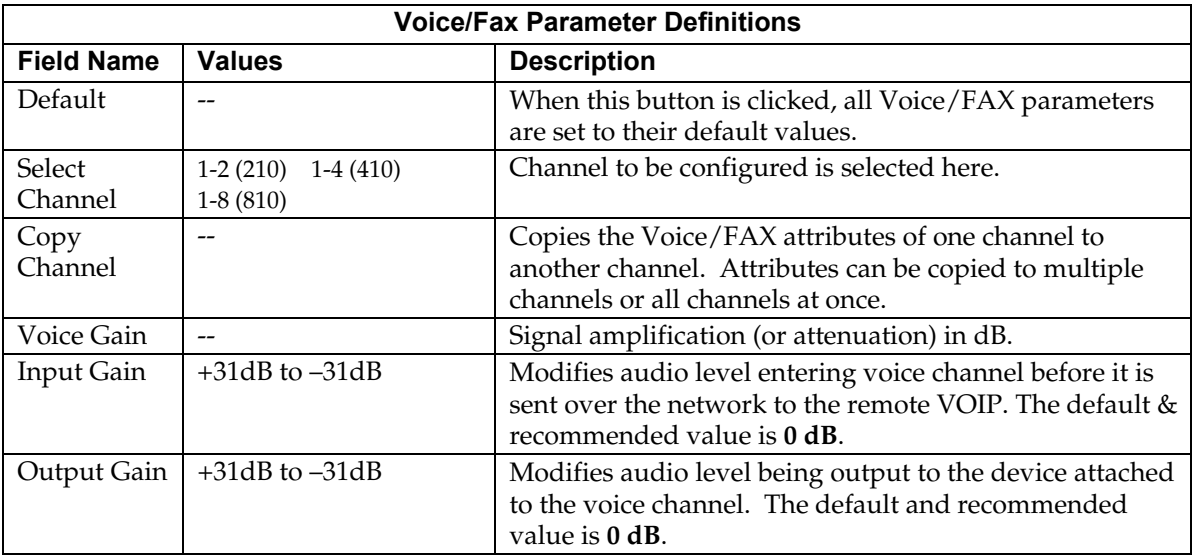

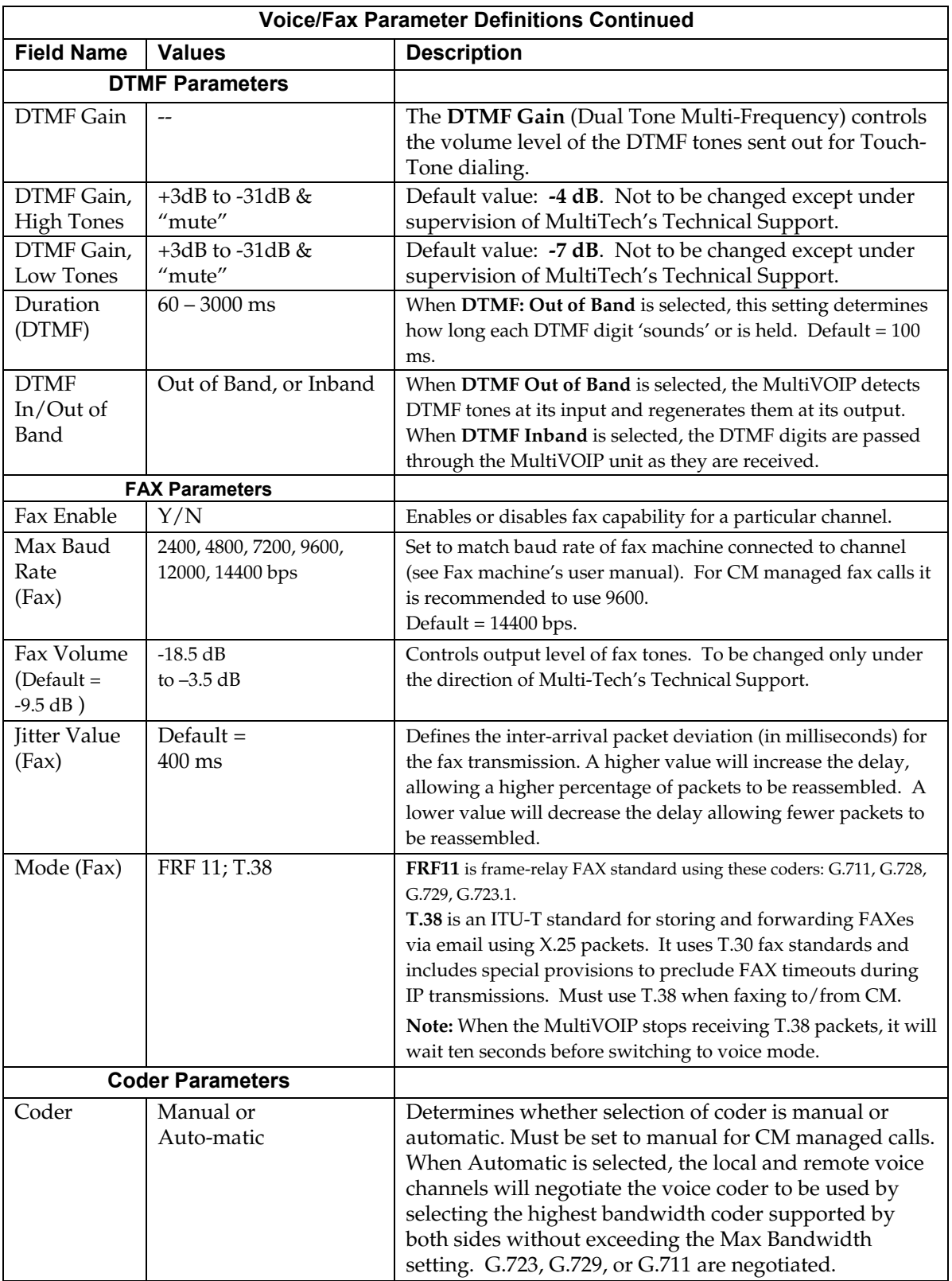

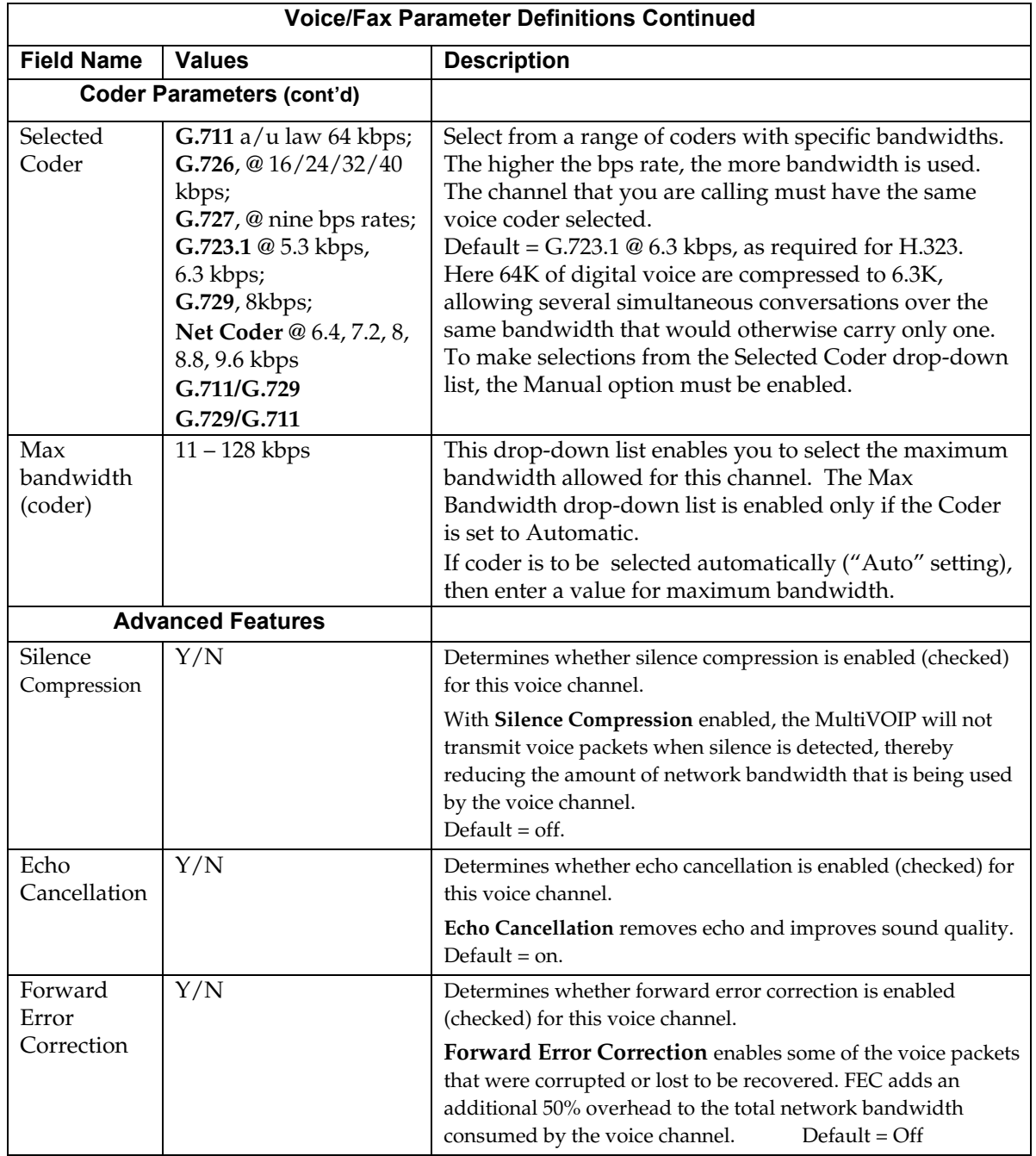

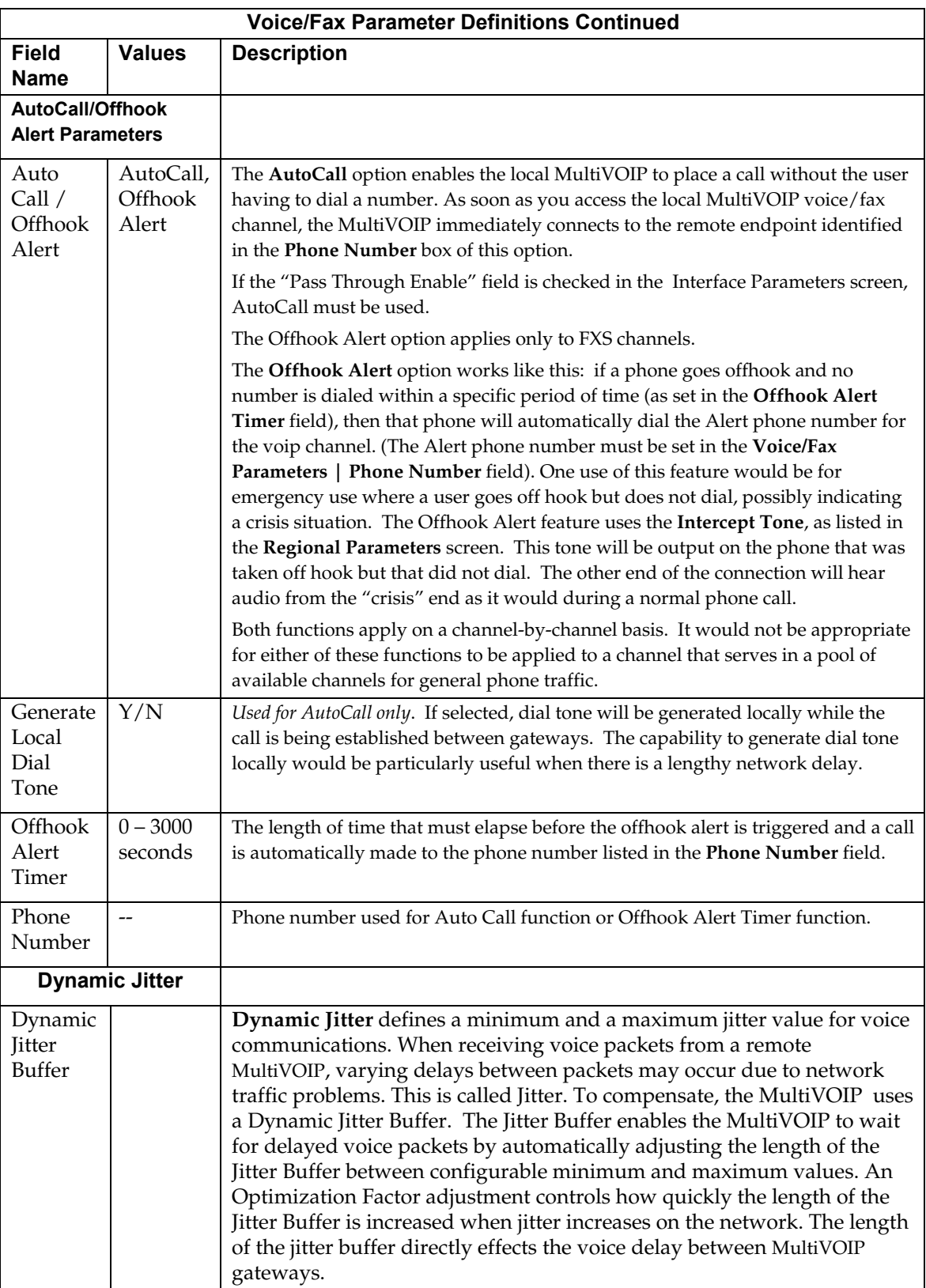

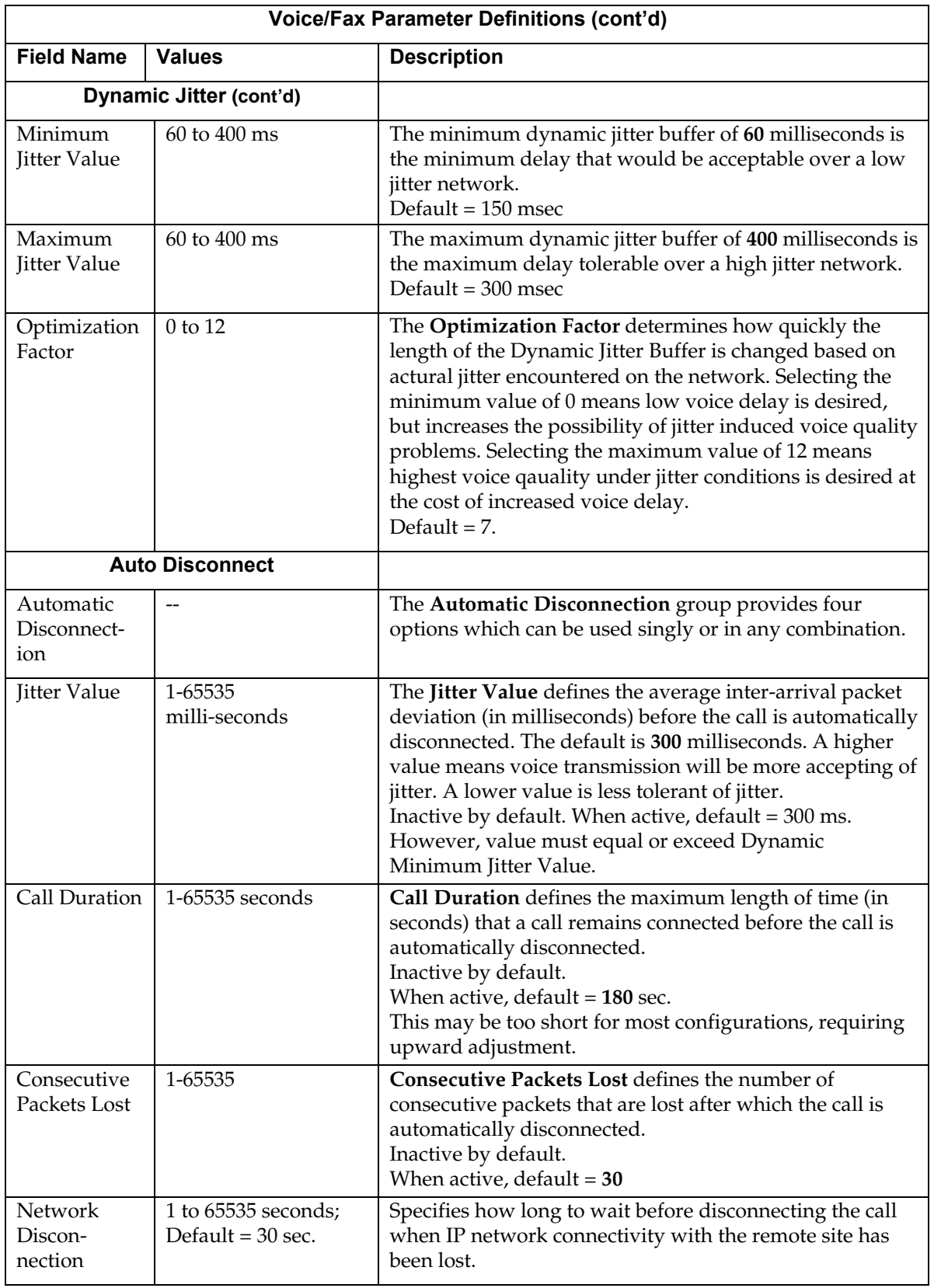

## *Interface Parameters*

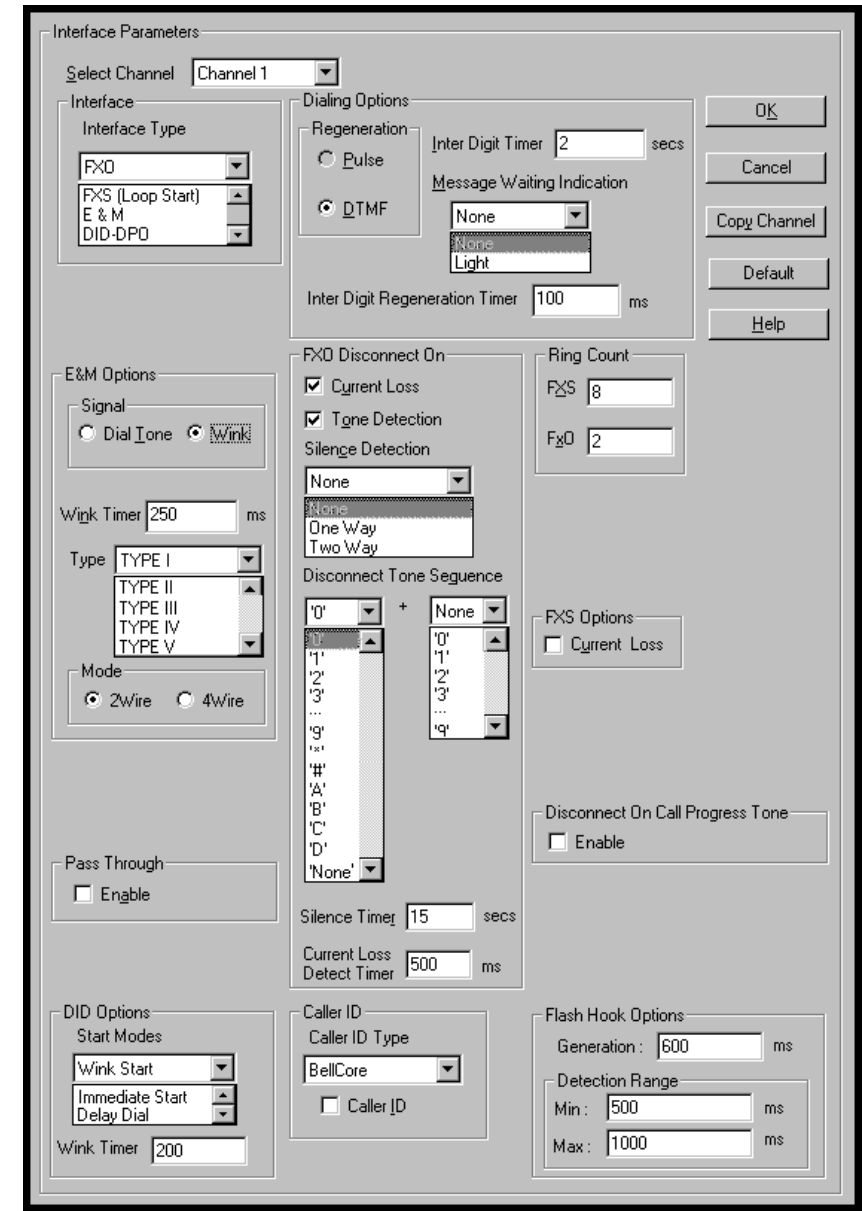

In each field, enter the values that fit your particular network.

The kinds of parameters for which values must be chosen depend on the type of telephony supervisory signaling or interface used (FXO, E&M, etc.). We present here the various parameters grouped and organized by interface type.

 Note that Interface parameters are applied on a channel-by-channel basis. However, once you have established a set of Interface parameters for a particular channel, you can apply this entire set of Voice/FAX parameters to another channel by using the **Copy Channel** button and its dialog box. To copy a set of Interface parameters to all channels, select "Copy to All" and click **Copy**.

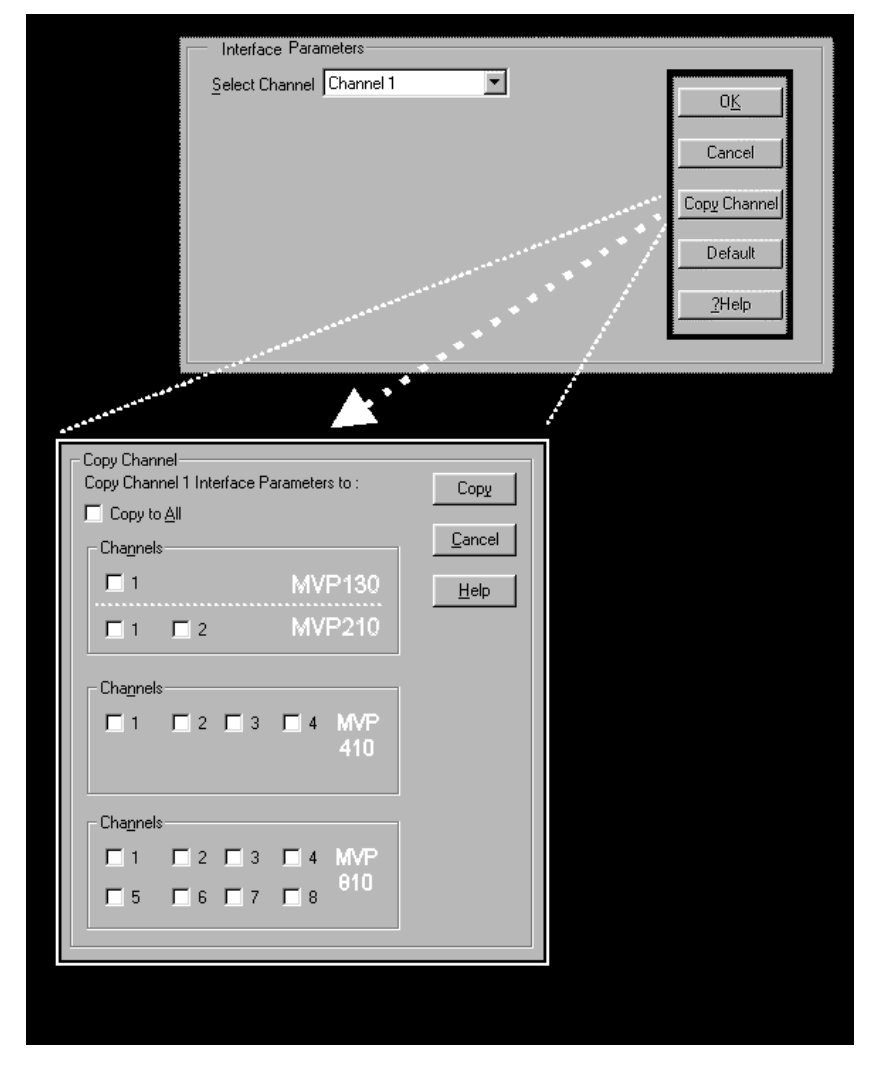

**FXS Loop Start Parameters.** The parameters applicable to FXS Loop Start are shown in the figure below and described in the table that follows.

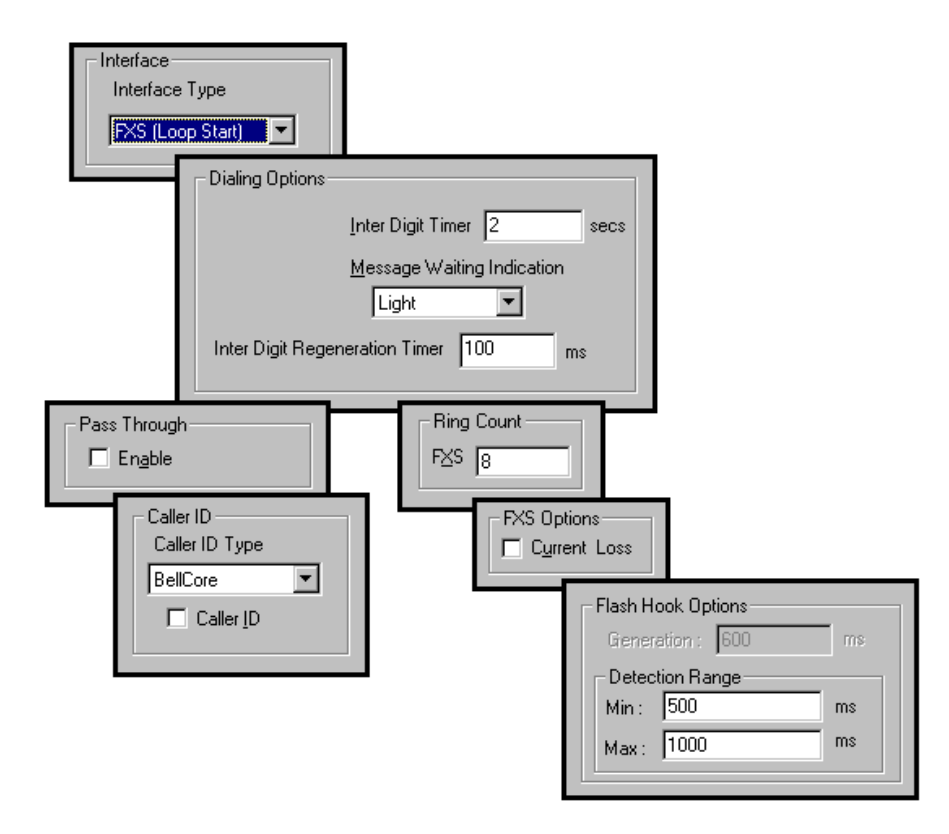

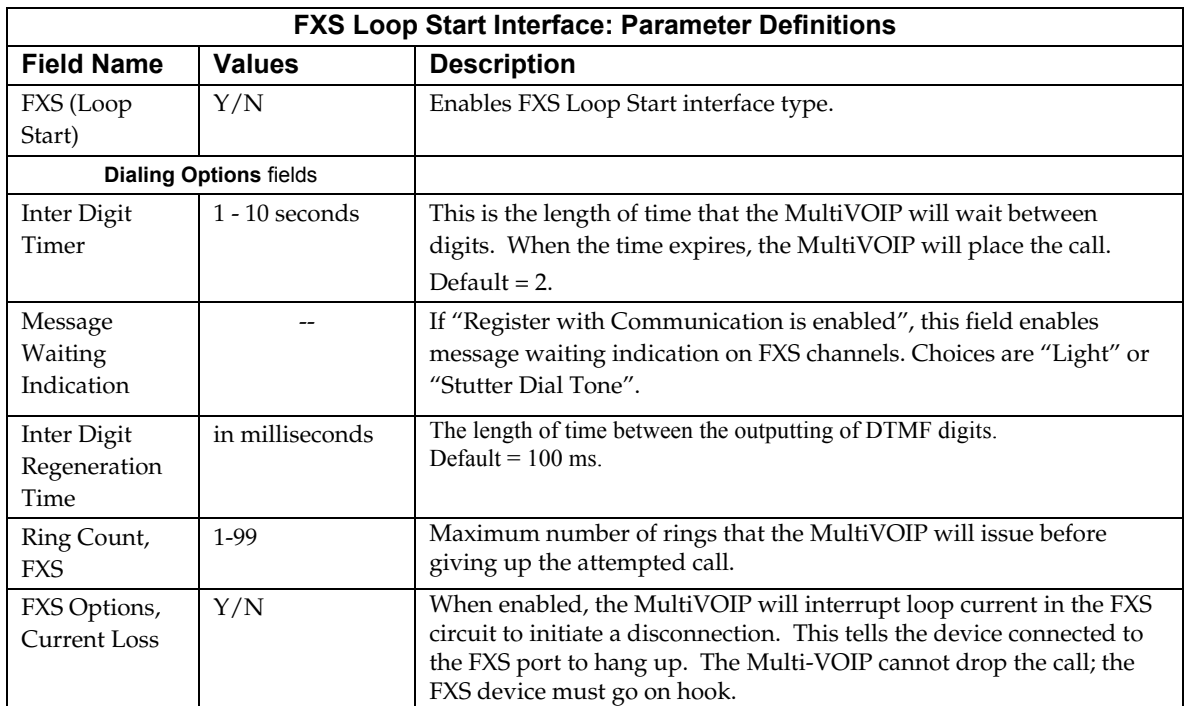

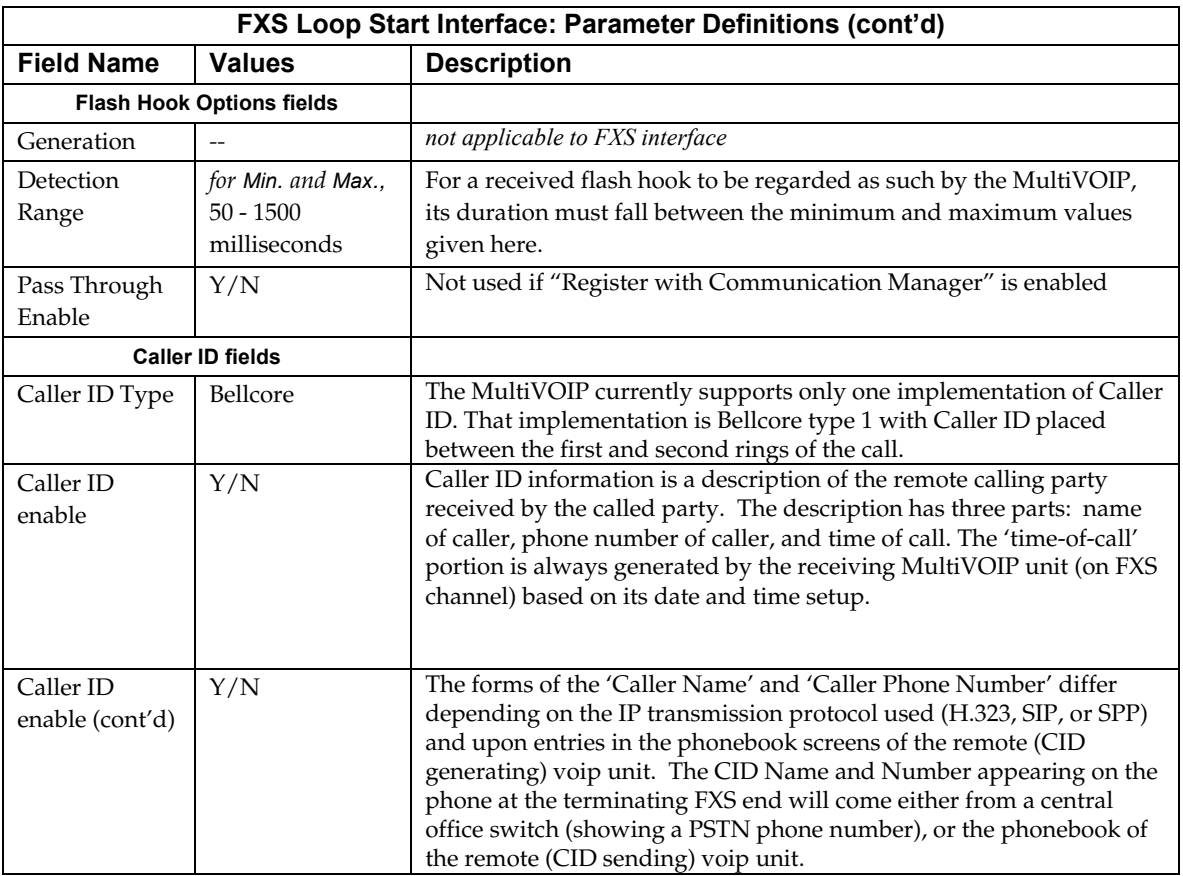

The Caller ID feature has dependencies on both the telco central office and the MultiVOIP phone book. See discussion after the FXO Parameters section below.

**FXO Parameters.** The parameters applicable to the FXO telephony interface type are shown in the figure below and described in the table that follows.

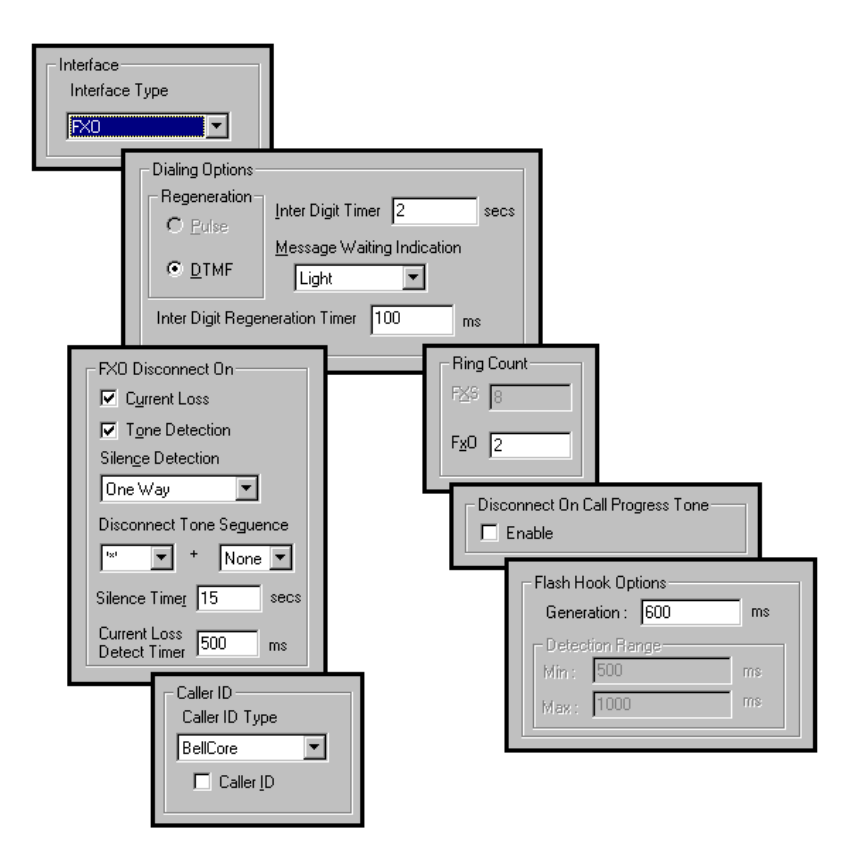

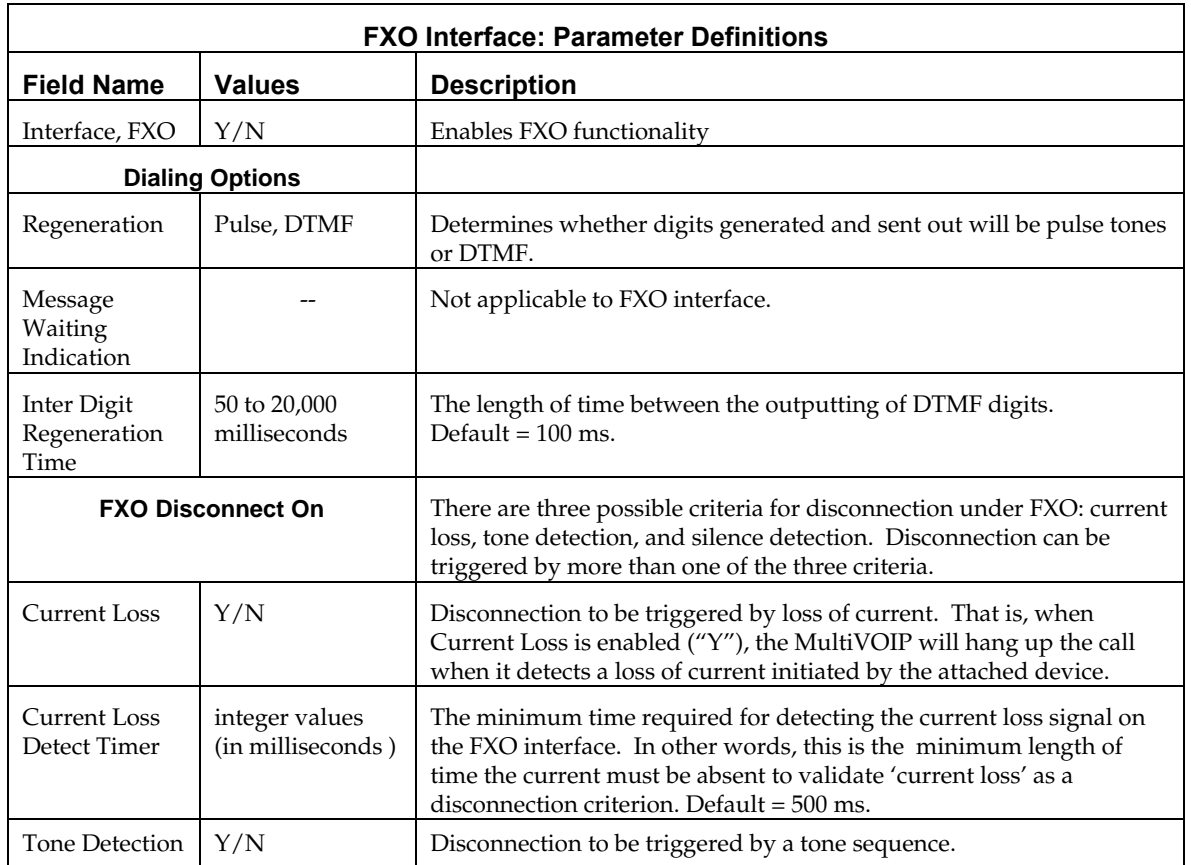

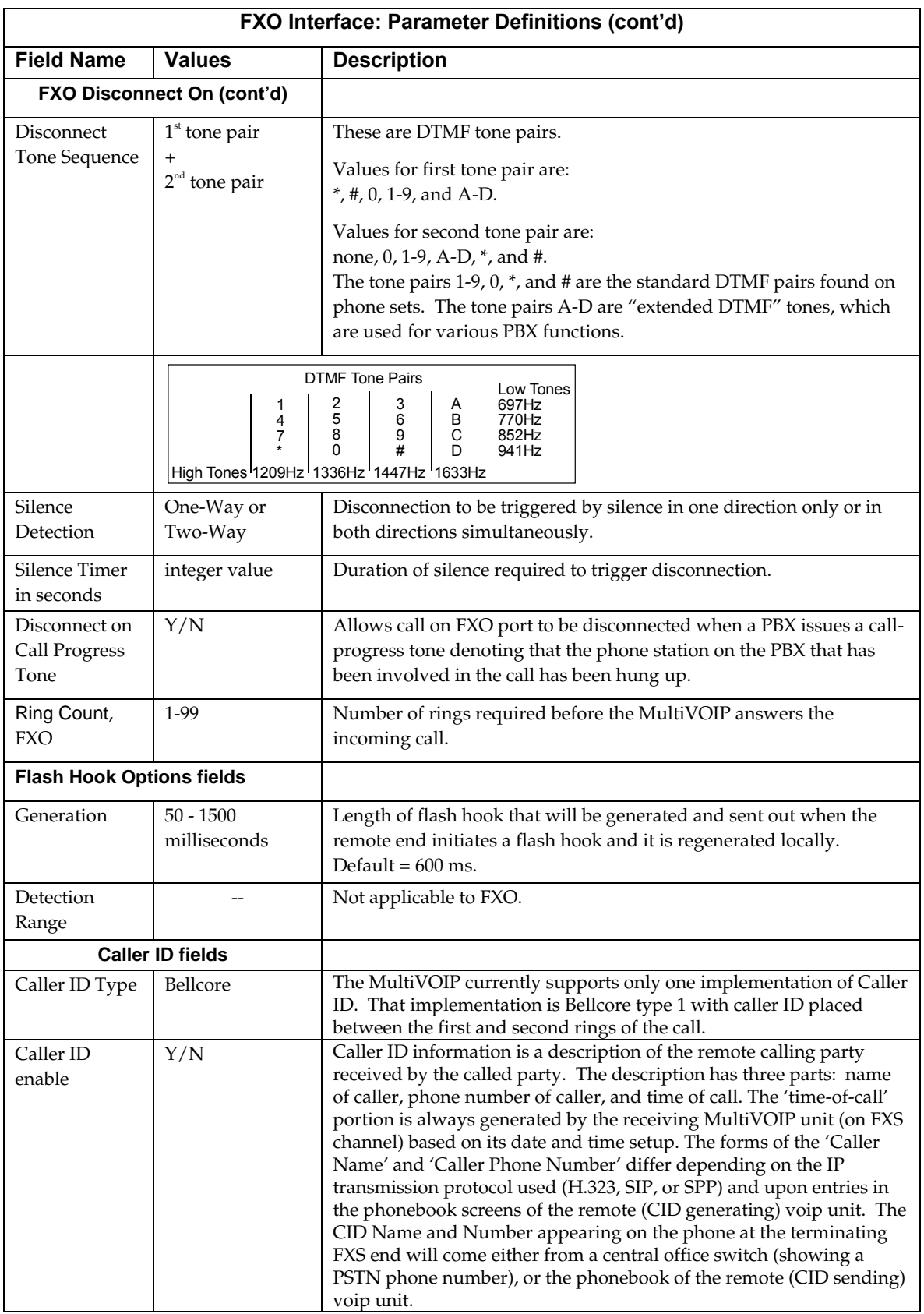

The Caller ID feature has dependencies on both the telco central office and the MultiVOIP phone book. See discussion below.

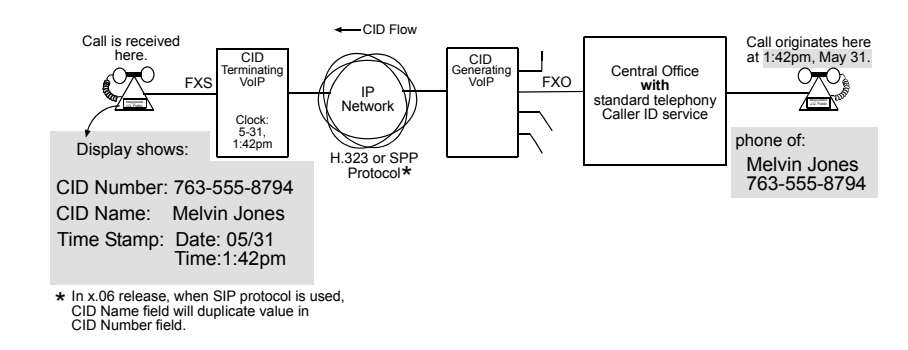

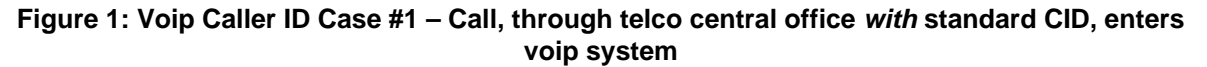

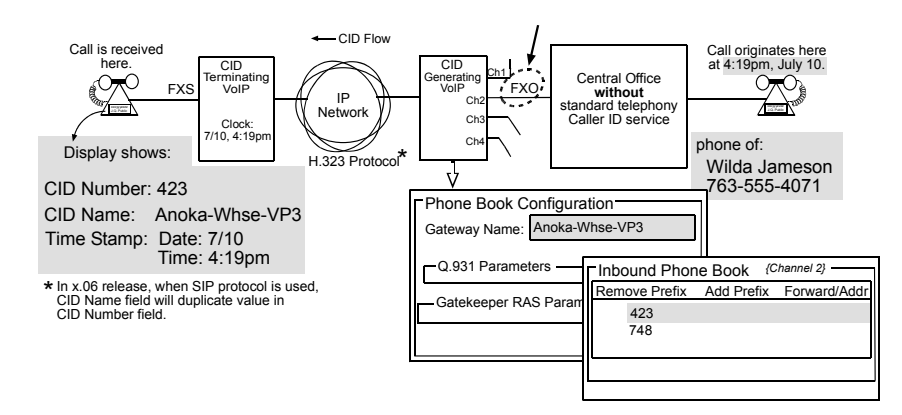

*Figure 2: Voip Caller ID Case #2 – Call, through telco central office without standard CID, enters H.323 voip system* 

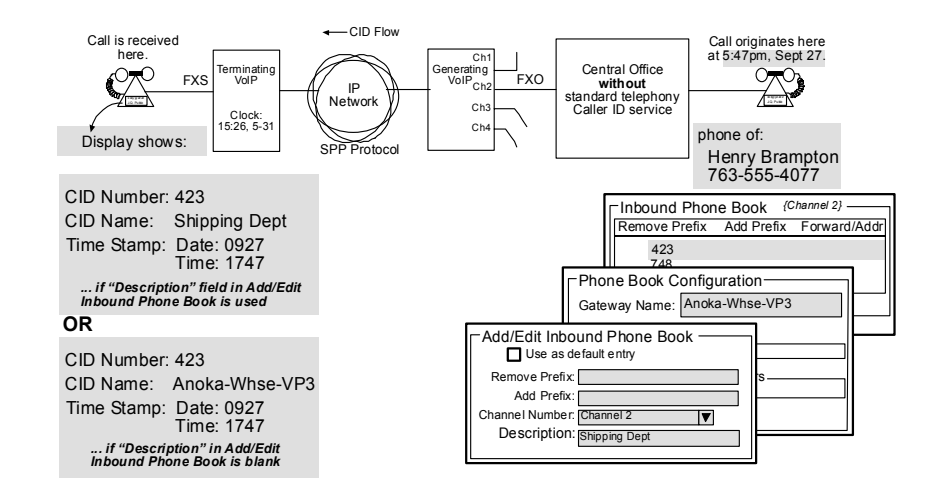

*Figure 3: Voip Caller ID Case #3 – Call, through telco central office without standard CID, enters SPP voip system* 

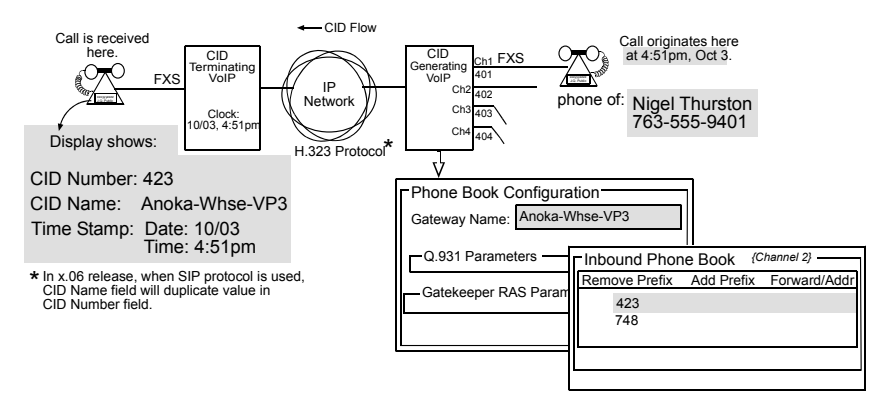

*Figure 4: Voip Caller ID Case #4 – Remote FXS call on H.323 voip system* 

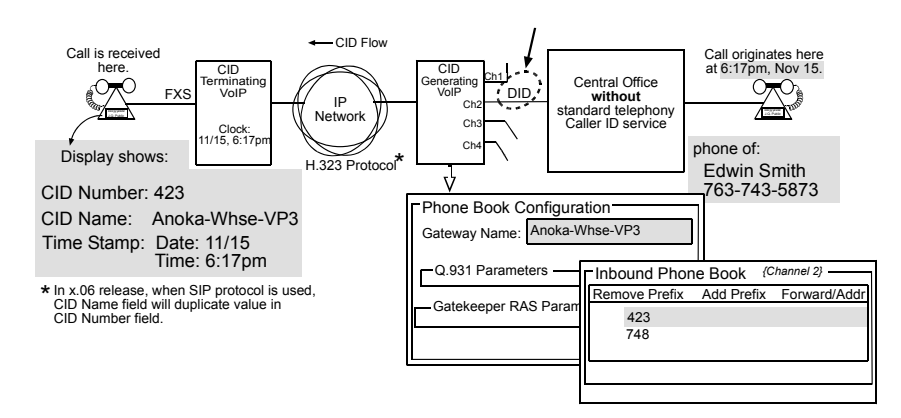

*Figure 5: Voip Caller ID Case #5 – Call through telco central office without standard CID enters DID channel in H.323 voip system* 

**E&M Parameters.** E&M is not supported if "Register with Communication Manager" is enabled.

**DID Parameters.** The parameters applicable to the Direct Inward Dial (DID) telephony interface type are shown in the figure below and described in the table that follows. The DID interface allows one phone line to direct incoming calls to any one of several extensions without a switchboard operator. Of course, one DID line can handle only one call at a time. The parameters described here pertain to the customerpremises side of the DID connection (DID-DPO, dial-pulse originating); the network side of the DID connection (DID-DPT, dial-pulse terminating) is not supported.

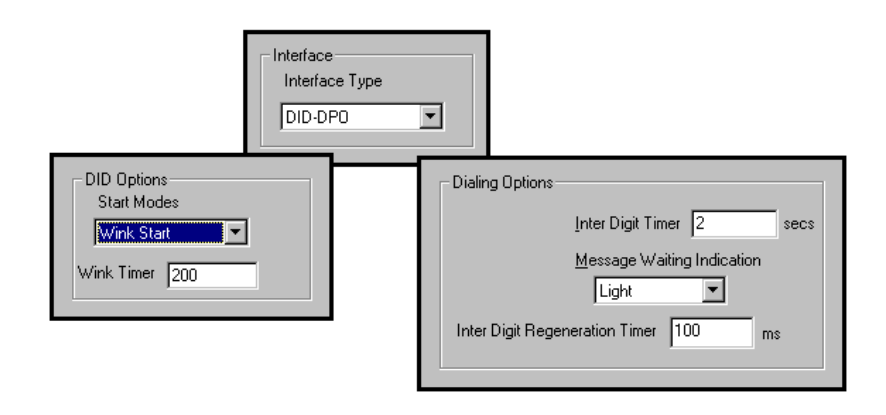

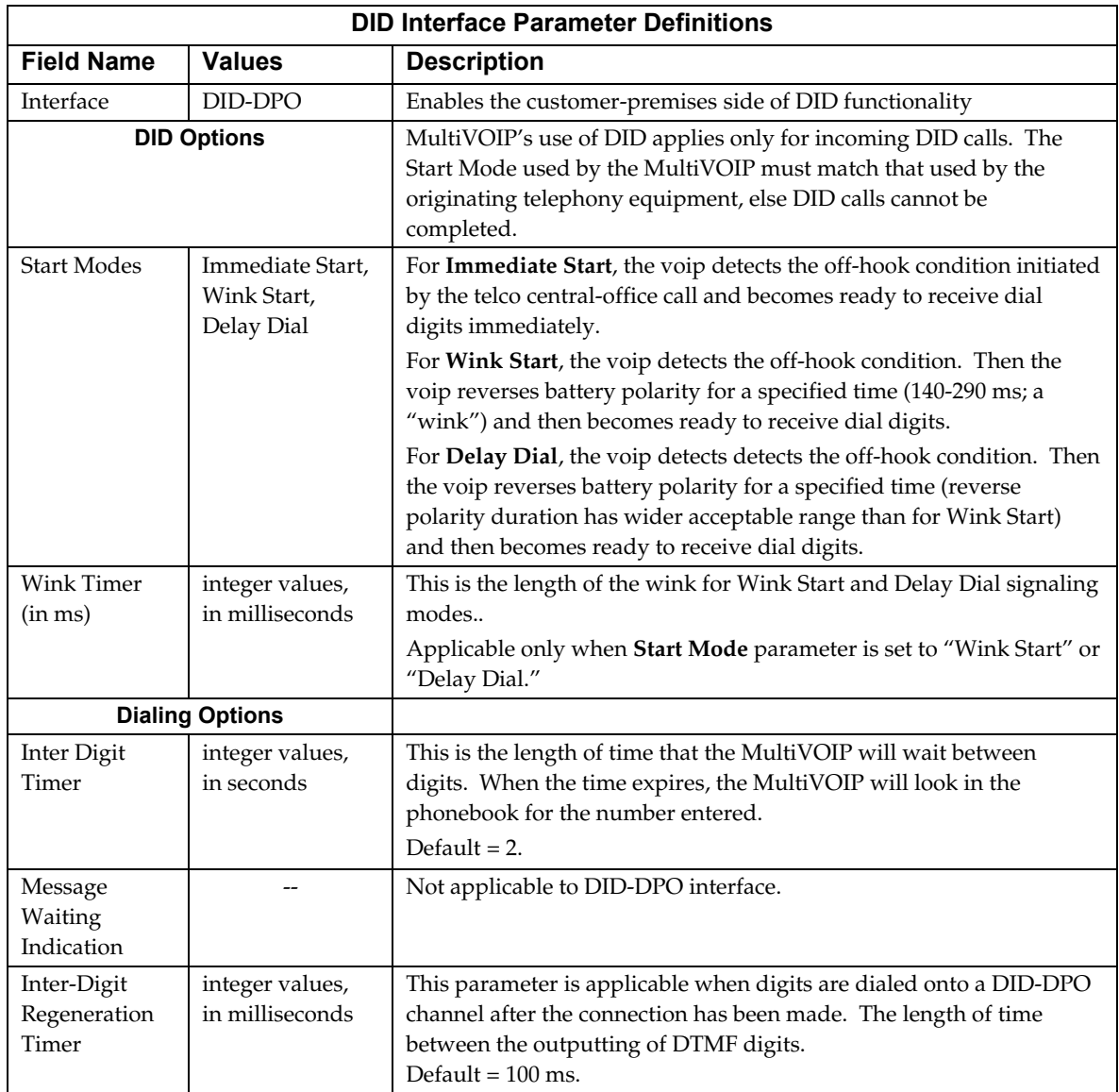

## *GK General Settings*

The fields in the main gatekeeper screen, the **GK General Settings** screen, must be configured as shown below.

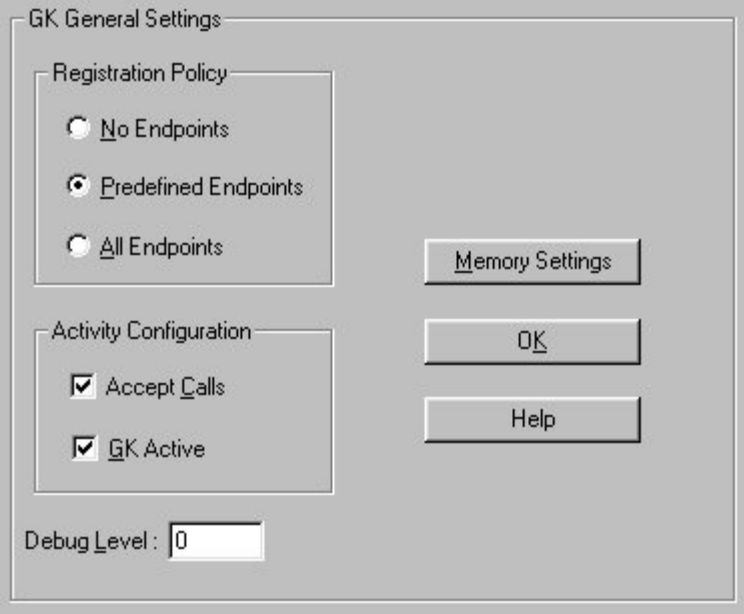

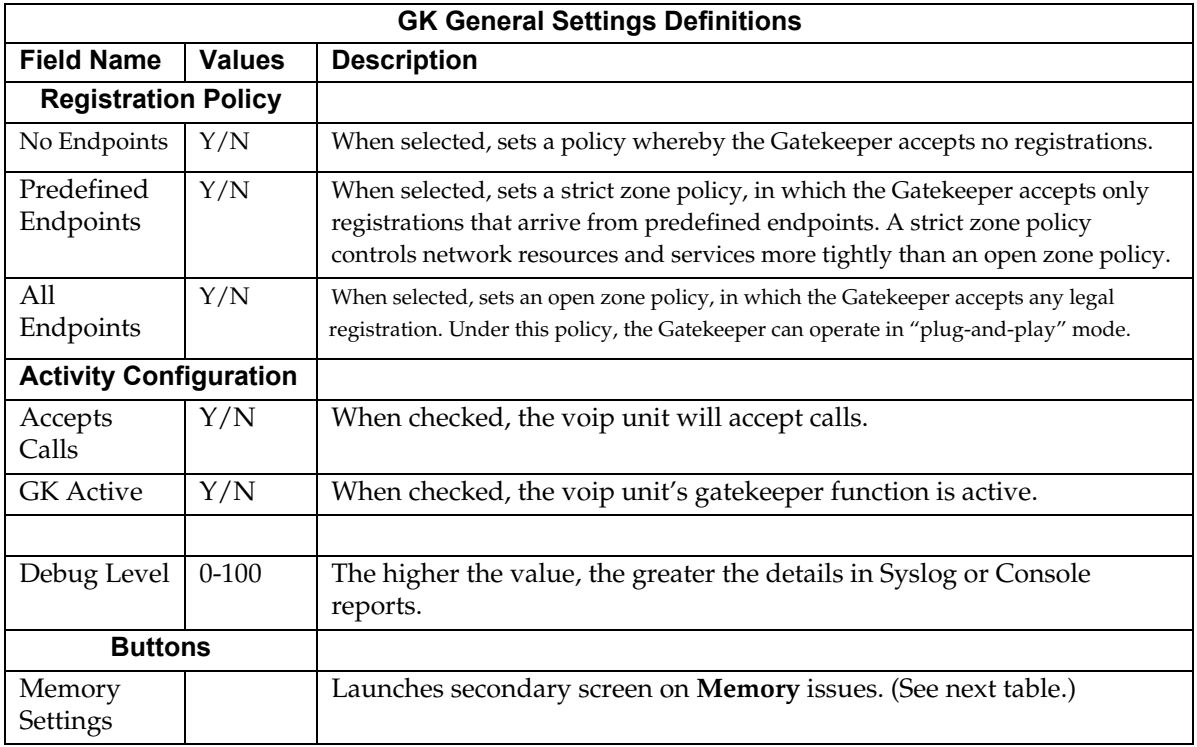

GK General Settings Memory Settings 0K Memory GK Memory Values Q 931 Parameters Response TO(sec): 30 Maximum Calls 15 Connect TO(sec): 400 Maximum Registrations 250 g.931 Signaling Port: 1730 **RAS Parameters** OK Response IO(sec):  $Cancel$  $1719$ RAS Port:  $\mathbf{D}$ efault Help

**GK General Settings Definitions** (cont'd) **Field Name Values Description GK Memory Values** Maximum Calls 10, 20, 30 The maximum number of concurrent calls. MVP210AV support 5 calls; MVP410 AV supports 10 calls; MVP810 AV supports 15 calls. Maximum Registrations 2 - 250 Maximum number of endpoints that can be registered on the gatekeeper-controlled network. Note: IP phones registrations are limited to 15 regardless of this setting. **RAS Parameters** In H.323, RAS parameters pertain to Registration, Admission, and Status in the H.225 Call Signaling Protocol. Response TO The timeout (in seconds) before re-transmission of a RAS message that had previously fetched no response. RAS Port The RAS port for gate keeper communication with endpoints. Default value = 1719 **Q.931 Parameters** | In H.323, Q.931 parameters are those that pertain to the set-up and tear- down of connections between H.323 endpoints. Response TO (sec) The timeout (in seconds) waiting for the TCP reply. Connect TO (sec) The timeout (in seconds) waiting for the Connect message of a call. Q.931 Signaling Port Logical port through which Q.931 protocol messages are handled. Default value = 1730 **Buttons** Default Invokes default values for all parameters on the GK General Settings screen.

Click on the **Memory Setting** button to access the **Memory** screen. The configurable fields must be configured as shown below.

### *Gatekeeper – Endpoints*

When an endpoint registers with the gatekeeper, the endpoint is activated. That is, it becomes an acknowledged participant on the network (or on a particular zone of a network). Registration tells the gatekeeper that the endpoint is active and ready to receive calls. An endpoint's registration can be static (essentially permanent) or dynamic (timed or conditional).

The fields of the **Existing Endpoints** screen are described in the table below.

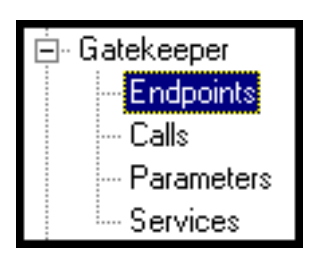

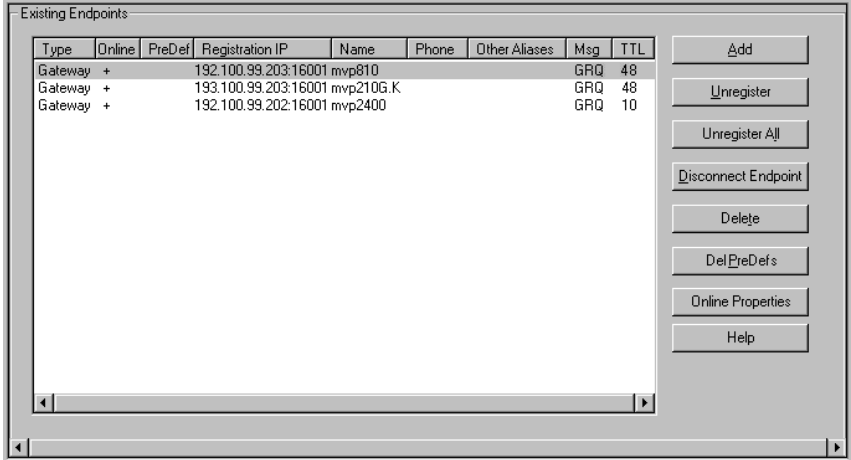

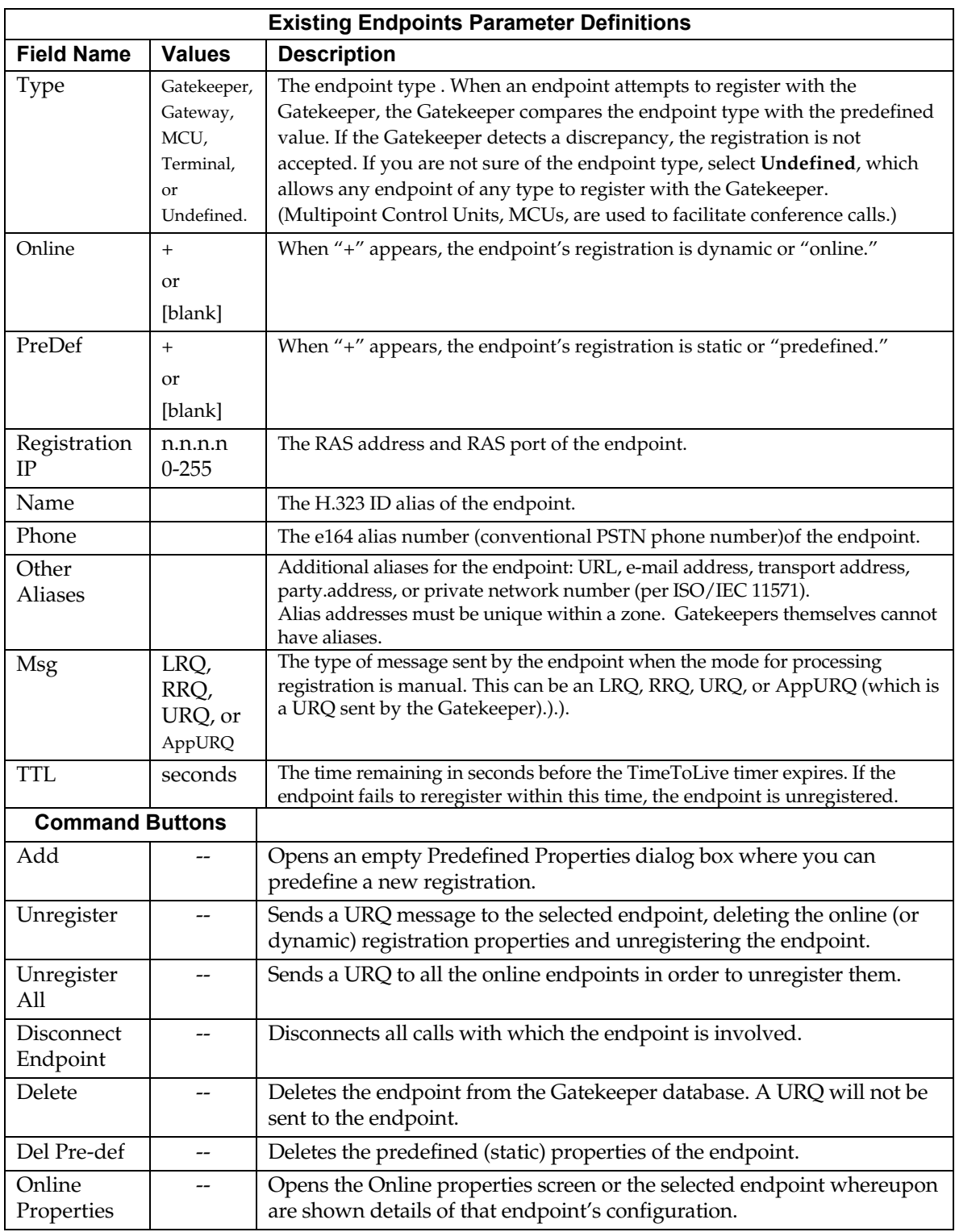

### *Gatekeeper - Calls*

The fields of the **Current Calls** screen are described in the table below.

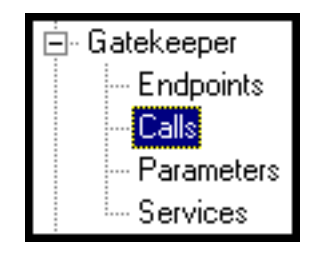

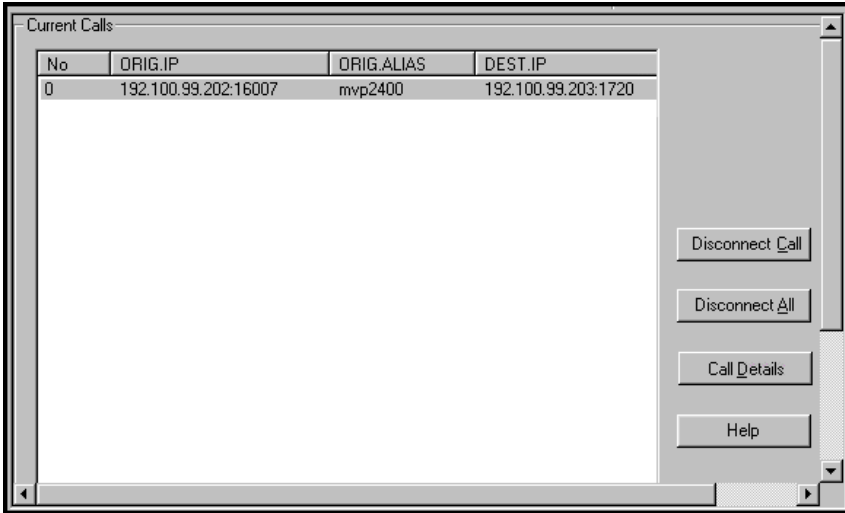

The **Calls** window displays a list of all the calls currently taking place and the basic details of the calls:

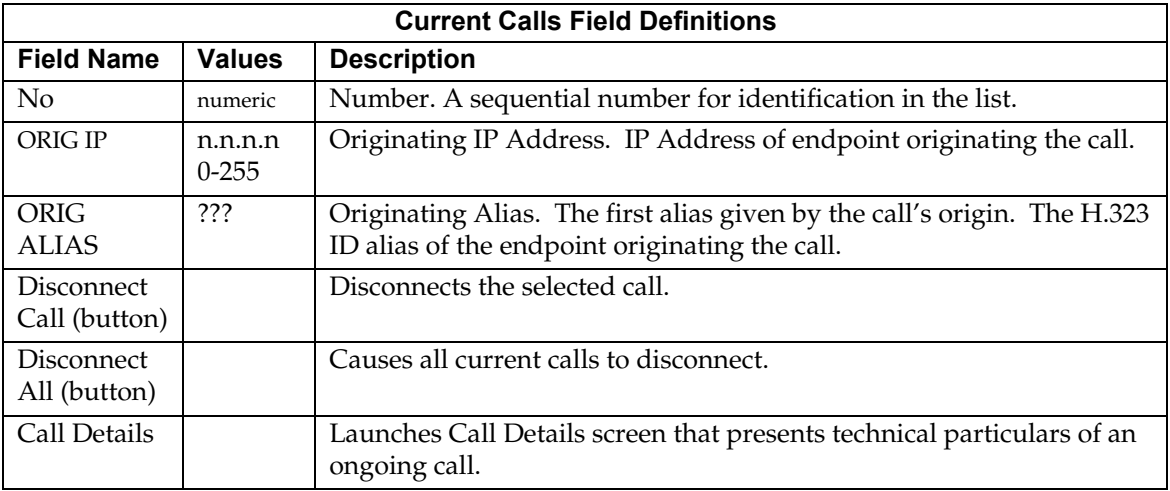

A Call Details screen for a call in progress can be launched either by clicking on the "Call Details" button for a selected call in the Current Calls screen, or by double-clicking on a selected call listed in the Current Calls screen. The Call Details screen contains general information about the call, as well as details about the call's source endpoint and destination endpoint.

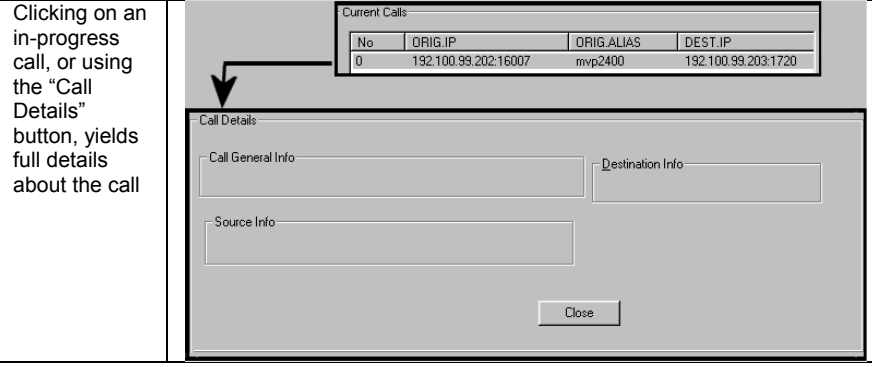

The Call Details screen consists of three panes: Call General Info, Destination Info, and Source Info. We describe the fields for each of these panes in a separate table below.

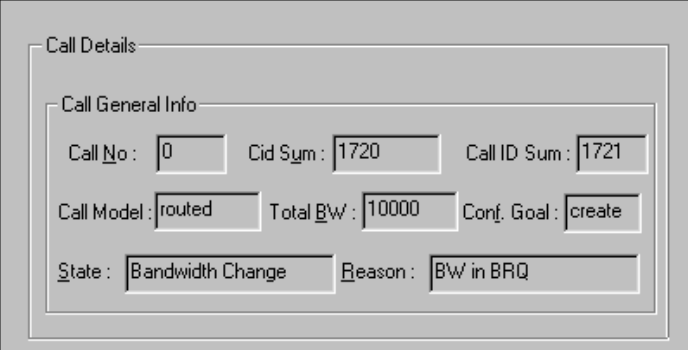

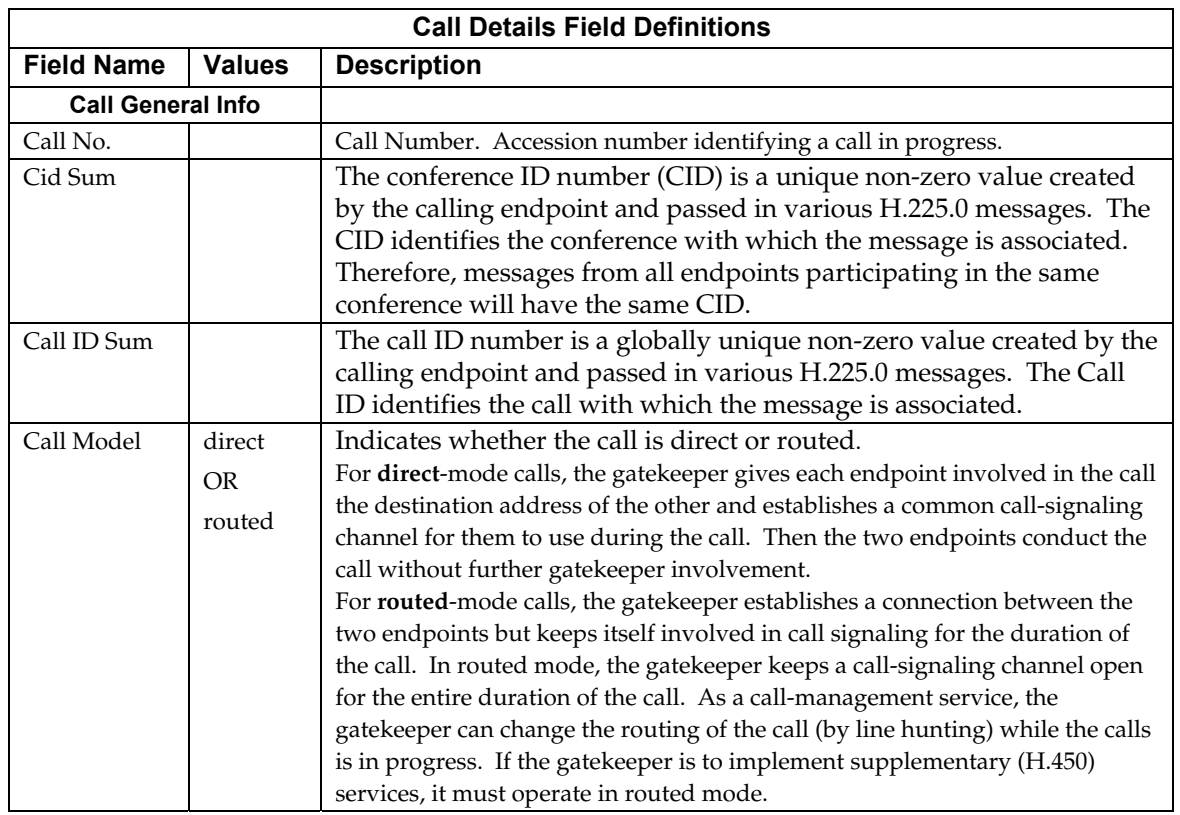

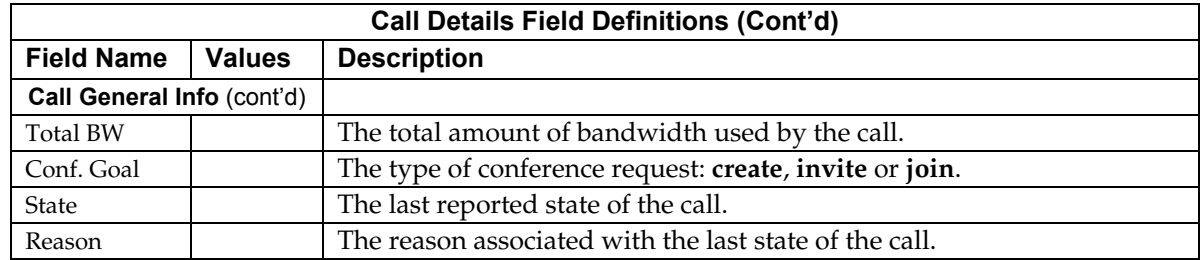

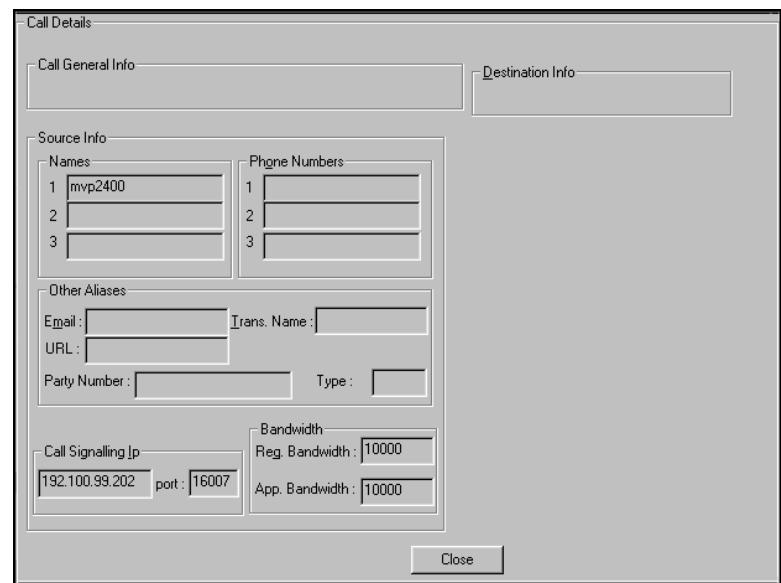

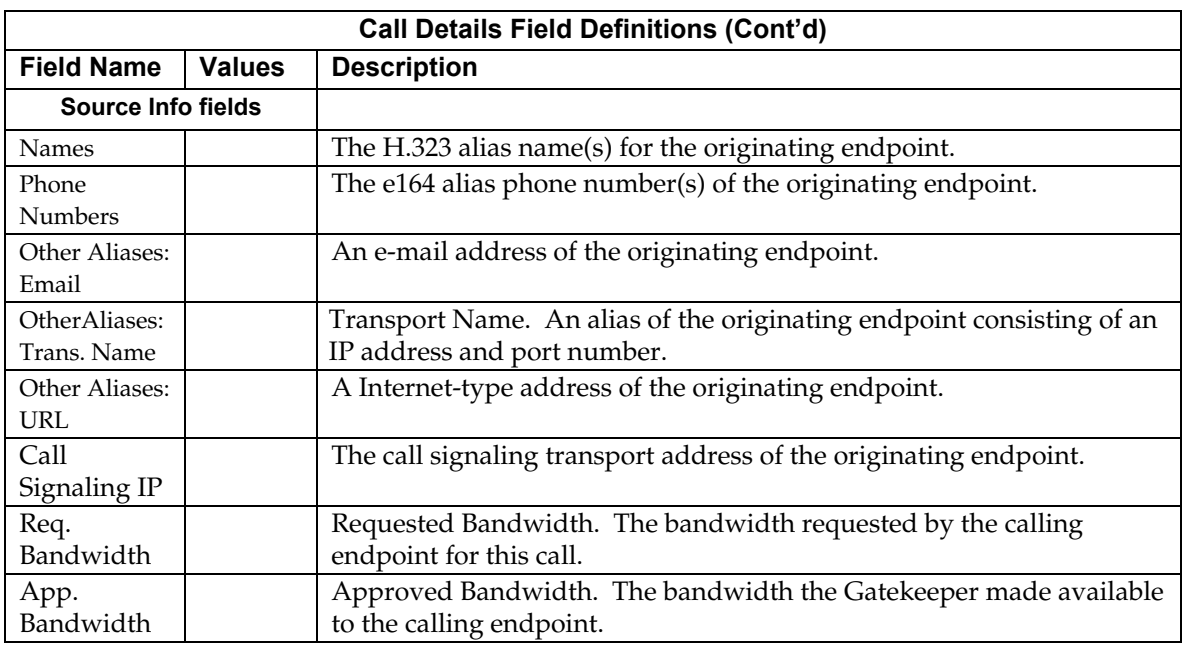

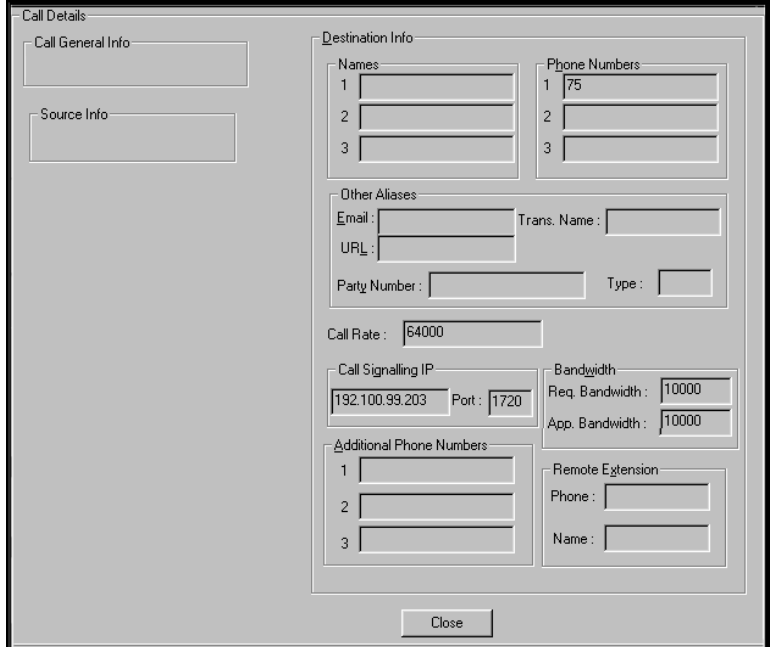

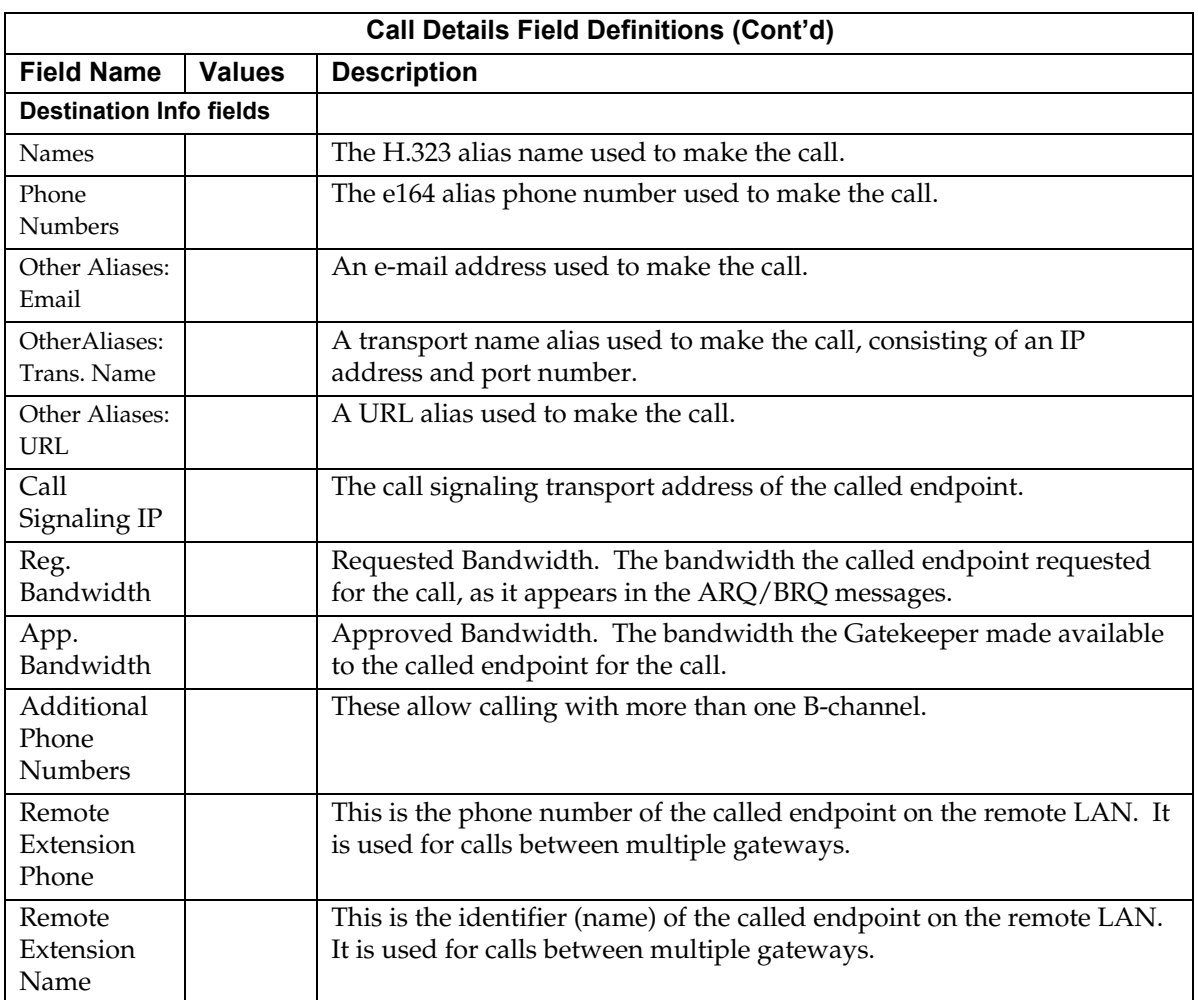

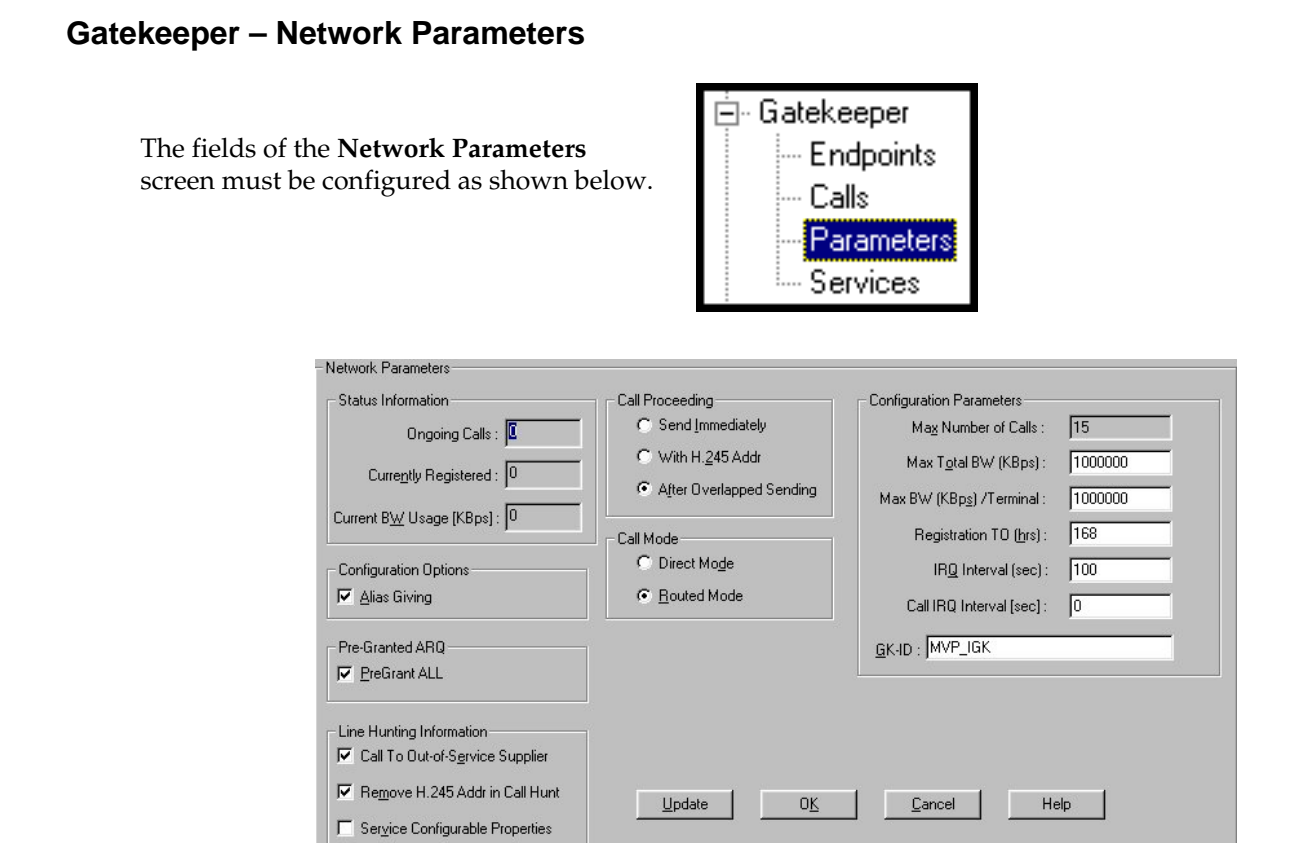

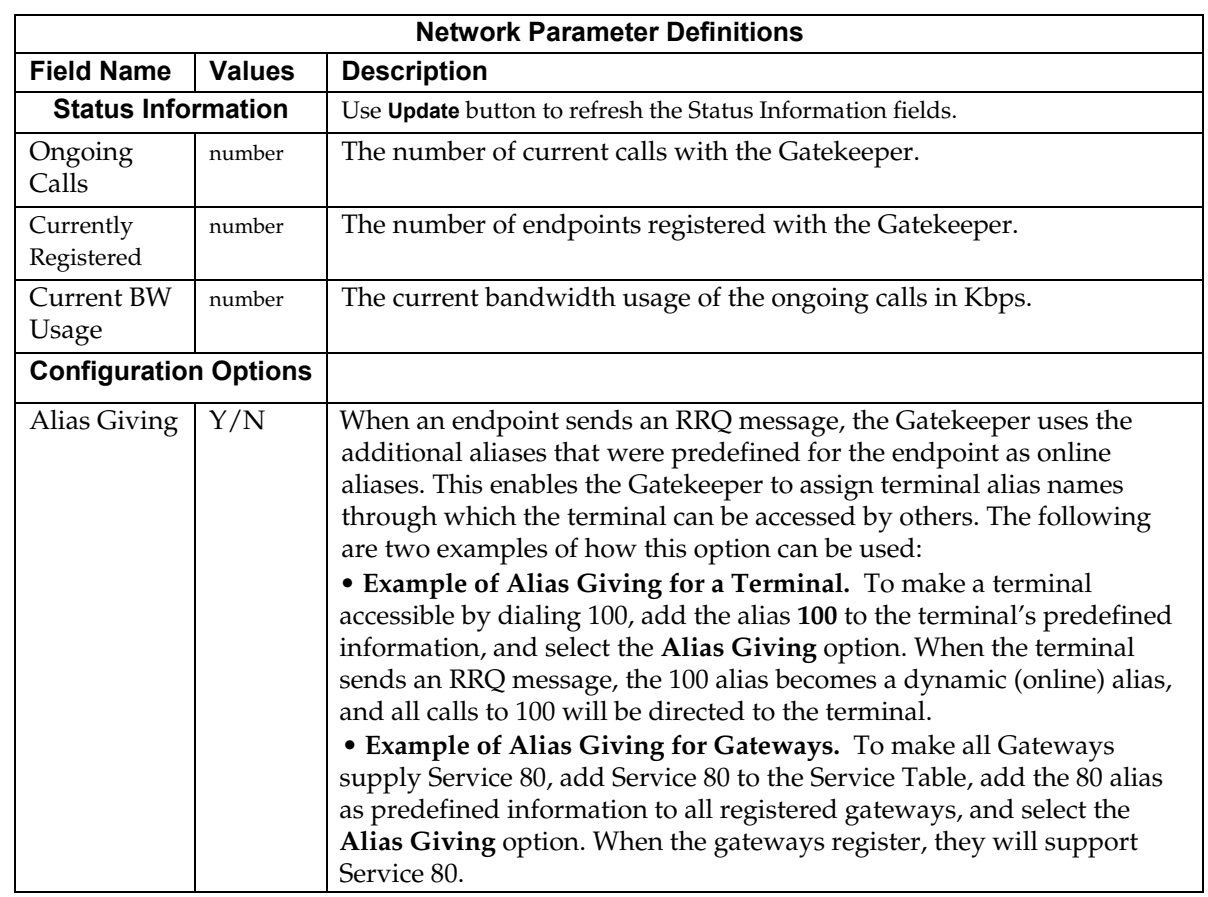

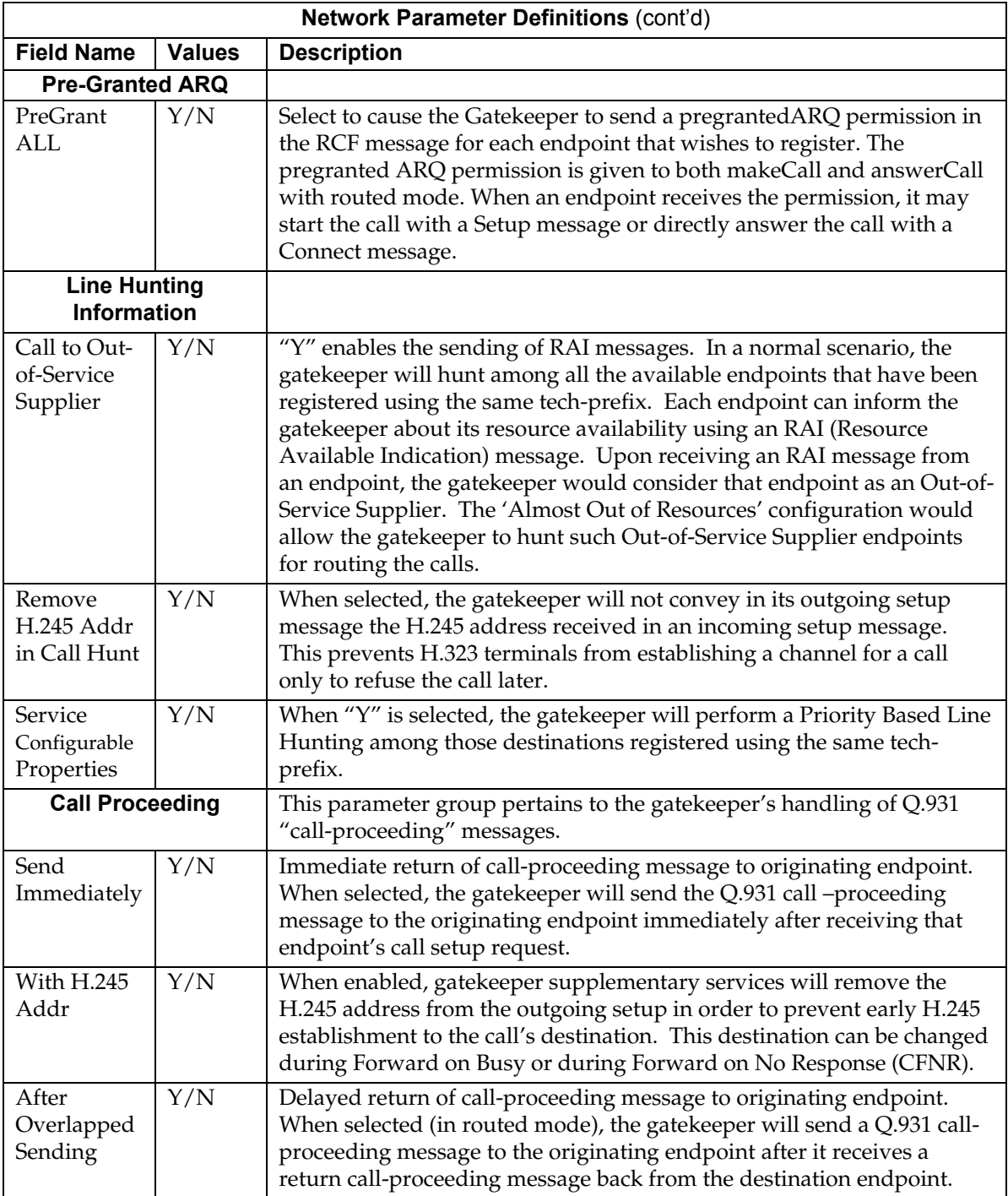

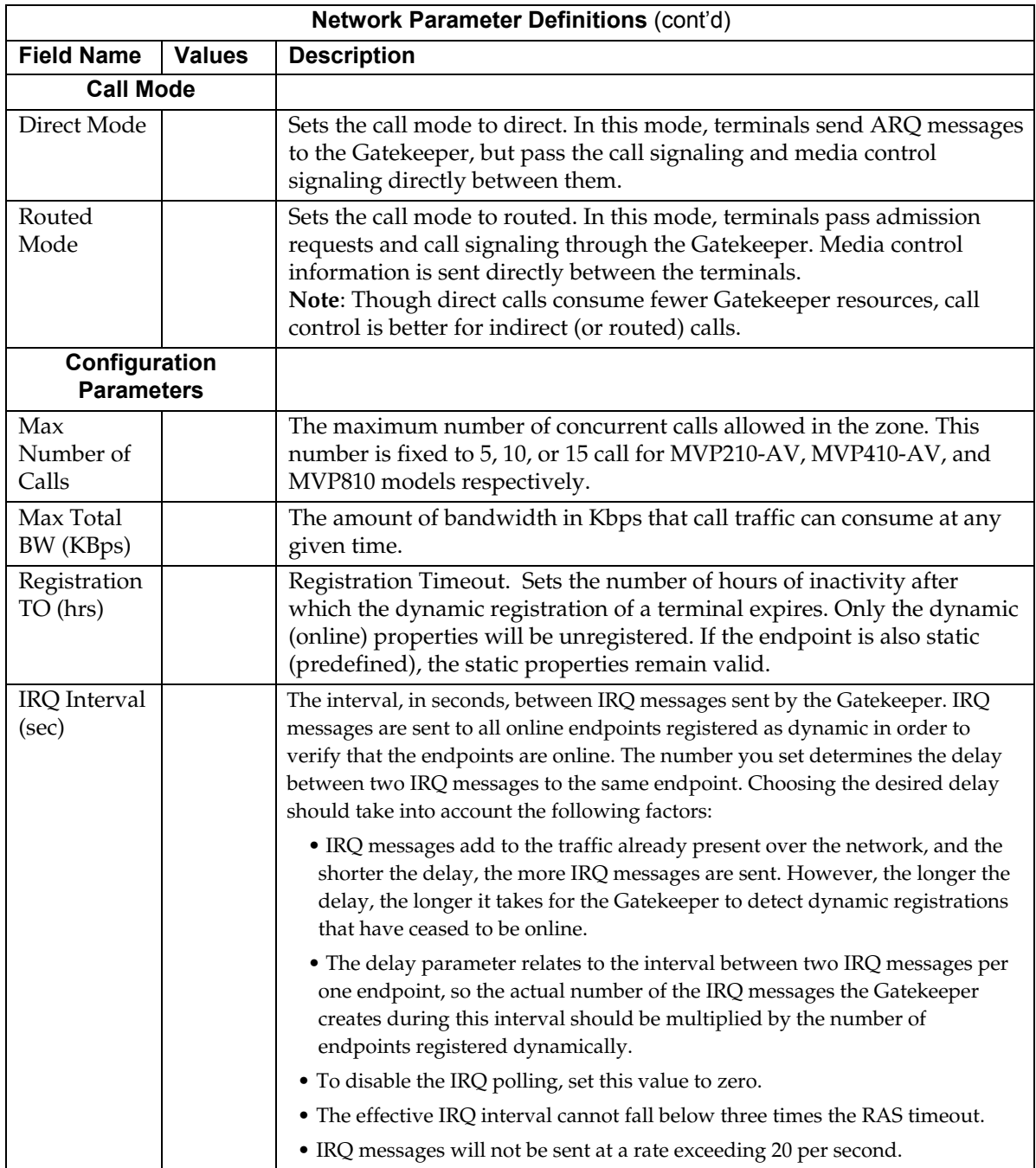

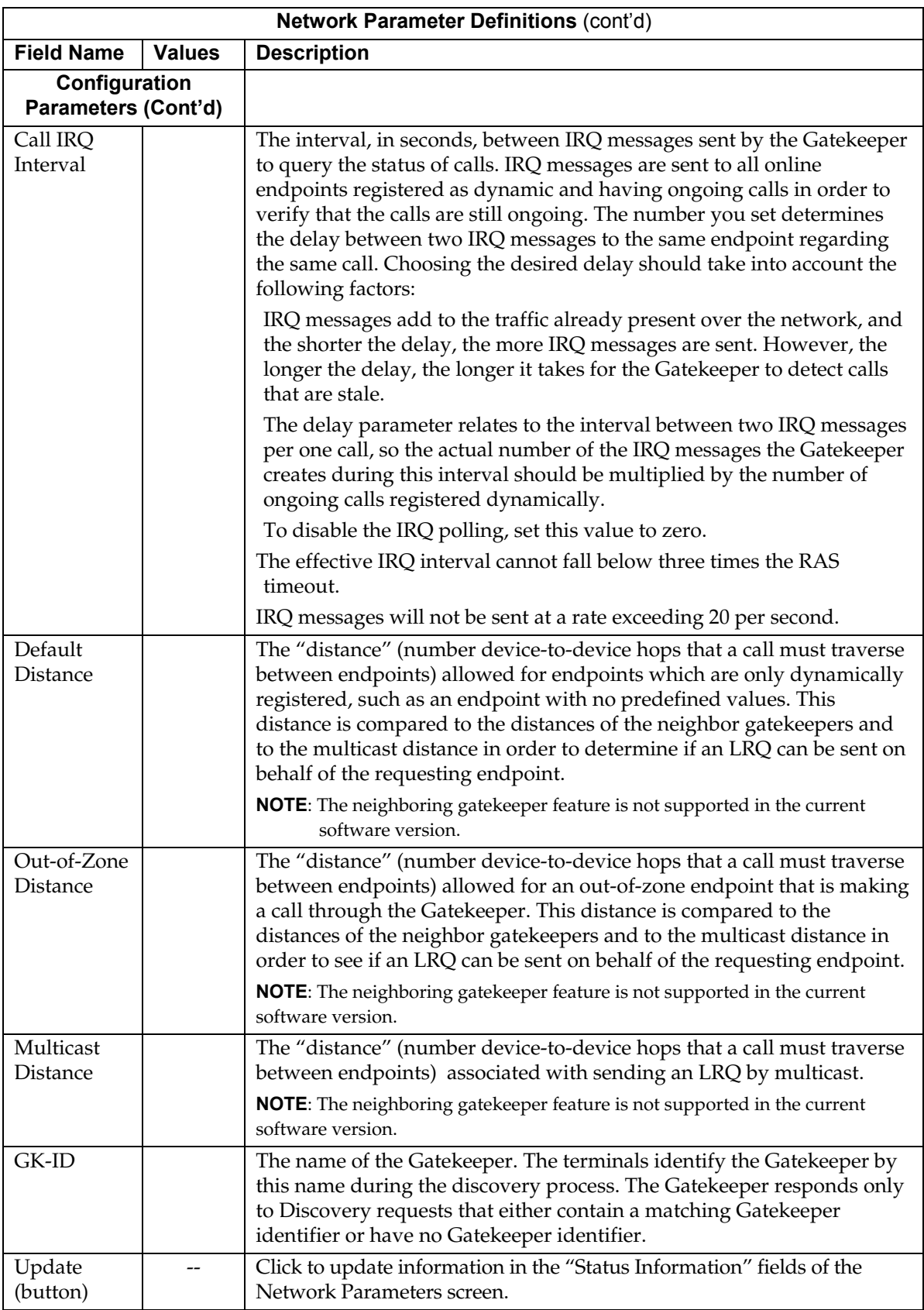

### *Gatekeeper - Services*

The fields of the **Services** screen are described in the table below.

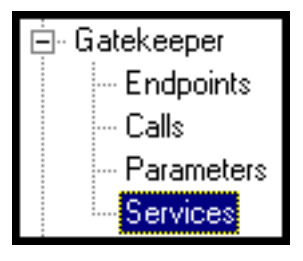

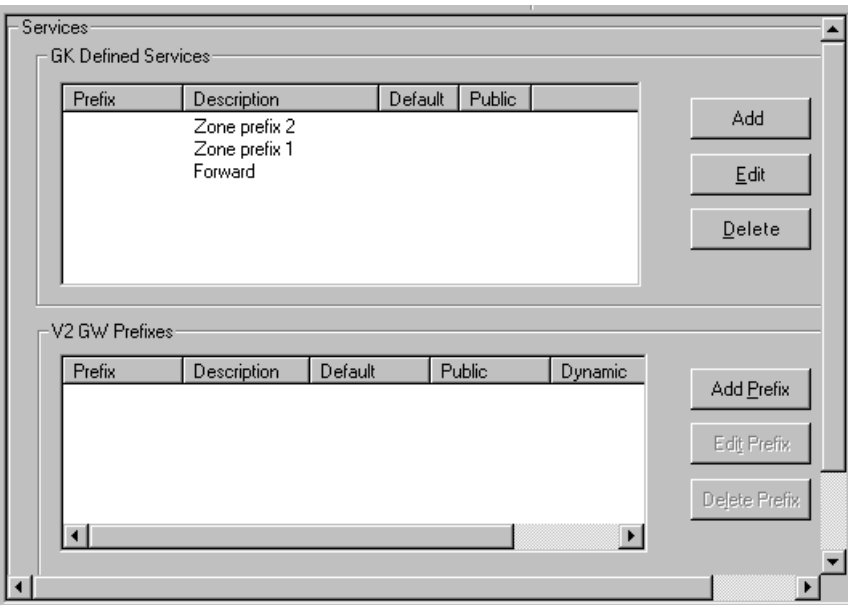

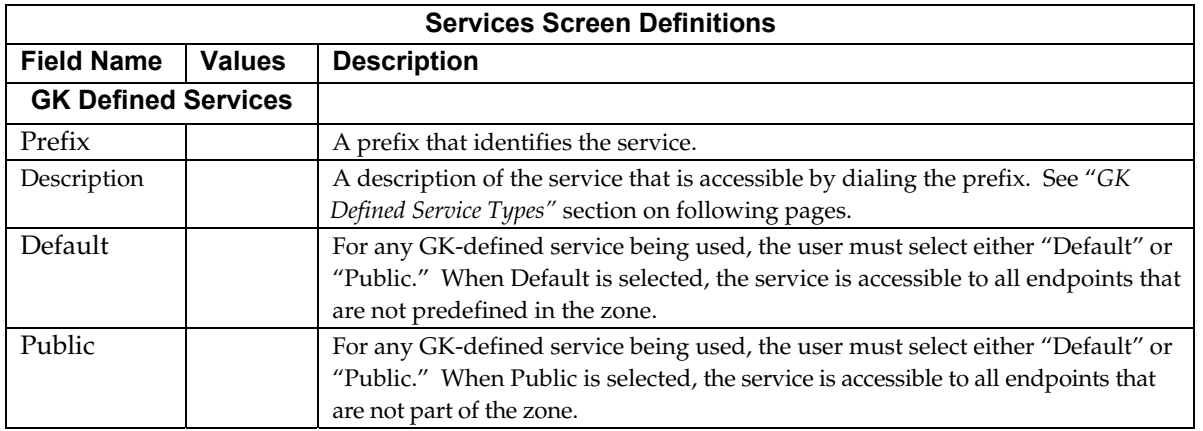

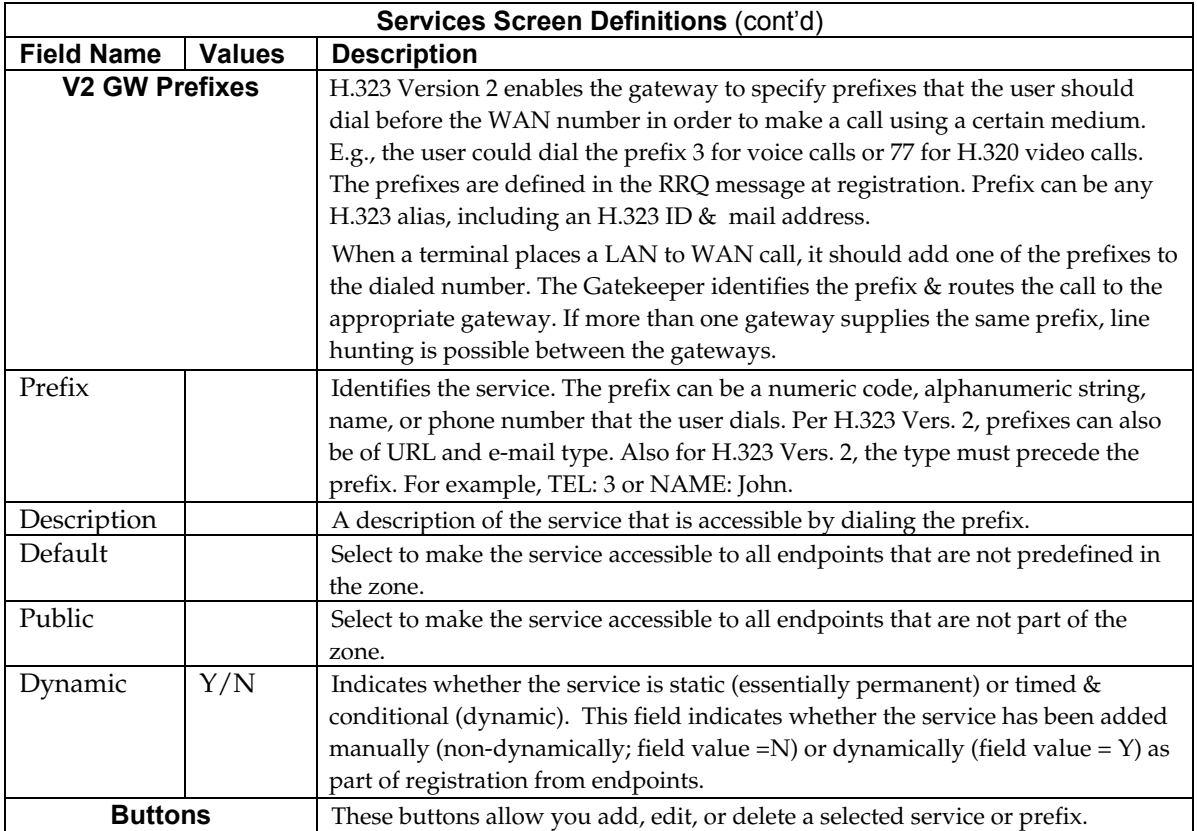

# *Chapter 4 - Miscellaneous*

## *Gateway Survivability Mode*

A customer may wish to have some ports on the MultiVOIP gateway not be managed by CM, but rather have them directly routed over a private IP WAN to a second MultiVOIP gateway at the side of the WAN network. An example of this would be to send a T.38 fax call over the private IP WAN network to a fax port on a second MultiVOIP gateway.

Create phonebook entries for optional gateway survivable mode (if chosen). In this mode, the MultiVOIP provides survivability to local FXS/FXO ports; IP phones are not supported. If IP phone survivability is desired, it is recommended that you configure gatekeeper survivability in Section 6 and skip this section.

**MultiVOIP Phonebook**: A Communication Manager Example

- 1. An MVP810 (eight-channel) MultiVOIP is used
- 2. The MultiVOIP's first six ports are used for analog stations with extensions numbers (6001-6006).
- 3. The MultiVOIP's last two ports are used for analog FXO trunks that may be reached by dialing 9 plus the local area codes of "303" or "720".
- 4. The IP address of this MVP810 is 204.26.122.1.
- 5. The incoming PSTN trunk calls from either port #7 or port #8 will use the "AutoCall" feature and will be routed to the first station port. This port will serve as an "attendant" during survivability. NOTE. Normally the "AutoCall" register will have the PBX extension of 8001 that will be forwarded up to the MultiVantage server. But in this example of survivable mode operation, the 8001 will be routed to local station port 6001 with the help of the Outbound Phonebook table.
- 6. The Q.931 Signaling Port value of each Outbound Phonebook entry must match the Call Signaling port value configured for the destination voice channel in the Communication Manager Settings screen. The MultiVOIP's Outbound PhoneBook will be configured as illustrated in the table below.

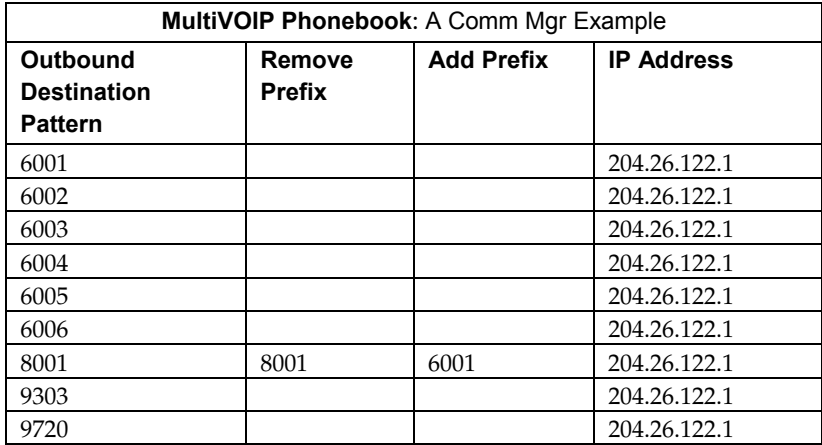

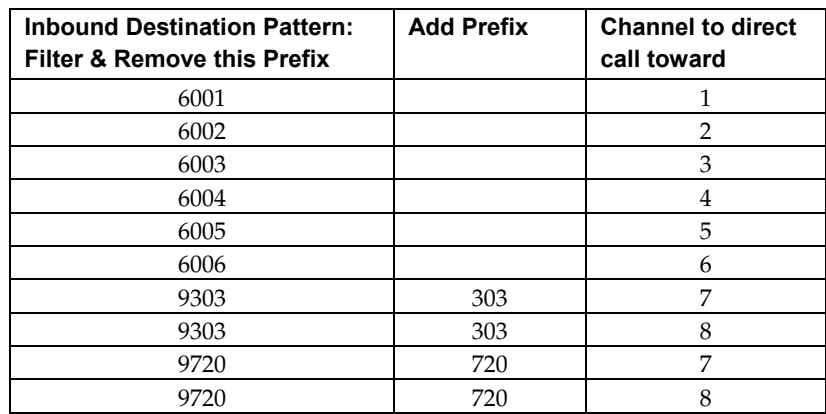

The Inbound Phonebook will be configured as illustrated in the table below.

#### **Comm Mgr Dialing Example #1:** A local station-to-station call

1. The station at FXS port #1 goes off hook and received the survivable dial tone from the MultiVOIP gateway. The client then proceeds to dial "6002".

2. The dialed digits are conveyed, per the instructions of the "Outbound Phonebook," to IP address 204.25.122.1 (which is the self-same MultiVOIP unit).

3. The "Inbound Phonebook" filters on the dialed string "6002" and sees that it is destined for port #2, and ringing tone is applied to station 6002.

4. When station 6002 answers, the call is completed.

**Comm Mgr Dialing Example #2:** A local analog station dials outward on the local analog trunk to gain access to the local central office.

1. The station at FXS port #1 goes off hook and receives the survivable dial tone from the survivable gateway. The client then proceeds to dial "93035380000".

2. These dialed digits are forwarded, per the instructions of the "Outbound Phonebook," to IP address 204.25.122.1 (which is the self-same MultiVOIP unit).

3. The "Inbound Phonebook" filters the dialed digits because it detects the string "9303." Acting per its configuration, it removes "9303," adds "303" and directs that the call be dialed out to either FXO trunk port #7 or #8. It would have been possible to direct calls with these dialed sequences simply to one port (for example, to port #7). Because two ports are listed, the gateway will hunt for an available port.

4. The selected trunk port activates its tip/ring loop-start interface and the digit string "3035380000" is dialed out toward the network.

5. When the called party of 5380000 answers the call, the call is completed.

# *Remote Configuration*

Remote configuration provides procedures for viewing or changing the configuration of a remote MultiVOIP. Remote configuration requires the MultiVOIP software to be loaded on the local PC. The local PC then controls the remote MultiVOIP.

To accomplish this, a MT5634ZBA modem is included with your MultiVOIP, except on models MVP130-AV and MVP130-AV-FXS. Two serial cables are also included, the DB25 male to RJ45 cable is used with the MultiVOIP (MVP210 model) or the DB25 male to DB25 male (larger connectors) is used with the MultiVOIP (MVP410 and MVP 810 models).

#### **Note: On some MVP410 and MVP810 models, the modem is built in. On these models, connect the dial-up line to the RJ11 modular connector labeled Command Modem.**

To remotely configure a MultiVOIP, a local PC needs to be connected to a dial-up line and the MultiVOIP software configured to call the remote MultiVOIP. The remote MultiVOIP needs to have the MT5634ZBA modem connected to a dial-up line and the Command Port. Once the connection to the remote unit is made, you can change the configuration as required. Once the configuration is changed, you can download the new configuration to the remote MultiVOIP.

- 1. At the remote site, verify that the "Console Messages" in the Configuration Logs dialog box is disabled before you power down the remote MultiVOIP.
- 2. At the remote site, remove the serial cable from the PC to the Command Port connector on the back panel of the MultiVOIP.
- 3. At the remote site, connect one of the serial cables provided from the Command Port connector on the back panel of the MultiVOIP to the RS-232 connector on the modem.

3a. Connect the modem to your local telephone line.

- 3b. Provide your telephone number to the person verifying your configuration.
- 3c. Power On the modem first to allow it to initialize. Then power On the MultiVOIP.
- 4. At the main site, connect your local PC to a modem that is connected to a dial-up line.
- 5. Install the MultiVOIP software on the local PC. When installed, click **Start|Programs|MultiVOIP 9.06.XX|Configuration Port Setup**.
- 6. The **Comm Port Setup** dialog box displays.

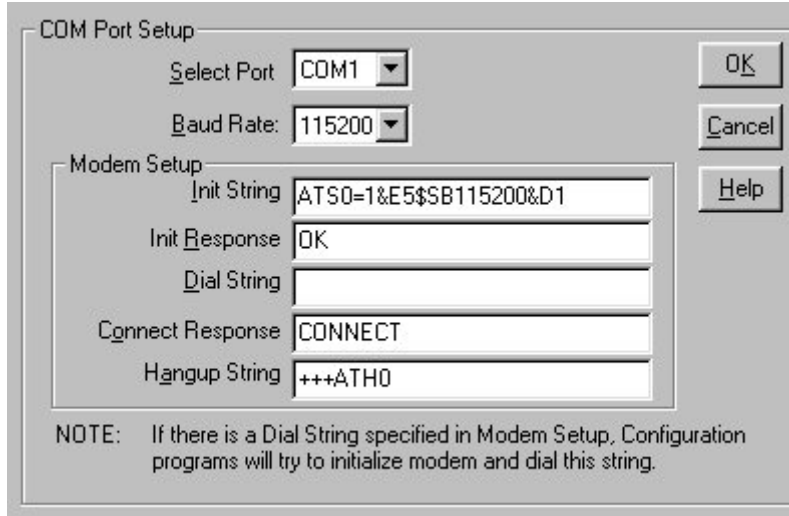

 Verify that the **Select Port** box is set for the COM port of your local PC and that the **Baud Rate** is set to **115200**.

In **Modem Setup**, the modem Initialization String, Initialization Response, and Connect Response should be configured as shown in the above dialog box.

 In the **Dial String** box, enter the AT command for dialing (atdt) plus the phone number of the remote MultiVOIP.

Click **OK** when you are satisfied with your selections.

- 7. Run the MultiVOIP Configuration program. Click **Start|Programs| MultiVOIP 9.06.XX Configuration**.
- 8. The **Dialing** dialog box displays while software is dialing the remote MultiVOIP.
- 9. The **Reading Setup** dialog box displays.
- 10. The **MultiVOIP** main menu displays. This is the main menu of the remote MultiVOIP.
- 11. Change the configuration of the remote MultiVOIP and then click **Save and Reboot** to update the configuration. The remote MultiVOIP will be brought down, the new configuration written to the unit, and the unit will reboot.
- 12. Close the configuration program when the downloading is complete.
- 13. If the same telephone number is not going to be used again in the immediate future, you may want to remove it from the **Port Setup** dialog box.

## *Information*

The System Information screen displays version and addressing information on your MultiVOIP.

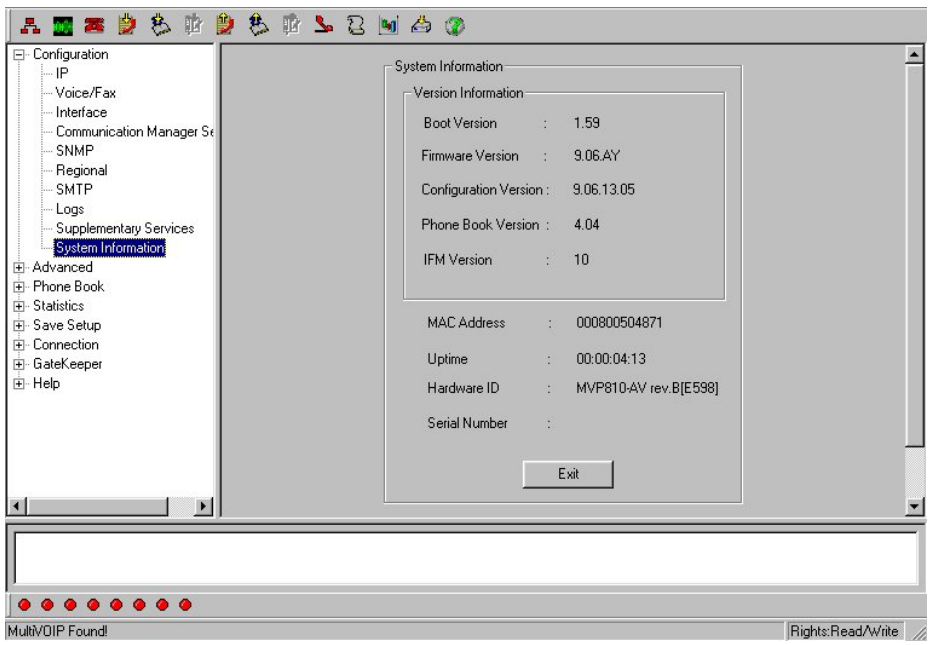

The System Information screen is a display information screen with such information as Firmware Version level, MAC Address, and Serial Number which can be helpful in identifying your unit when contacting Technical Support.

**Boot Version**: This field displays the version of the boot code running on the MultiVOIP. The boot code operates during initial power-up and during the firmware upgrades.

**Firmware Version**: Displays the firmware version running on the MultiVOIP. The MultiVOIP receives operating instructions from firmware during normal operation.

**Configuration Version**: Displays the version of the configuration file being used by the MultiVOIP.

**Phone Book Version**: Displays the version of the Phone Book file being used by the MultiVOIP.

**MAC Address**: Displays the MAC address assigned to the MultiVOIP's Ethernet port.

**Uptime**: Displays how long the MultiVOIP has been operating since the last power-up or Save and Reboot operation.

**Hardware ID**: The hardware ID determines the MultiVOIP model and features supported.

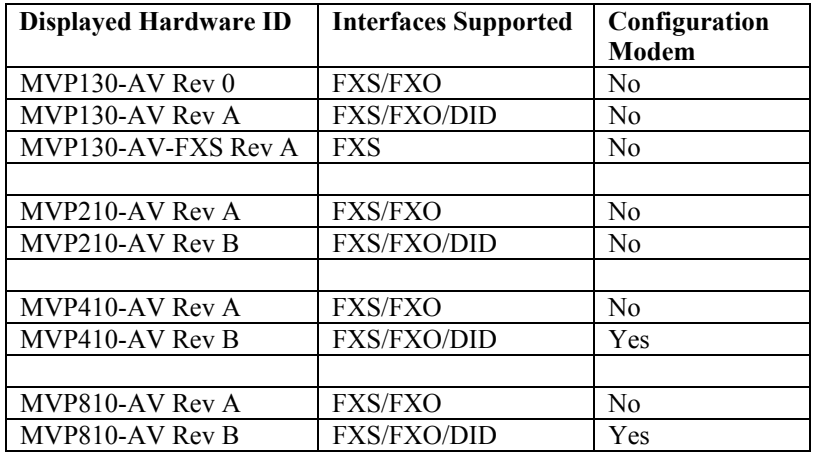

**Note:** It is possible for the hardware revision printed on the packaging label and PCB (printed circuit board) to be higher than what is displayed in the **Hardware ID** field in the System Information screen. In these cases, the features supported are the same as listed for the displayed Hardware ID above.

For example, a MVP810-AV may have Revision C printed on the packaging label and PCB, but display "MVP810-AV Rev B" in System Information. This means no new features were added in Rev C and it supports the same features as the Rev B (FXS/FXO/DID).

# *Link Management*

The Link Management screen allows you to ping a remote system by entering the IP address of the remote unit in the **IP Address to Ping** field. The Link Status window displays the results of the ping.

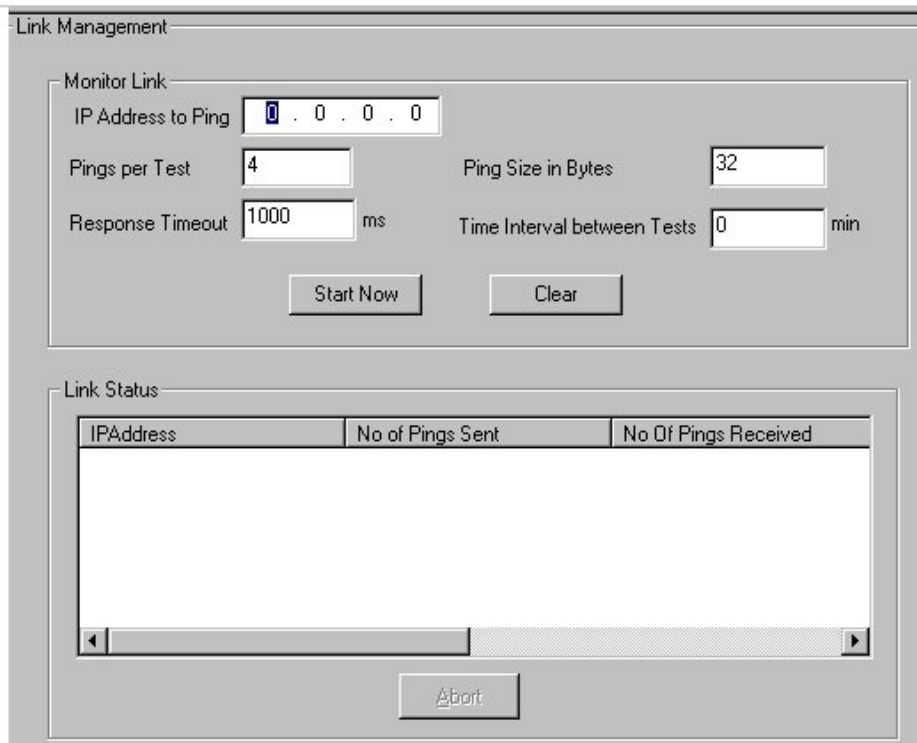

Each ping test sends a user configurable number of pings to the remote unit. Configure the Time Interval between Tests field to the number of minutes (0-30) to wait between each ping test. If this field is set to 0, only one ping test is performed. The Ping Size in Bytes and Response Timeout values can be changed to accommodate various packet sizes or network delay conditions. The results are displayed under Link Status and consist of IP Address, No of Pings Sent, No of Pings Received, Round Trip Delay (Min/Max/Avg), and last Error. You can compare the number of pings sent/received and Round Trip Delay to determine the condition of the network between the two units. Ping tests are discontinued when you exit the Link Management screen.

## *Feature Issues*

- 1. Calling Party Number is not displayed on the Caller ID for FXS ports after receiving a call via CM. This is due to CM not sending the Calling Party Number to the MultiVOIP as part of the Q.931 setup message.
- 2. "Unknown Name" is displayed on the Caller ID for FXS ports after receiving a call from a MultiVOIP FXO port that was routed by CM. This is due to CM sending "Unknown Name" in the Display field of the Q.931 setup message instead of the actual Caller ID Name received by the MultiVOIP FXO port.
## **Index**

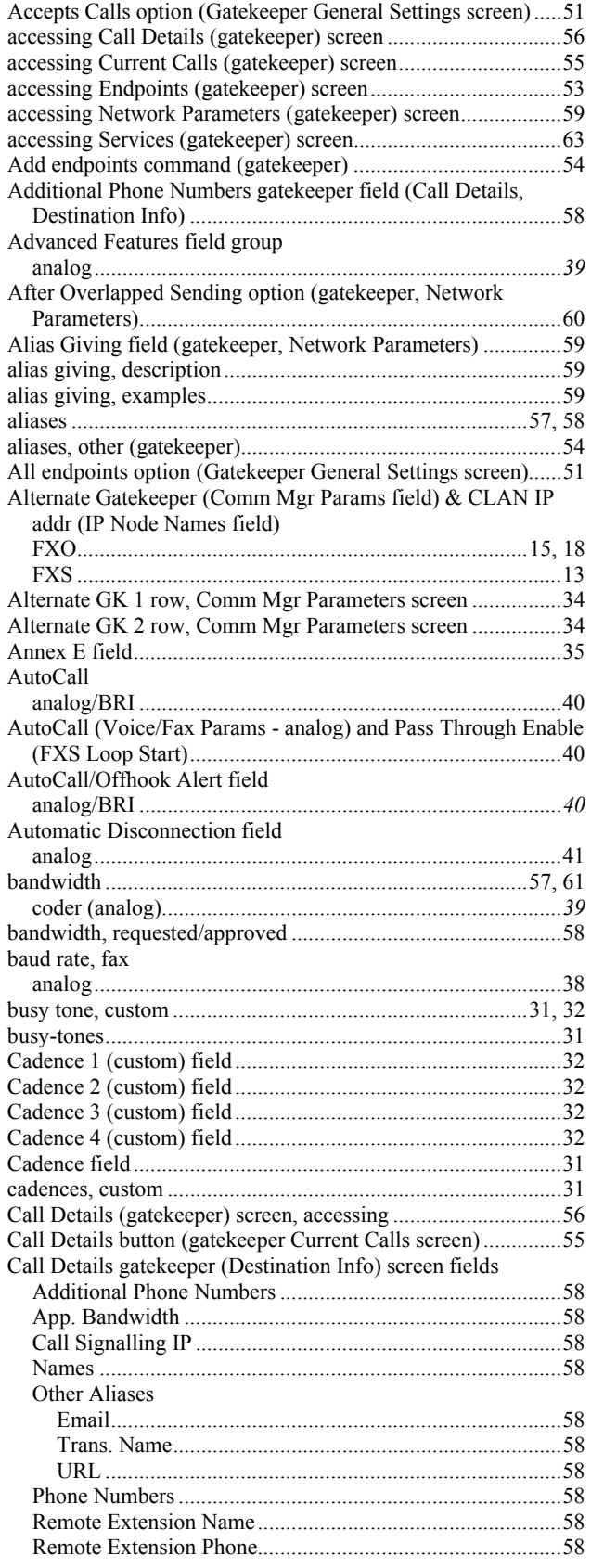

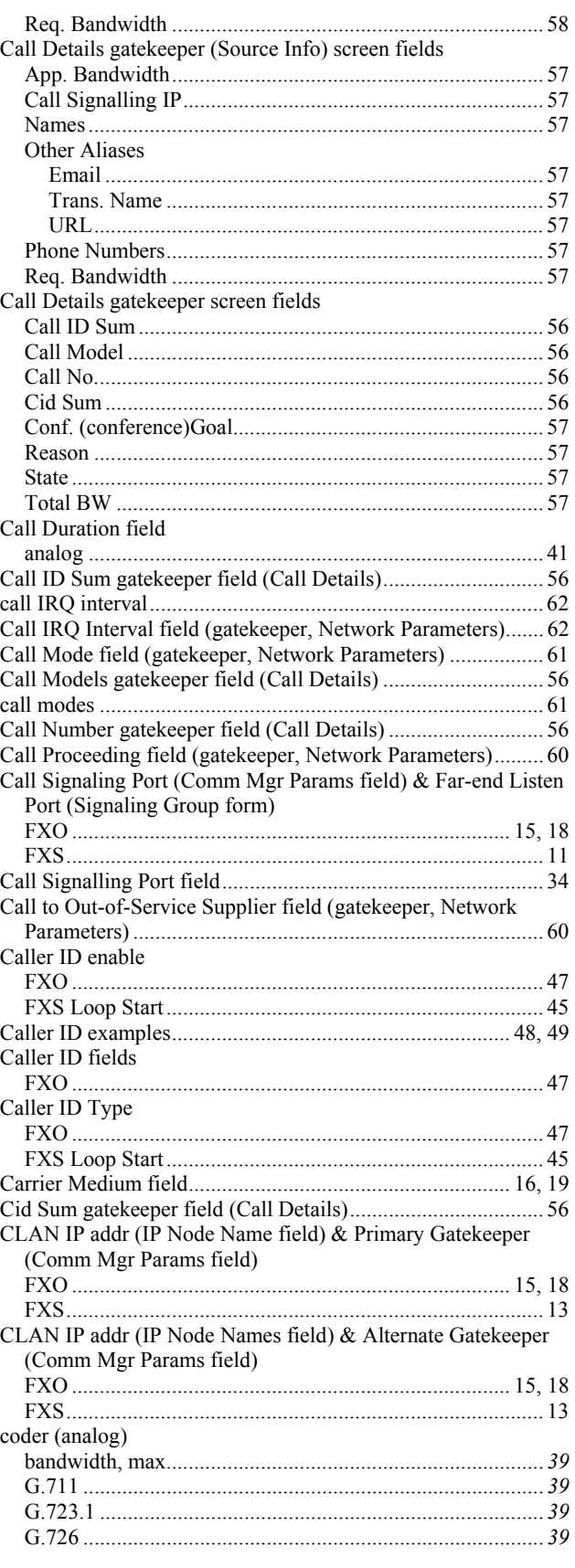

Multi-Tech Systems, Inc. Avaya Communication Manager Guide 73

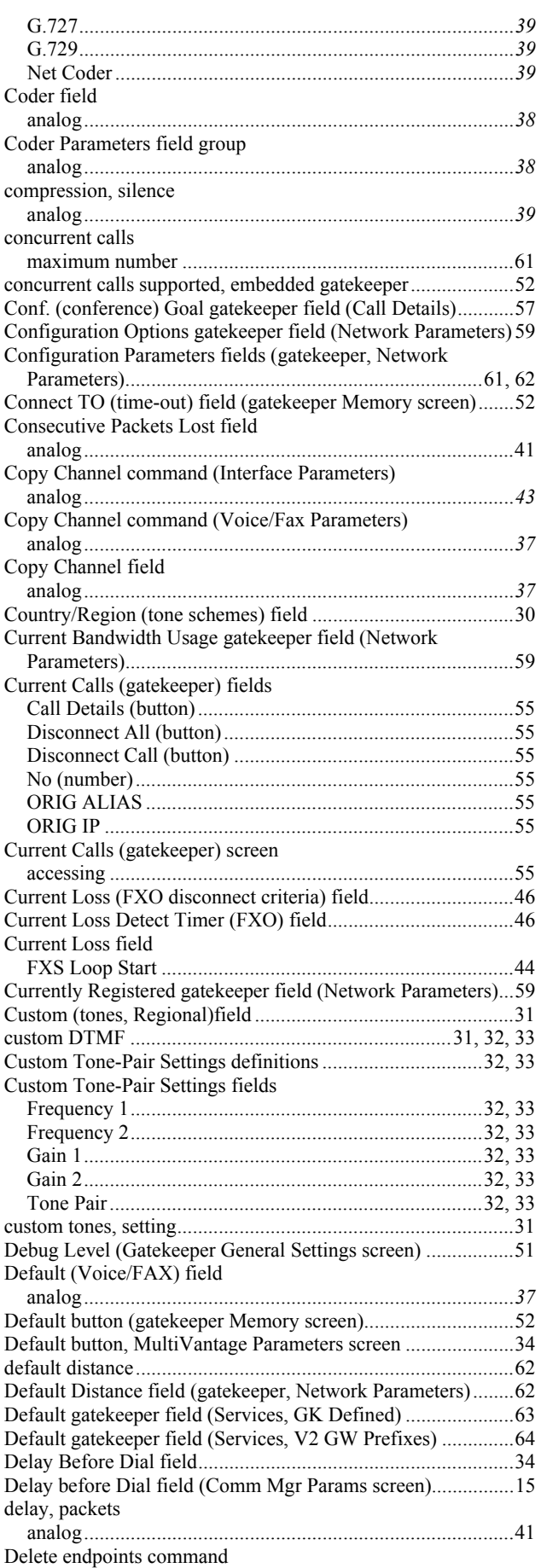

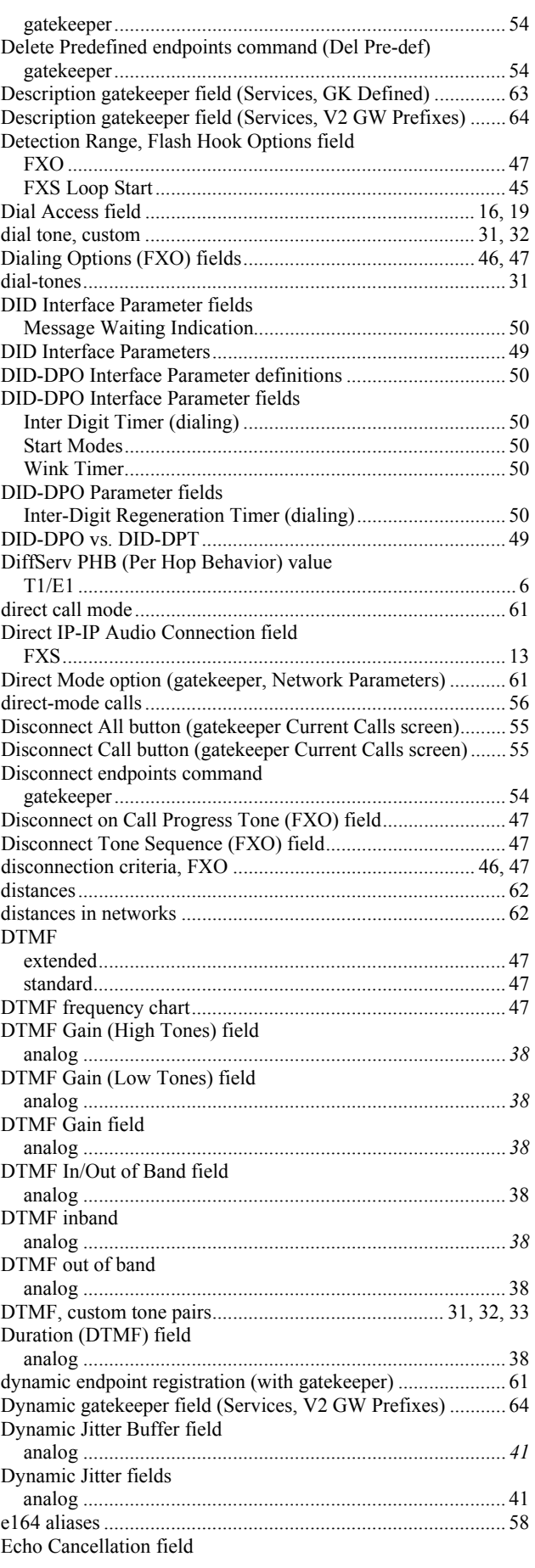

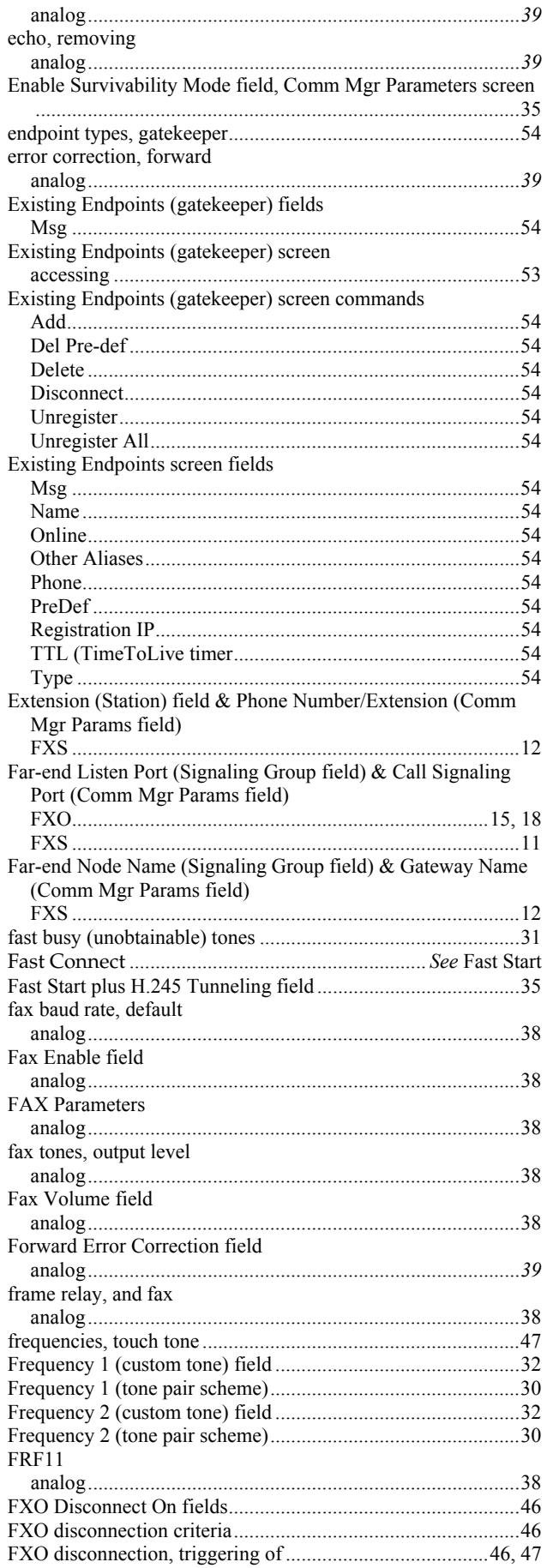

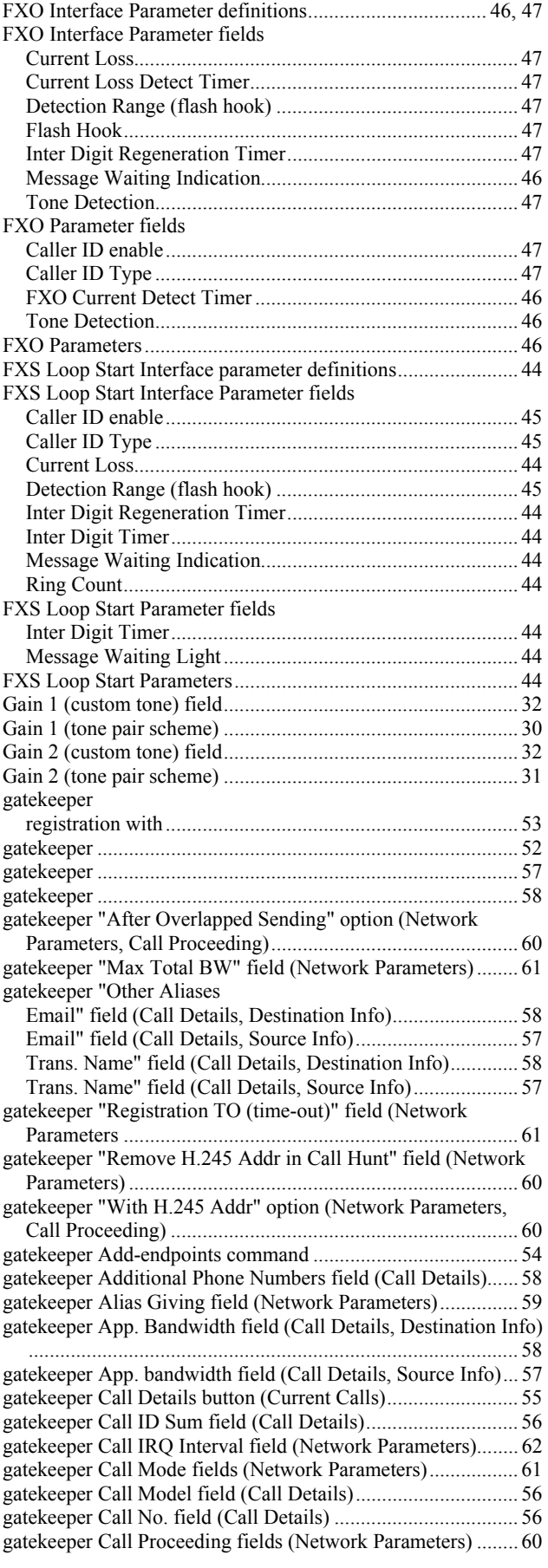

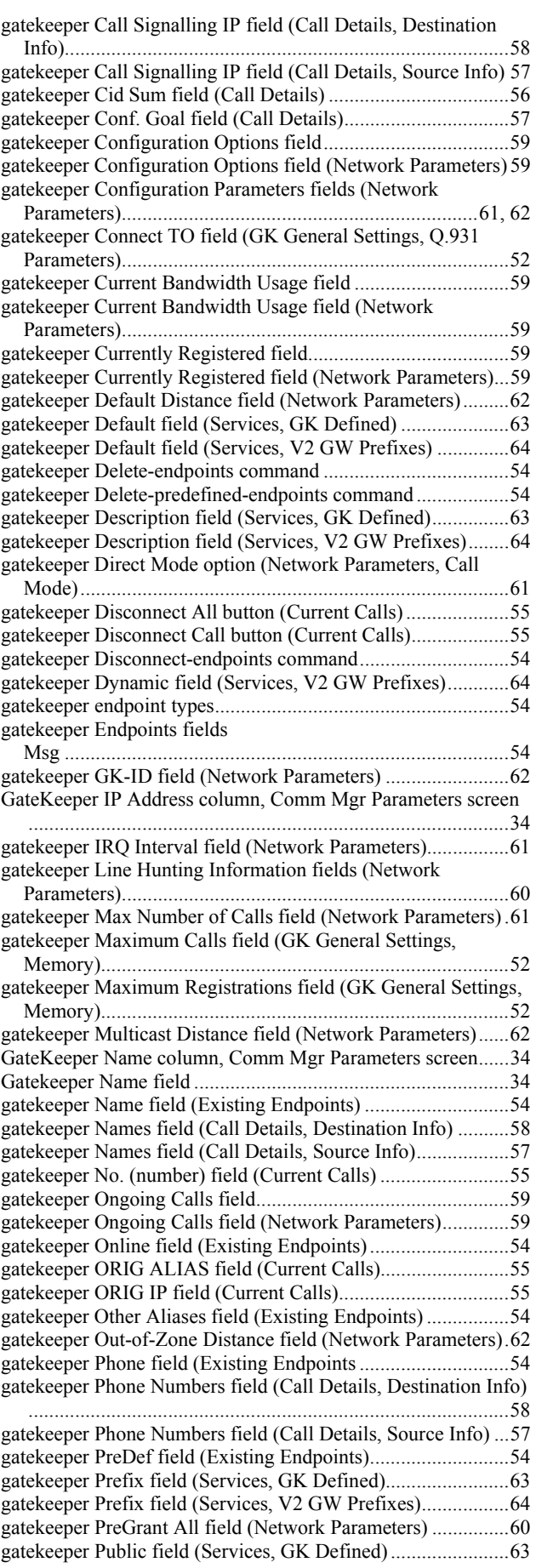

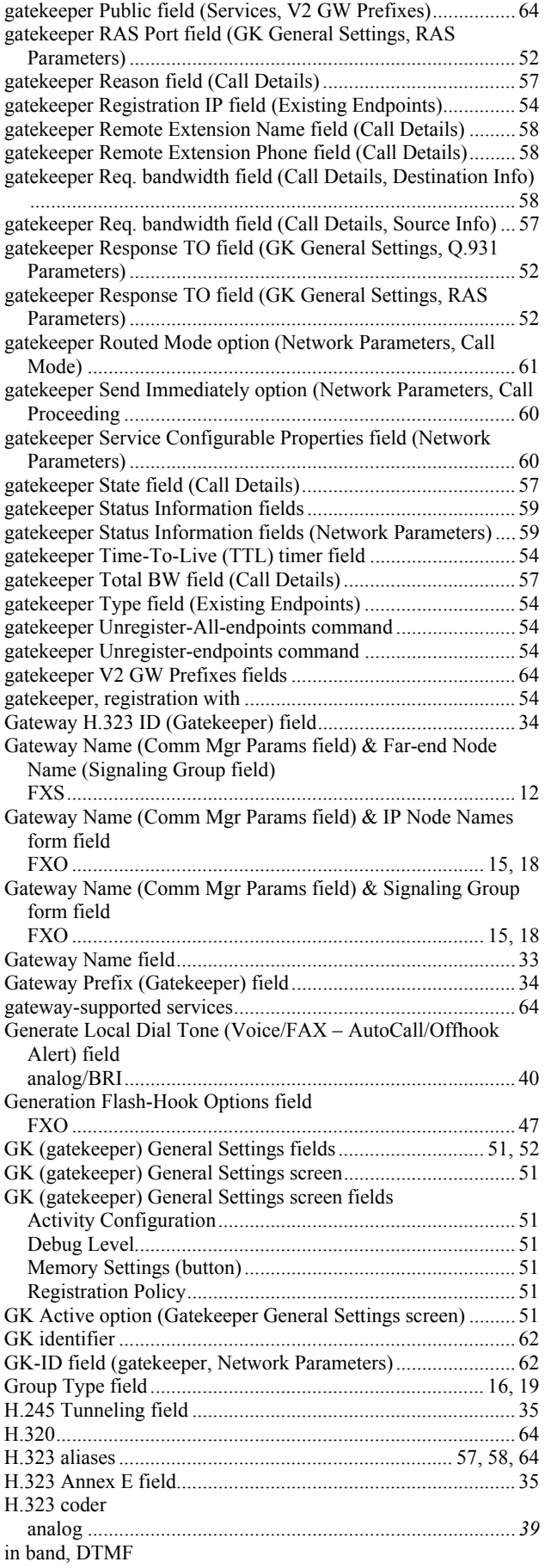

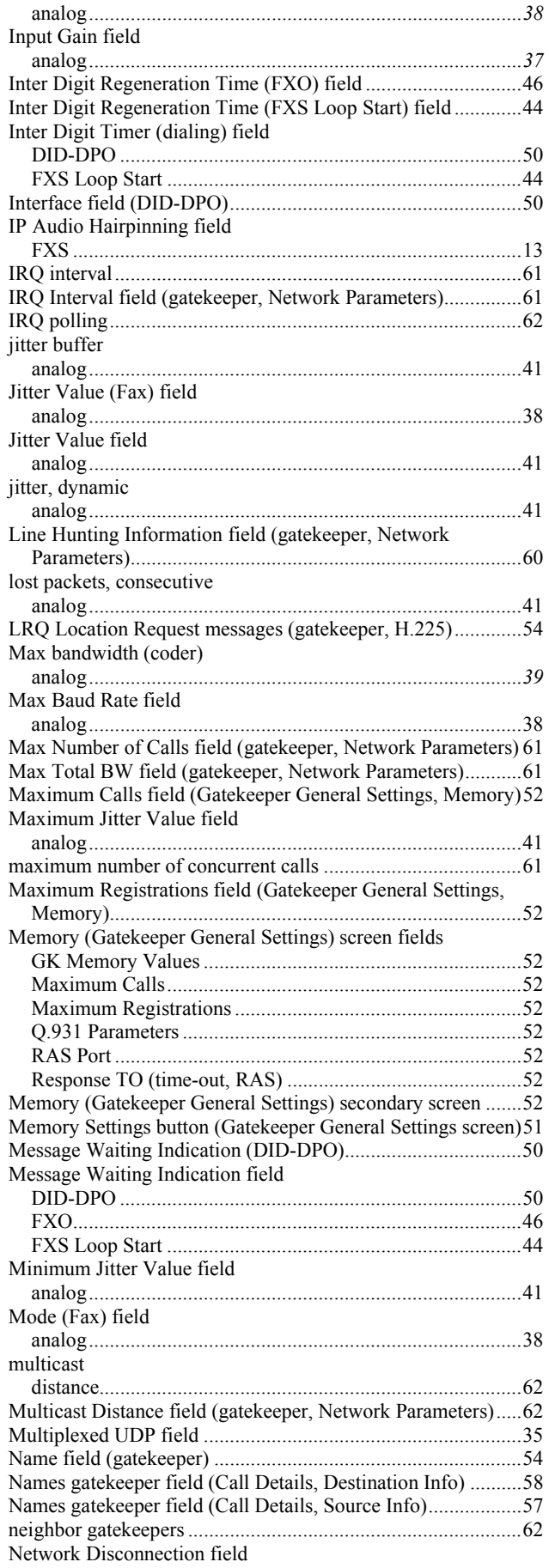

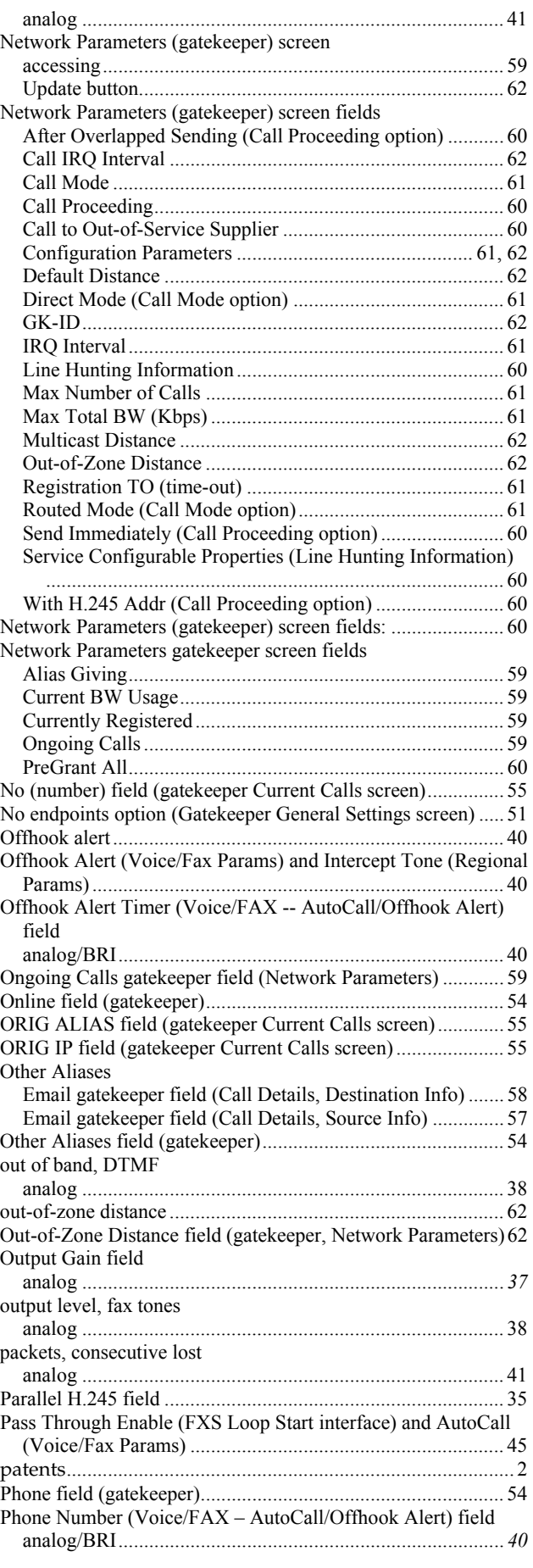

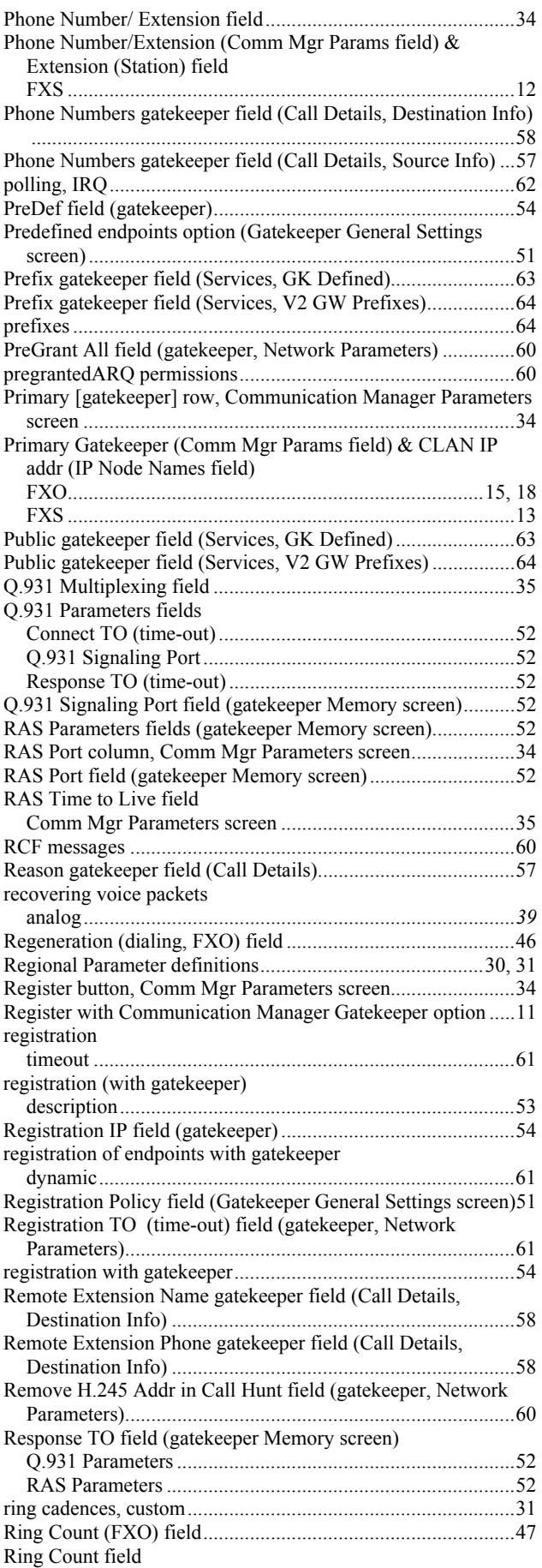

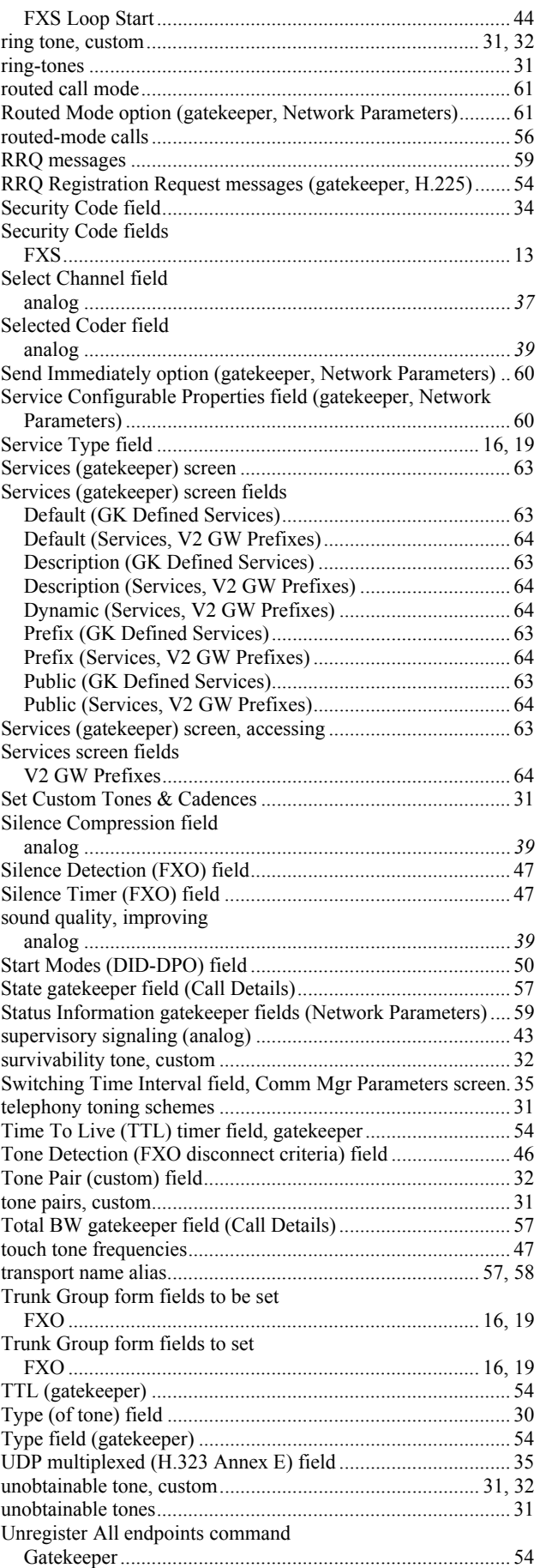

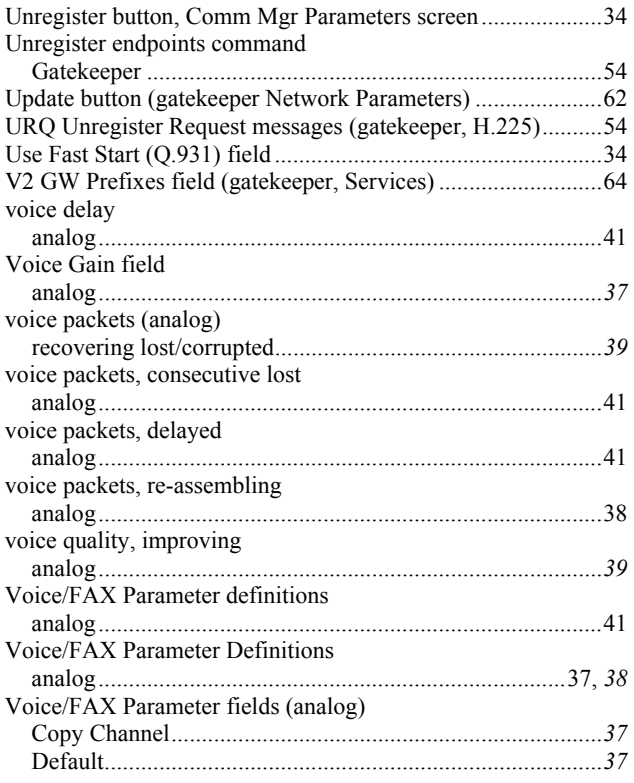

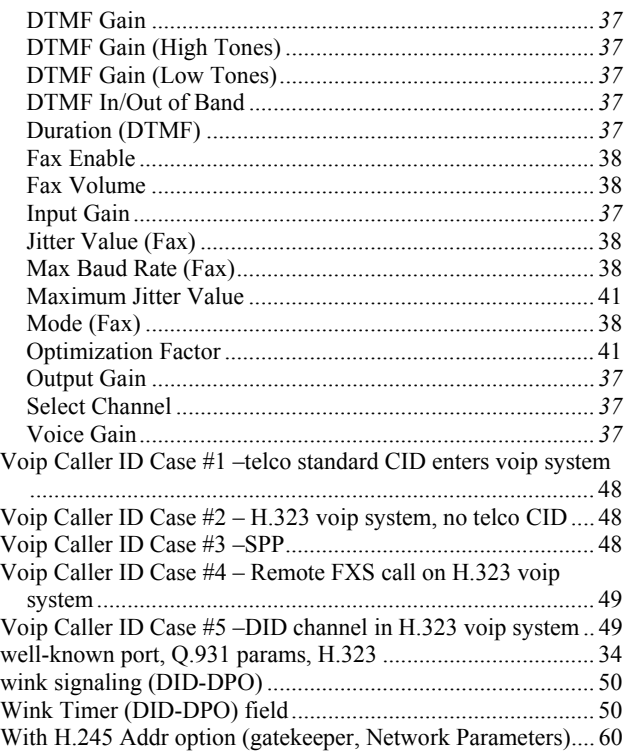

Free Manuals Download Website [http://myh66.com](http://myh66.com/) [http://usermanuals.us](http://usermanuals.us/) [http://www.somanuals.com](http://www.somanuals.com/) [http://www.4manuals.cc](http://www.4manuals.cc/) [http://www.manual-lib.com](http://www.manual-lib.com/) [http://www.404manual.com](http://www.404manual.com/) [http://www.luxmanual.com](http://www.luxmanual.com/) [http://aubethermostatmanual.com](http://aubethermostatmanual.com/) Golf course search by state [http://golfingnear.com](http://www.golfingnear.com/)

Email search by domain

[http://emailbydomain.com](http://emailbydomain.com/) Auto manuals search

[http://auto.somanuals.com](http://auto.somanuals.com/) TV manuals search

[http://tv.somanuals.com](http://tv.somanuals.com/)